# $\frac{d\ln\ln}{d}$

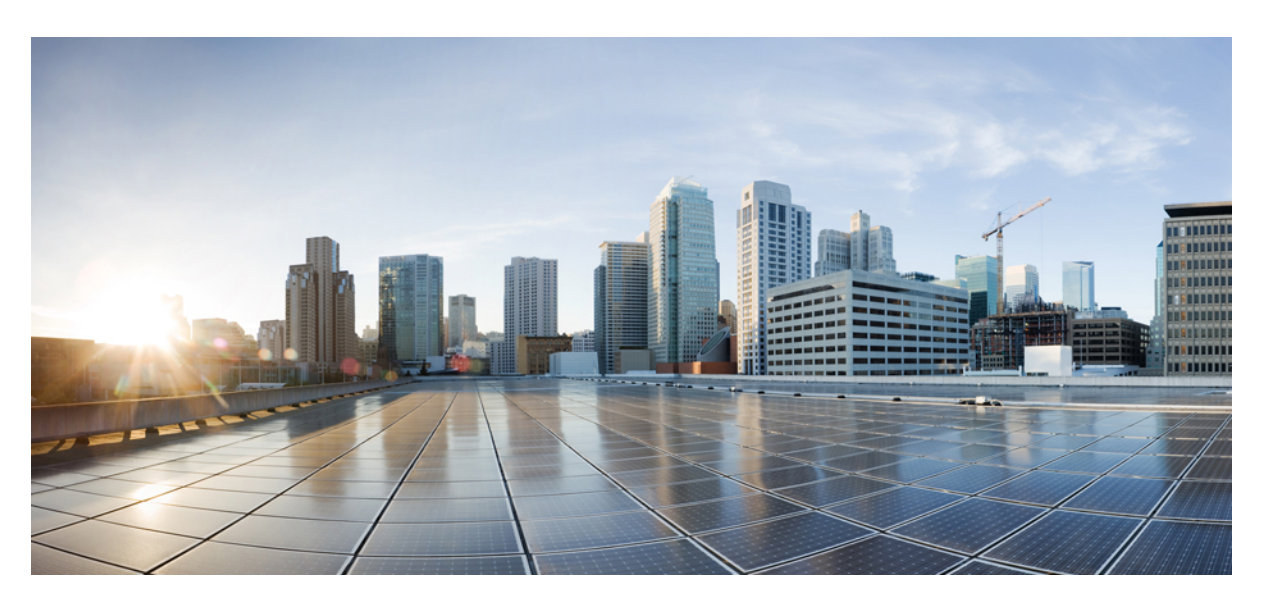

### **Smart Software Manager Help**

**First Published:** 2009-10-26 **Last Modified:** 2019-03-21

### **Americas Headquarters**

Cisco Systems, Inc. 170 West Tasman Drive San Jose, CA 95134-1706 USA http://www.cisco.com Tel: 408 526-4000 800 553-NETS (6387) Fax: 408 527-0883

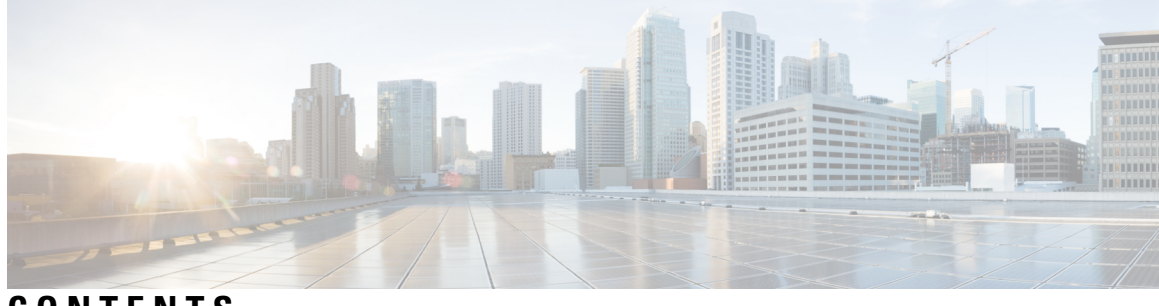

**CONTENTS**

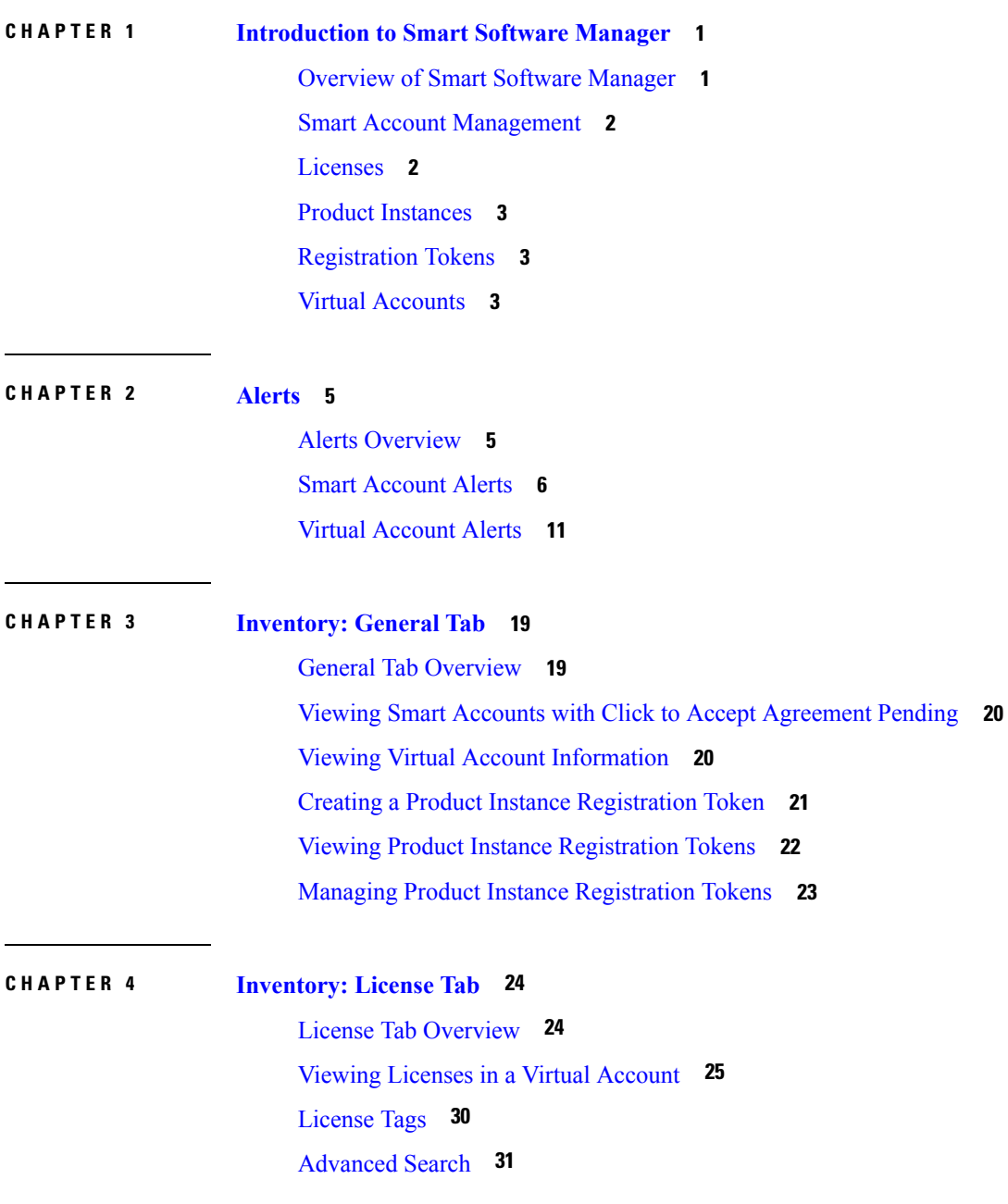

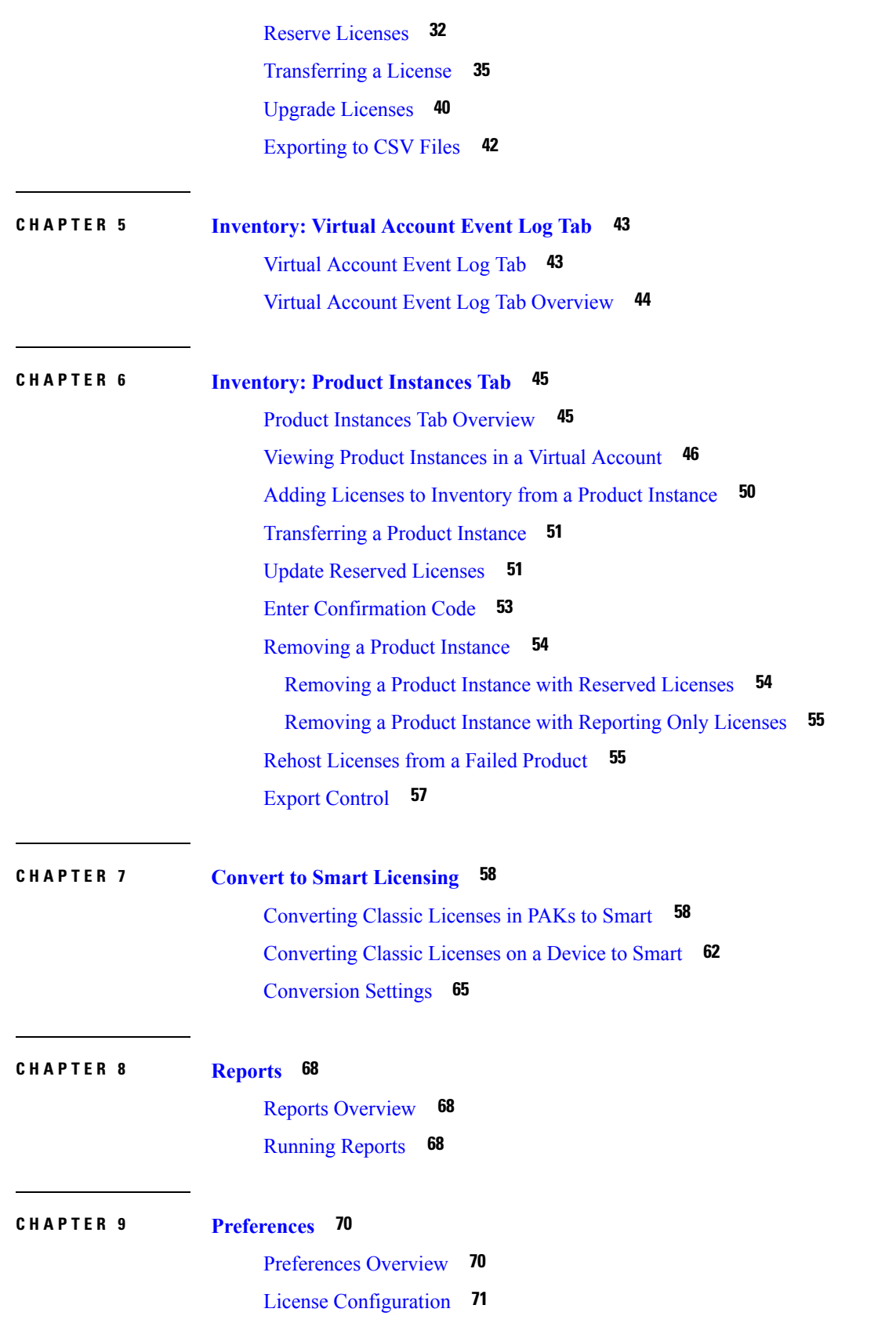

 $\blacksquare$ 

 $\mathbf{l}$ 

i.

### [Creating Email Notifications](#page-74-1) **71**

 $\blacksquare$ 

 $\mathbf l$ 

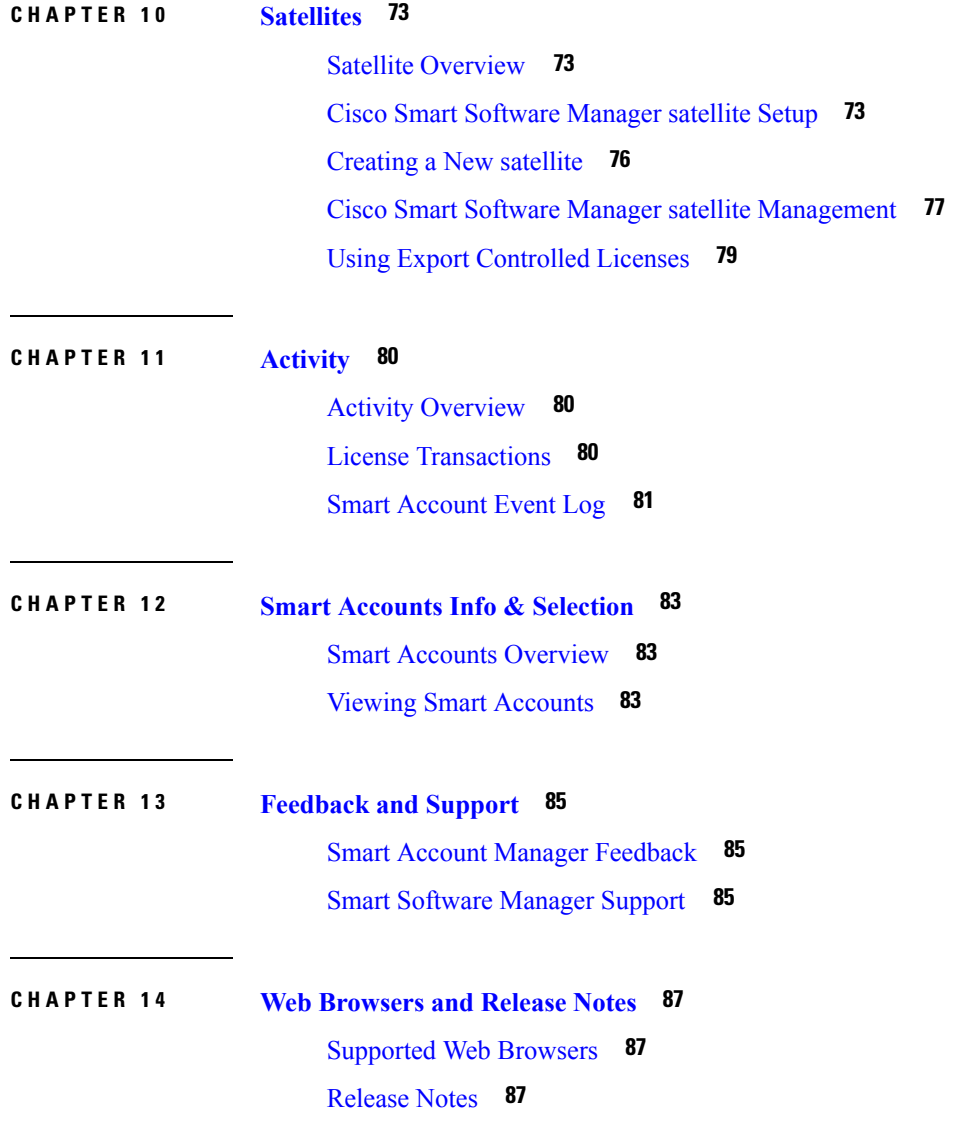

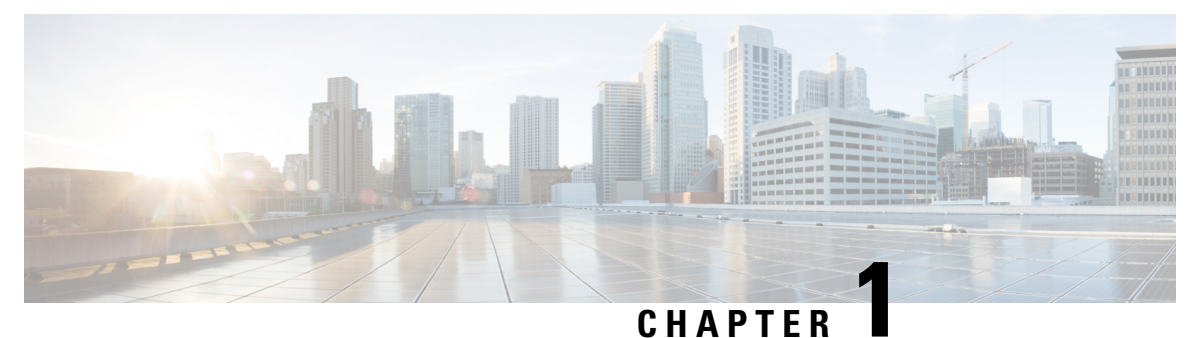

### <span id="page-4-0"></span>**Introduction to Smart Software Manager**

- [Overview](#page-4-1) of Smart Software Manager, on page 1
- Smart Account [Management,](#page-5-0) on page 2
- [Licenses,](#page-5-1) on page 2
- Product [Instances,](#page-6-0) on page 3
- [Registration](#page-6-1) Tokens, on page 3
- Virtual [Accounts,](#page-6-2) on page 3

### <span id="page-4-1"></span>**Overview of Smart Software Manager**

With **Smart Software Manager**, you organize and view your licenses in groups called virtual accounts. You use **Smart Software Manager** to transfer licenses between virtual accounts as needed.

**Smart Software Manager** allows you to:

• **Create a Product Instance Registration Token**.

Create and manage product instance registration tokens.

• **View Licenses in a Virtual Account**.

Choose virtual accounts from the list of all virtual accounts that are accessible by the user.

• **View Alerts**.

View alerts regarding status of licenses and product instances.

• **Run Reports**.

Run reports against your virtual accounts.

• **Set Email Notifications**.

Modify your email notification settings.

• **Monitor and Review Transactions**.

Review license transactions.

• **View Accounts**.

View overall account information.

This help system describes the fields on each GUI page and in each dialog box:

• To access the help for a particular tab in the GUI, click the tab, and then click the Help link, located in the upper right with Feedback and Support links.

• To access the help for a dialog box, click the Help link in that dialog box.

**What to Do Next**

Access **Smart Account** information through the Smart Account [Management](#page-5-0).

### <span id="page-5-0"></span>**Smart Account Management**

**Smart Software Manager** enables you to manage all of your Cisco Smart Software licenses from one centralized website.

#### **Smart Account Information**

When you access the **Smart Software Manager** through the **Smart Licensing** function of **Cisco Software Central**, you see linksto screens providing information on the following areas of**Smart Account** management:

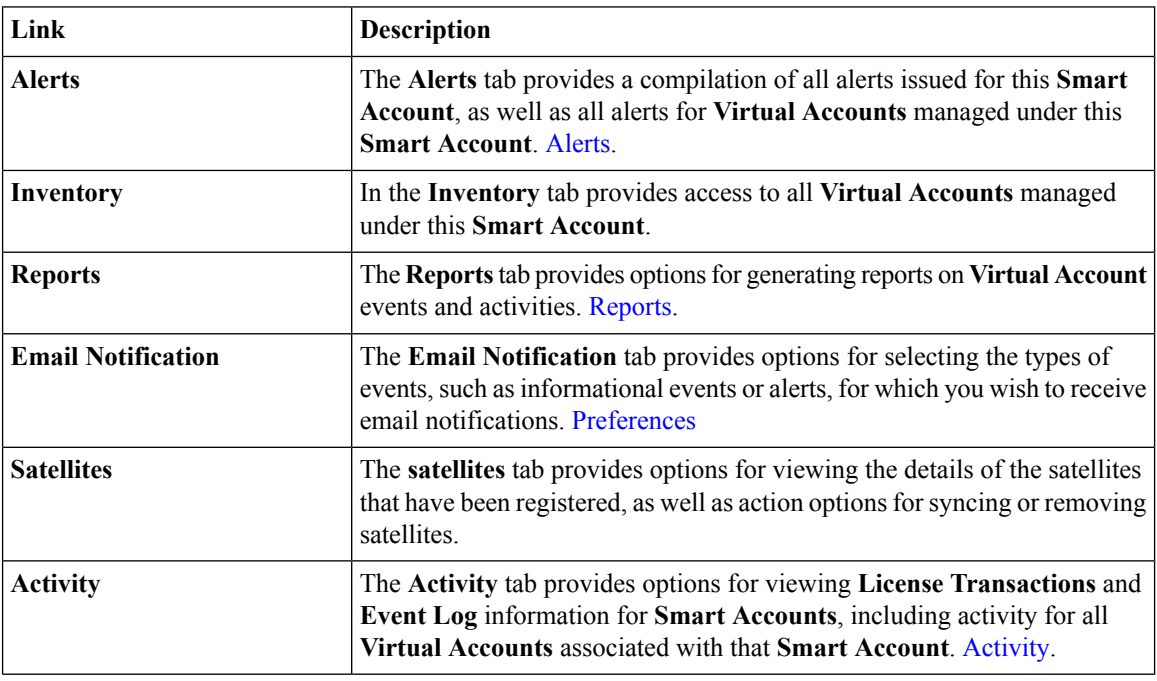

#### **What to Do Next**

Refer to [Licenses,](#page-5-1) on page 2, Product [Instances,](#page-6-0) on page 3, or [Registration](#page-6-1) Tokens, on page 3.

### <span id="page-5-1"></span>**Licenses**

Licenses are required for all Cisco products. The following types of product licenses vary depending on the Cisco product:

- **Term Licenses**-Licenses that automatically expire after a set amount of time: one year, three years, or whatever term was purchased.
- **Perpetual Licenses**-Licenses that do not expire.
- **Demo Licenses**-Licenses that expire after 60 days. Demo licenses are not intended for production use.

• **Reporting only licenses**-Licensesthat are zero-dollar base and bundled with the hardware. Once a device registers and reports the use of these reporting only licenses, CSSM will begin to show consumption of such licenses in the SA/VA to which the device is registered. Please note: CSSM will always show purchased quantity for such licenses equal to the in-use quantity and there will never be a surplus of reporting only licenses in the inventory.

### <span id="page-6-0"></span>**Product Instances**

A product instance is an individual device with a unique device identifier (UDI) that is registered using a product instance registration token. You can register several instances of a product with a single registration token. Each product instance can have one or more licenses that reside in the same virtual account.

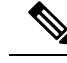

**Note** For details on **Registration Tokens**, see Managing Product Instance [Registration](#page-26-0) Tokens.

Product instances must periodically connect to the**SmartSoftware Manager** servers during a specific renewal period. If a product instance fails to connect, it is marked as having a license shortage, but continues to use the license. If you remove the product instance, its licenses are released and made available within the virtual account.

### <span id="page-6-1"></span>**Registration Tokens**

A product requires a registration token until you have registered the product. Registration tokens are stored in the **Product Instance Registration Token Table** that is associated with your smart account. Once the product is registered, the registration token is no longer necessary and can be revoked and removed from the table. Registration tokens can be valid from 1 to 365 days.

Tokens can be generated with or without the export controlled functionality feature being enabled.

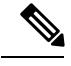

**Note** For details on creating a **Registration Tokens**, see Creating a Product Instance [Registration](#page-24-0) Token.

### <span id="page-6-2"></span>**Virtual Accounts**

Virtual accounts are collections of licenses and product instances. You can create virtual accounts in **Smart Software <b>Manager** to organize the licenses for your company into logical entities. You can use virtual accounts to organize licenses by business unit, product type, IT group, or whatever makes sense for your organization. For example, if you segregate your company into different geographic regions, you can create a virtual account for each region to hold the licenses and product instances for that region.

All new licenses and product instances are placed in a virtual account. You choose the virtual account when you register a product instance. You can transfer existing licenses or product instancesfrom one virtual account to another.

There is exactly one default virtual account. You can access the default account by clicking the star icon next to the virtual account name. You can also re-assign the default status between your virtual accounts.

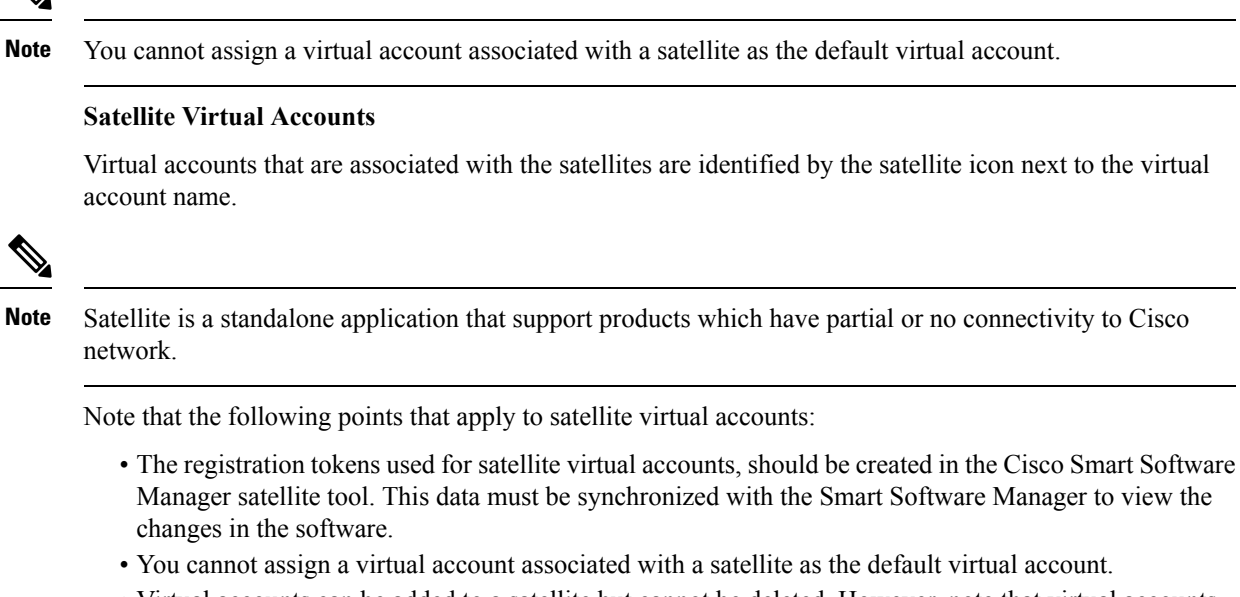

• Virtual accounts can be added to a satellite but cannot be deleted. However, note that virtual accounts are disassociated when the satellite is removed.

**Note** You cannot assign a virtual account associated with a satellite as the default virtual account.

Virtual accounts that are associated with the satellites are identified by the satellite icon next to the virtual

**Smart Software Manager Help**

<span id="page-8-2"></span>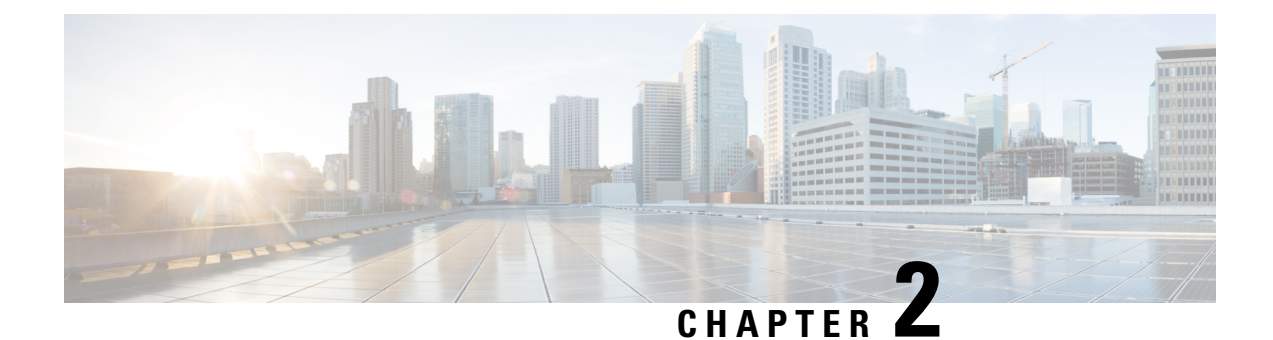

### <span id="page-8-0"></span>**Alerts**

- Alerts [Overview,](#page-8-1) on page 5
- Smart [Account](#page-9-0) Alerts, on page 6
- Virtual [Account](#page-14-0) Alerts, on page 11

### <span id="page-8-1"></span>**Alerts Overview**

There are two levels of alert messages used in the **Smart Software Manager**:

- **Smart Account** alerts Smart [Account](#page-9-0) Alerts
- **Virtual Account** alerts Virtual [Account](#page-14-0) Alerts

#### **Alert Icons**

**Smart Software Manager** uses alert icons to bring your attention to actions required to effectively manage your smart products and devices. Major alerts are noted in red icons, with the number of major alerts noted. Minor alerts are indicated by yellow icons, with the number of minor alerts noted.

In the**Smart Account alerts screen**, these icons provide a summary of the number of Major and Minor alerts listed.

In the **Virtual Account alerts screen**, these icons are buttons to be used to toggle between displaying the Major or Minor alerts for that specific Virtual Account.

#### **Hide Alerts**

In the **Virtual Account alerts screen** a **Hide Alerts** button allows you to collapse the details window for major and minor alerts.

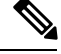

**Note**

You will always be able to view the number of **Major** and **Minor** alerts for any **Virtual Account** by using the drop-down menu in the **Virtual Account** screen under the **Inventory Tab**. There you are able to see the **Major** and **Minor Alert Summary** window.

### <span id="page-9-0"></span>**Smart Account Alerts**

When you click on the **Alerts** link in the **Smart Software Manager** screen, you display a table that provides detailed information on all alerts generated for a specific **Smart Account** plus alerts generated for all **Virtual Accounts** managed under that Smart Account.

The **Smart Account** alerts table provides the following information and management options:

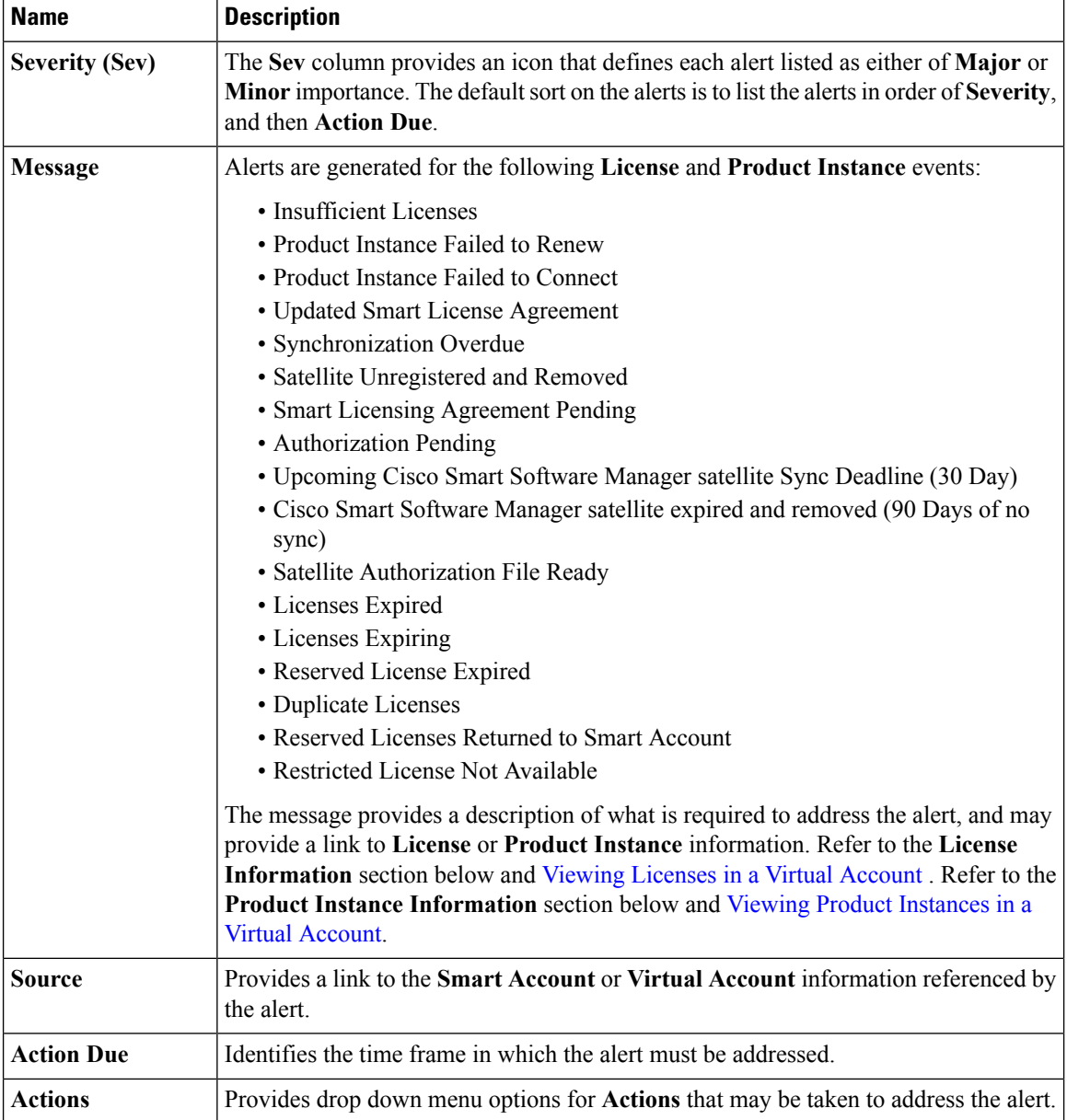

#### **License Information**

Click on a link in a "**License**" message to display a pop-up window with the following tabs:

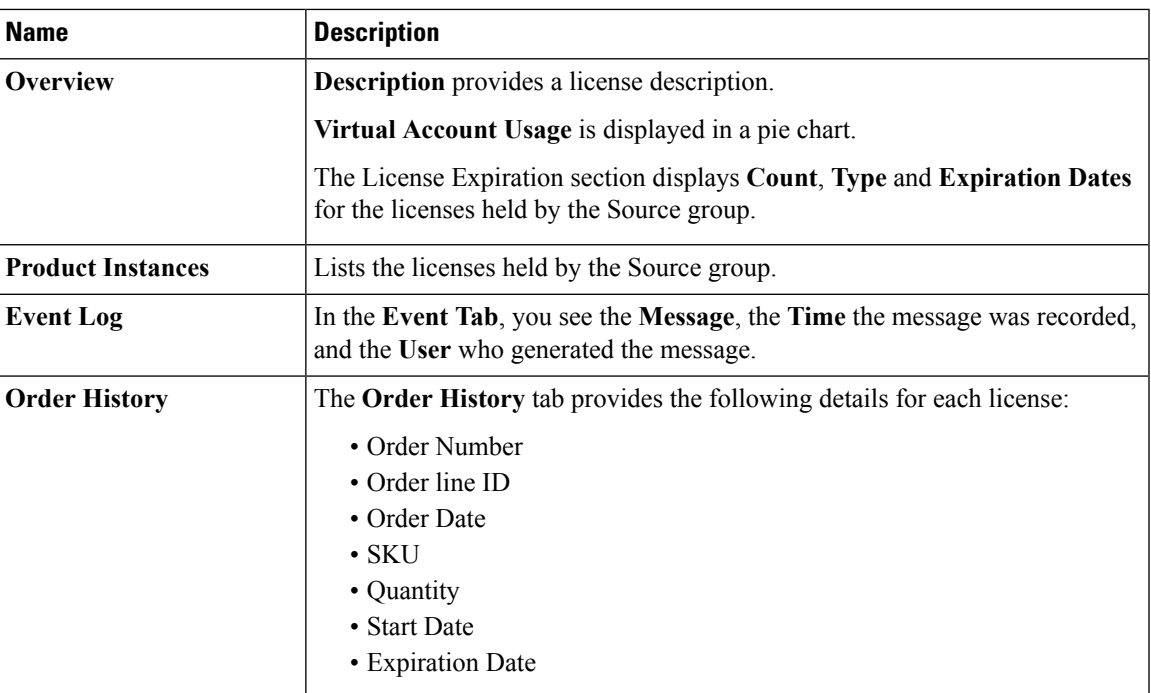

### **Product Instance Information**

Click on a link in a "**Product Instance**" message line to display a pop-up window with the following tabs:

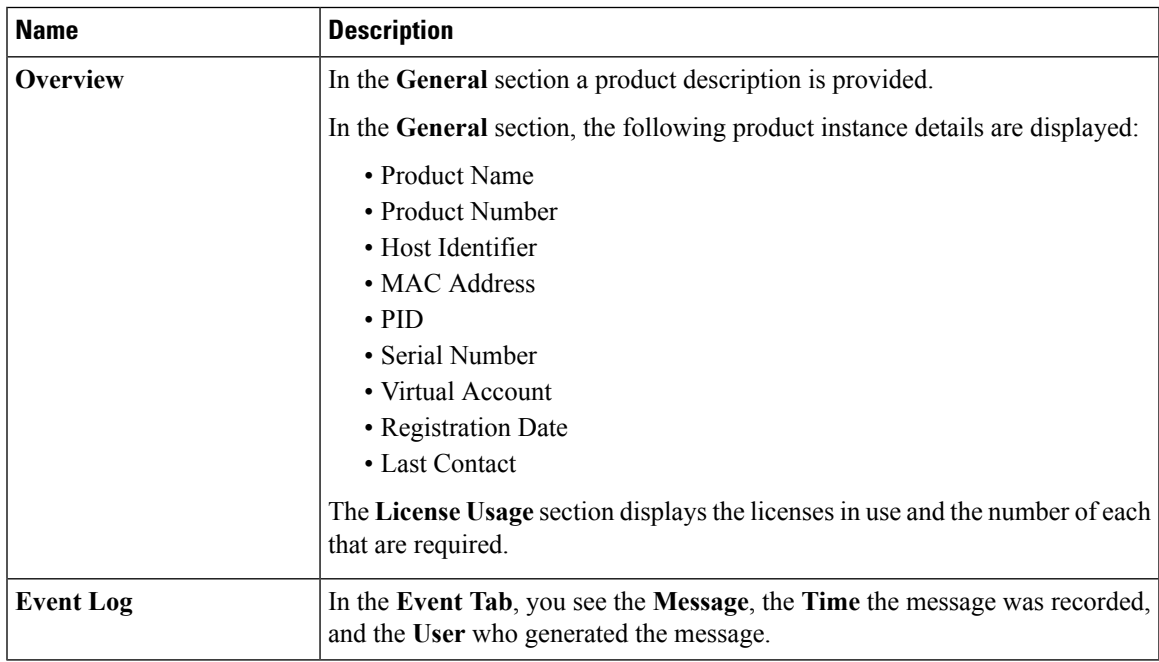

### **Alert Actions**

Various categories of alert messages require that specific actions be taken to manage **Smart Accounts** effectively. The following table provides examples of **Alert Actions**, the **Action** that may be taken to address

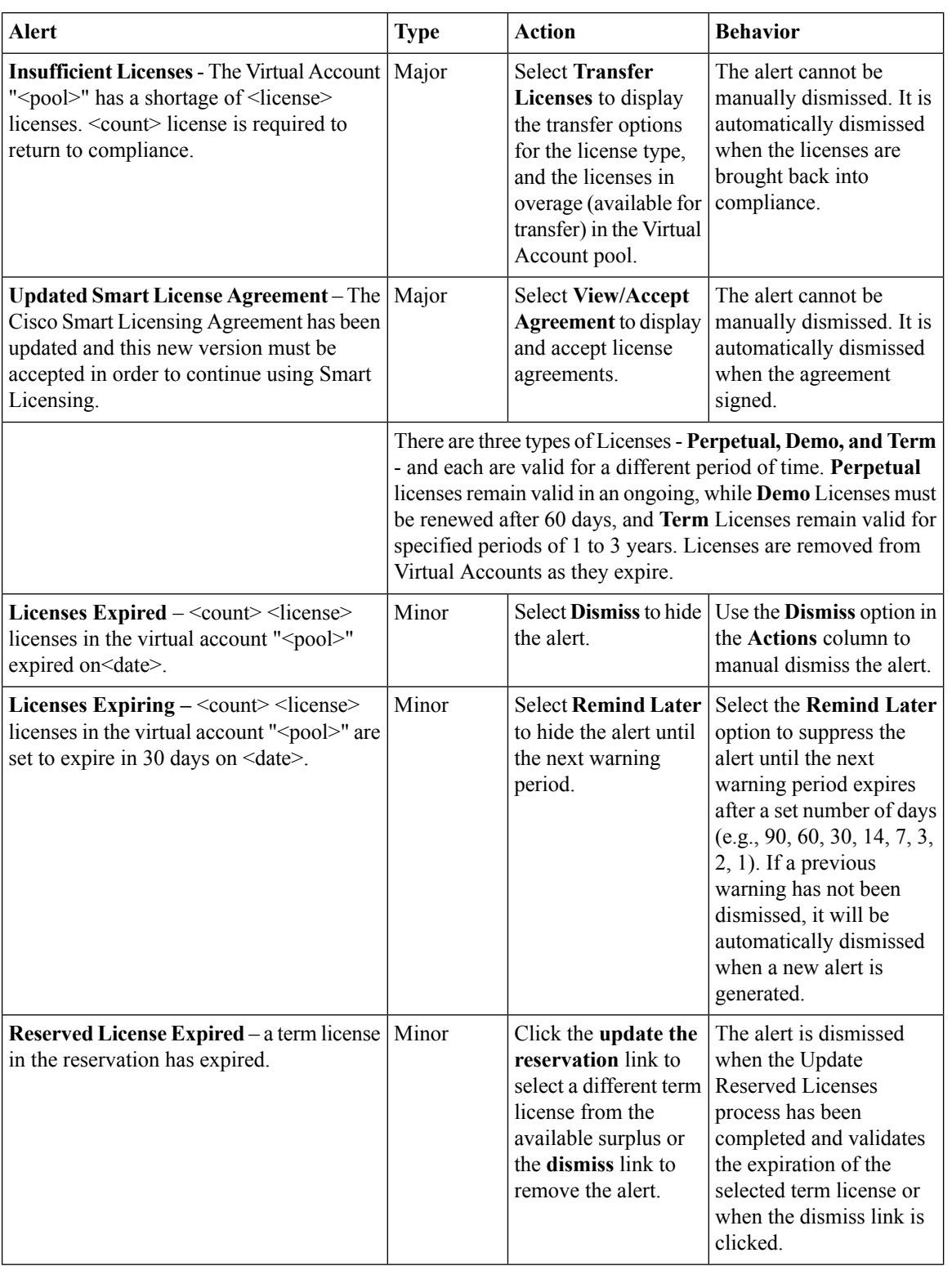

the alert, and the effect that Action has on the **Behavior** of the Alert message. Note: Some alerts may not be applicable to everyone.

i.

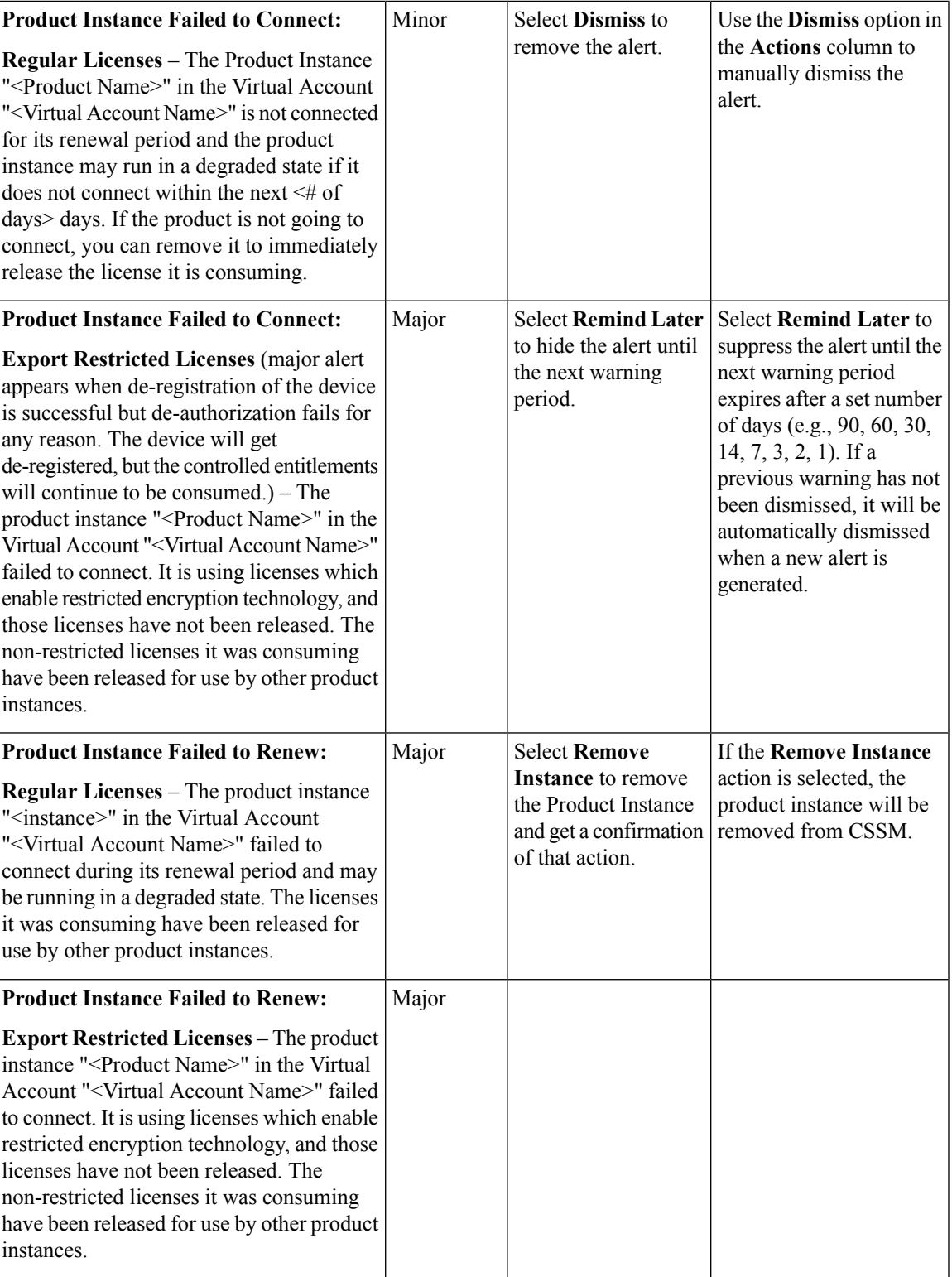

 $\mathbf I$ 

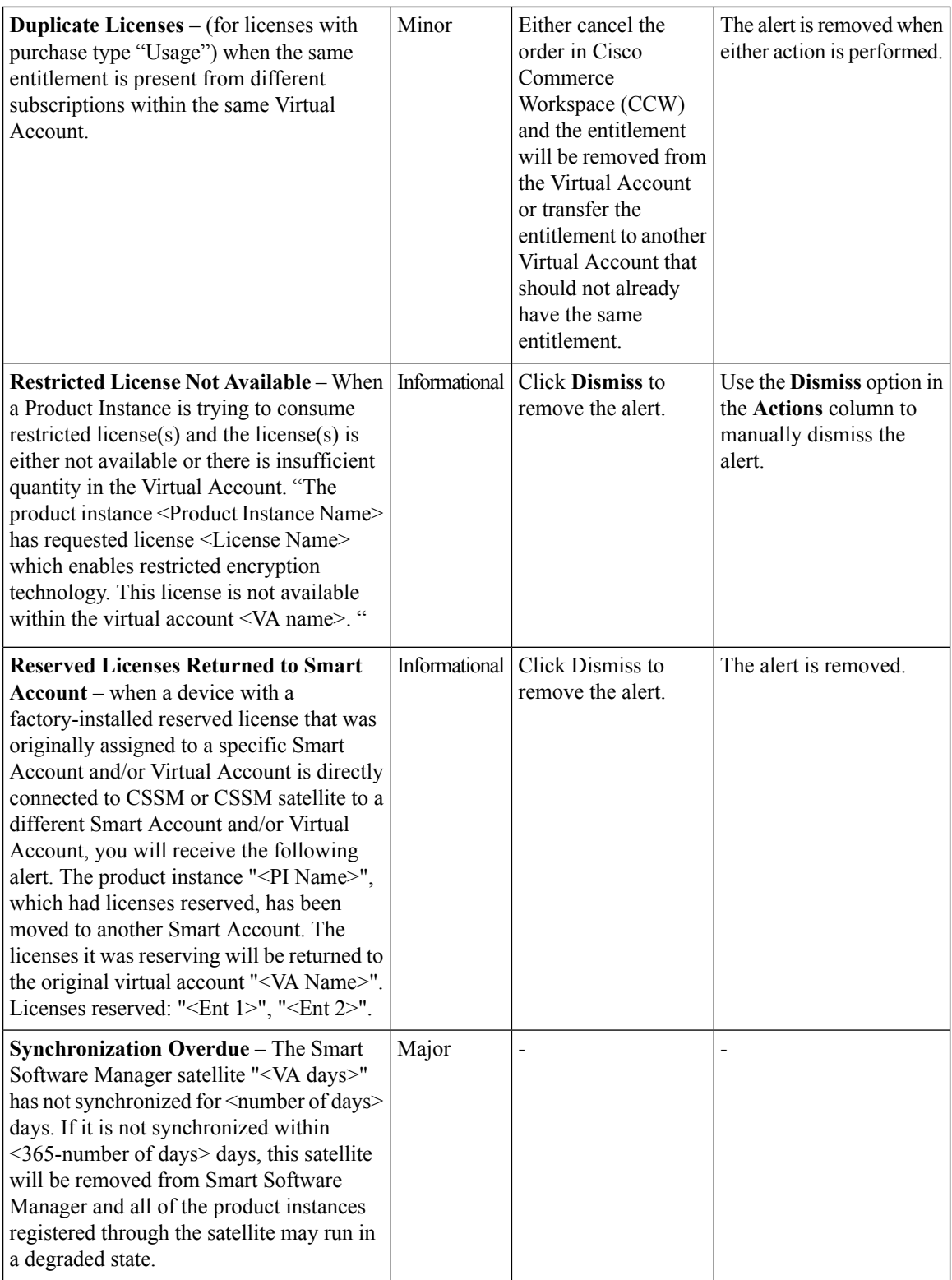

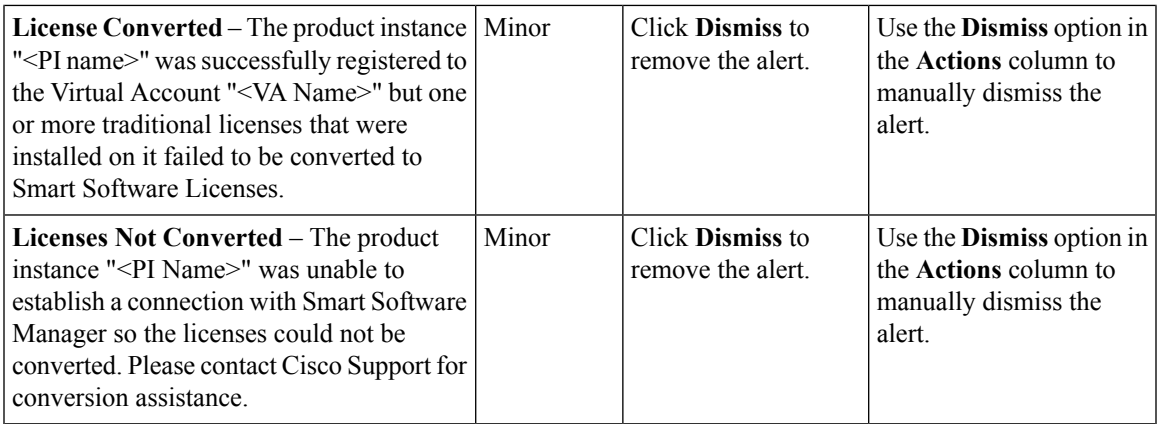

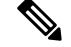

**Product Instances are validated for 90 days** from the date and time when they are first established. Smart-enabled products register contacts with the Cisco cloud, or their satellite service, as the products are used. If a Product Instance does not contact Cisco for 30 days, a **Minor Alert** is sent to the License Administrator, indicating that there may be disruption of their Internet connection. Another **Minor Alert** is sent if the Product Instance does not contact Cisco for 60 days following its validation date. After 90 days, a **Major Alert** is issued. If the Product Instance does not connect with Cisco after that, the Product Instance is de-linked from the licenses used by the product. Those licenses are returned to the company'slicense Quantity pool to be used for another Product Instance. **Note**

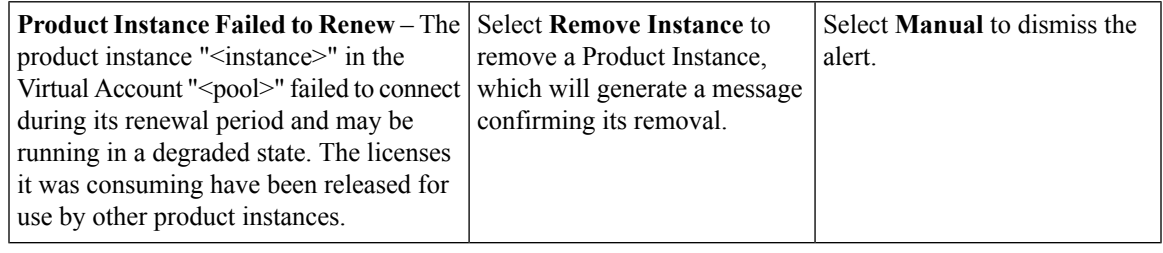

### <span id="page-14-0"></span>**Virtual Account Alerts**

To view **Alerts** for your Virtual Accounts, use the **Inventory** link in the **Smart Software Manager** screen. This displays the **Virtual Accounts** screen.

The default **Virtual Account** is listed next to a drop-down menu that provides links to:

- Other **Virtual Accounts** associated with this **Smart Account** click on the **Virtual Account** to display details for that account
- A summary of alerts for the selected **Virtual Account** these indicate the number of **Major** and **Minor** alerts requiring action
- A history of the events that have been associated with the selected **Virtual Account** click on **History** to display the History screen for the selected **Virtual Account**.

#### **View Virtual Accounts**

To view **Major** and **Minor** alerts for the selected Virtual Account, click on the buttons provided.

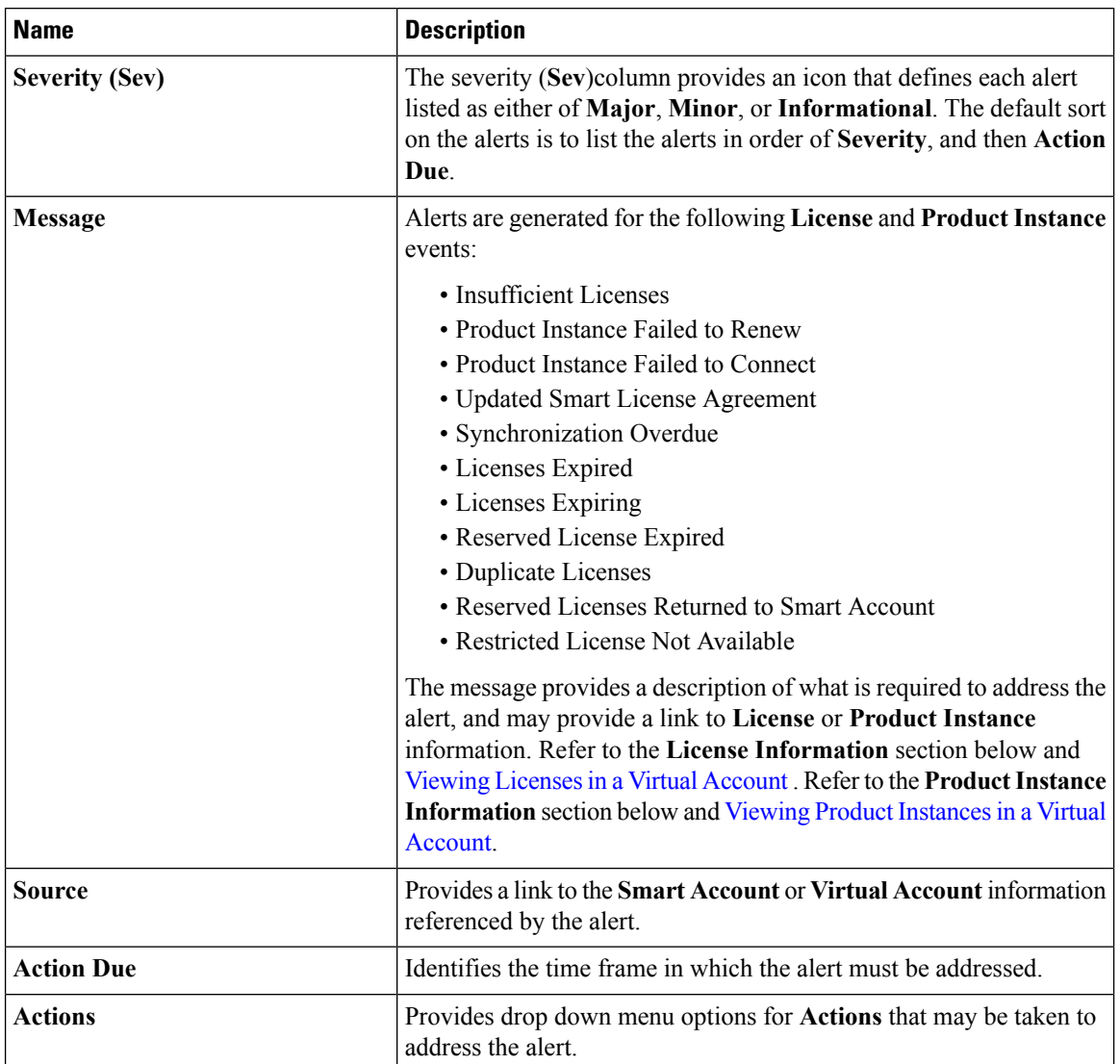

Clicking either button displays the appropriate **Virtual Account** alerts table, which provides the following information and management options:

### **License Information**

Click on a link in a "**License**" message to display a pop-up window with the following tabs:

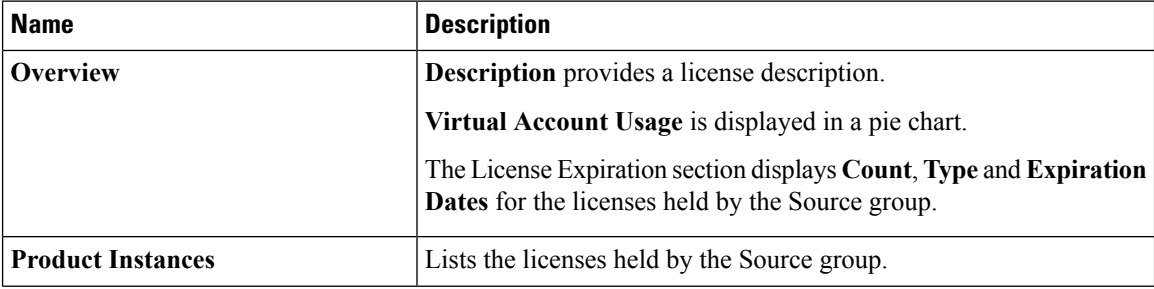

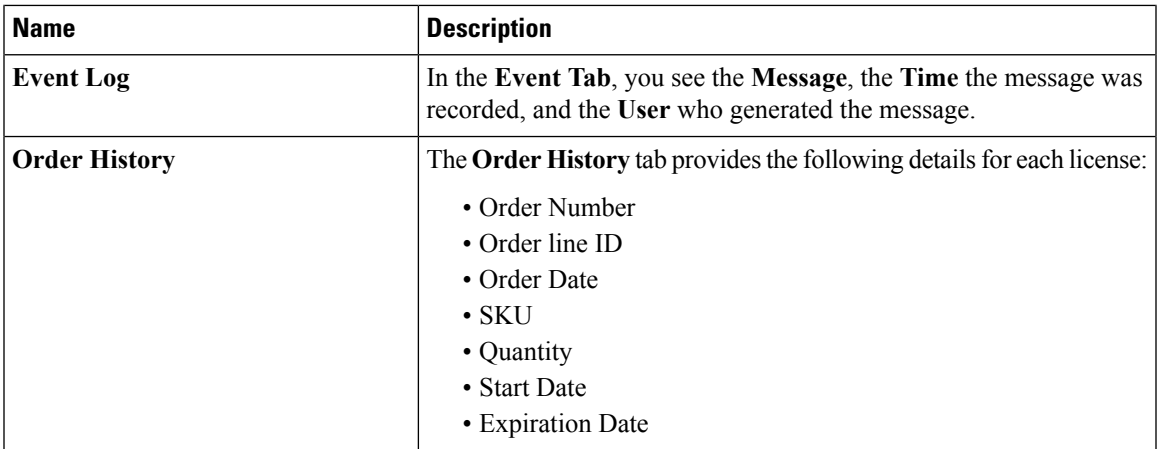

#### **Product Instance Information**

Click on a link in a "**Product Instance**" message line to display a pop-up window with the following tabs:

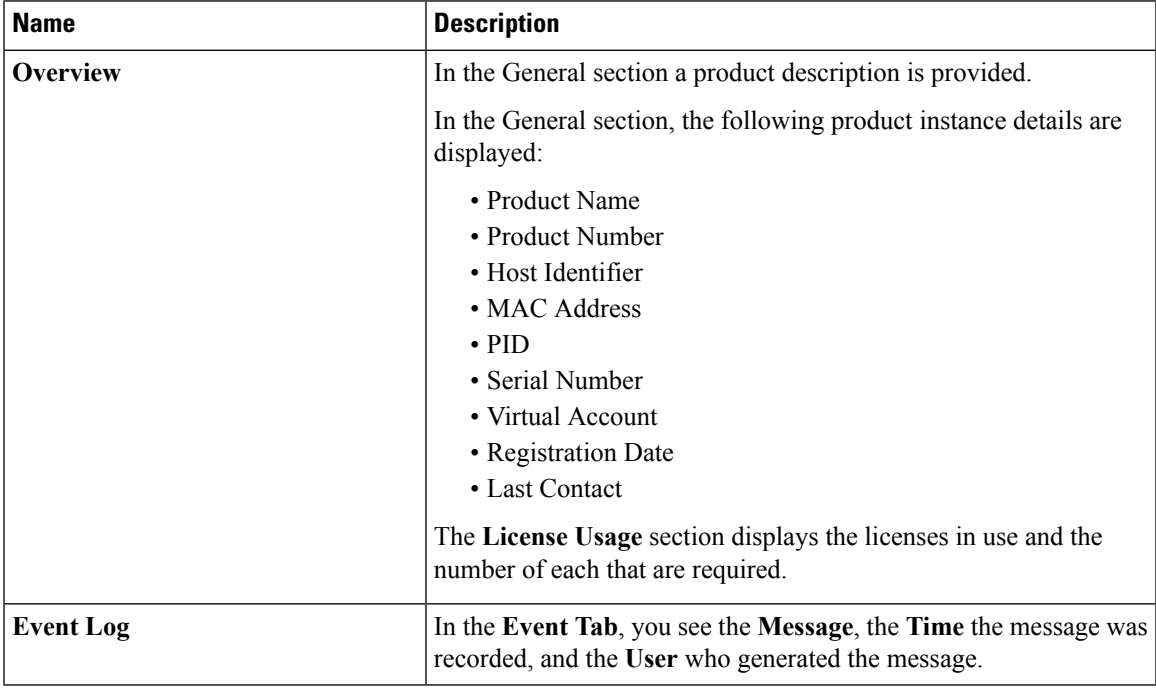

### **Alert Actions**

Various categories of alert messages require that specific actions be taken to manage **Virtual Accounts** effectively. The following table provides examples of **Alert Actions**, the **Action** that may be taken to address the alert, and the effect that Action has on the **Behavior** of the Alert message.

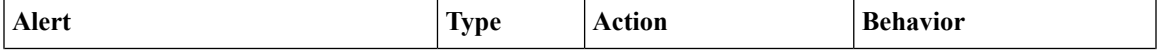

I

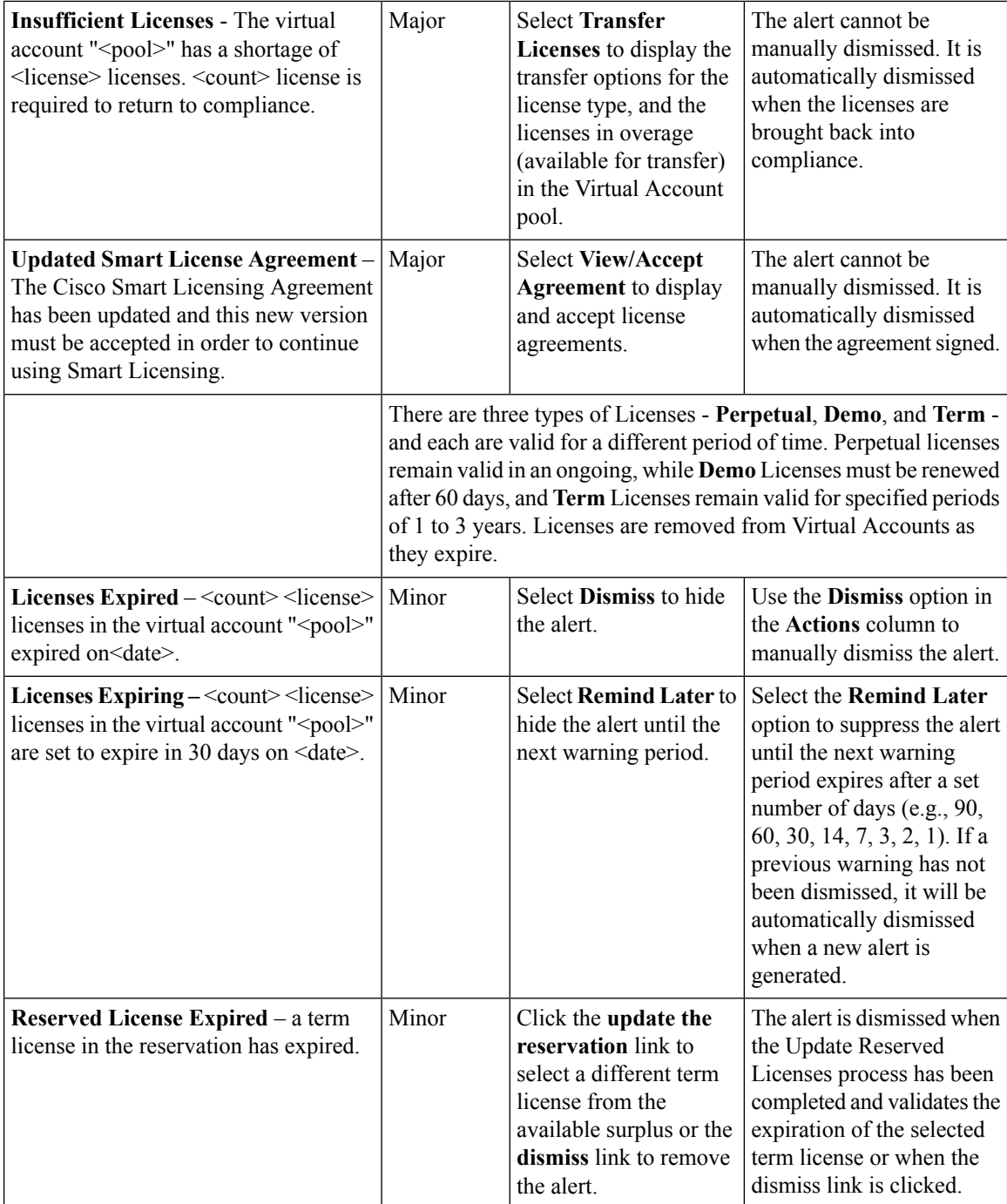

i.

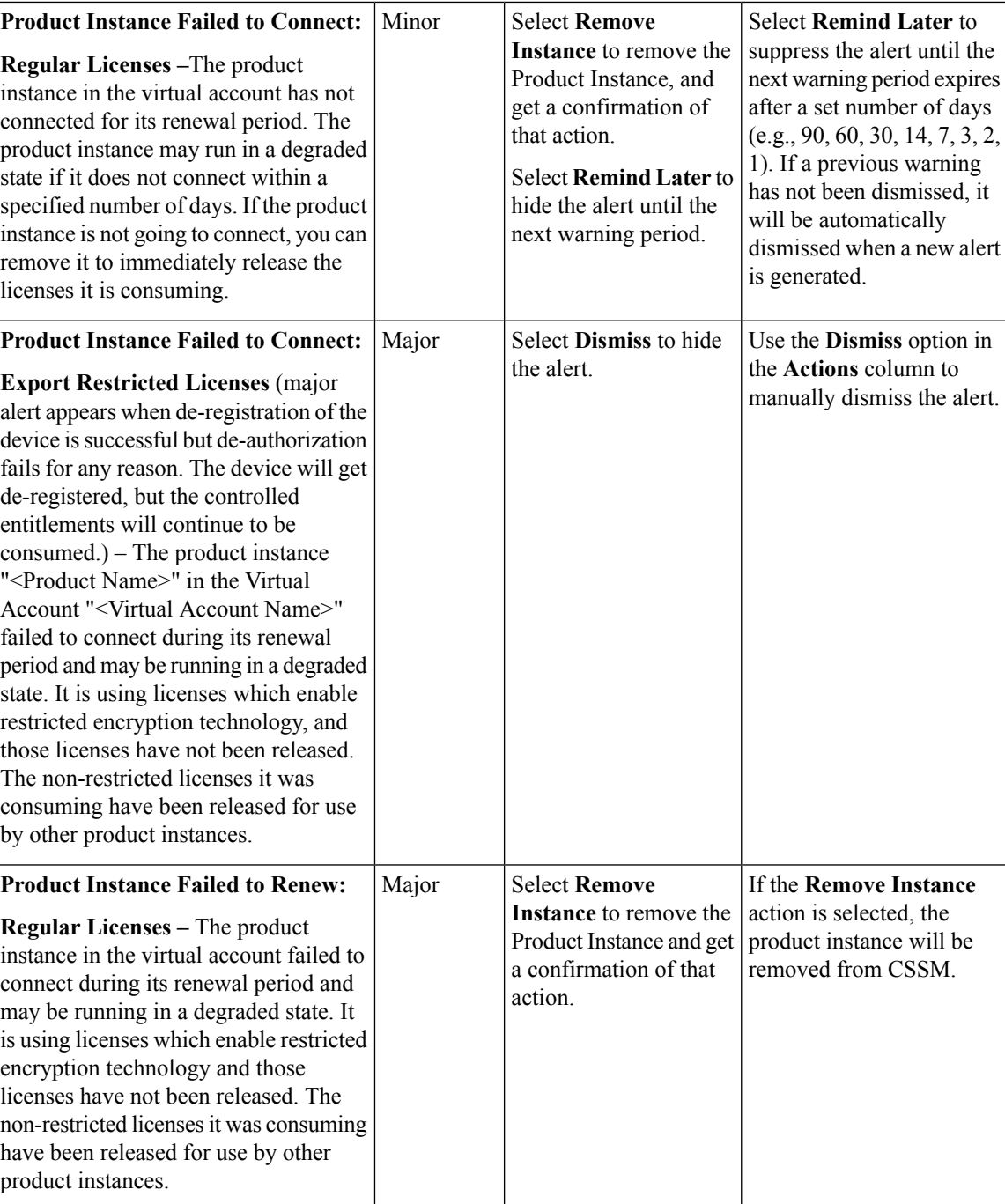

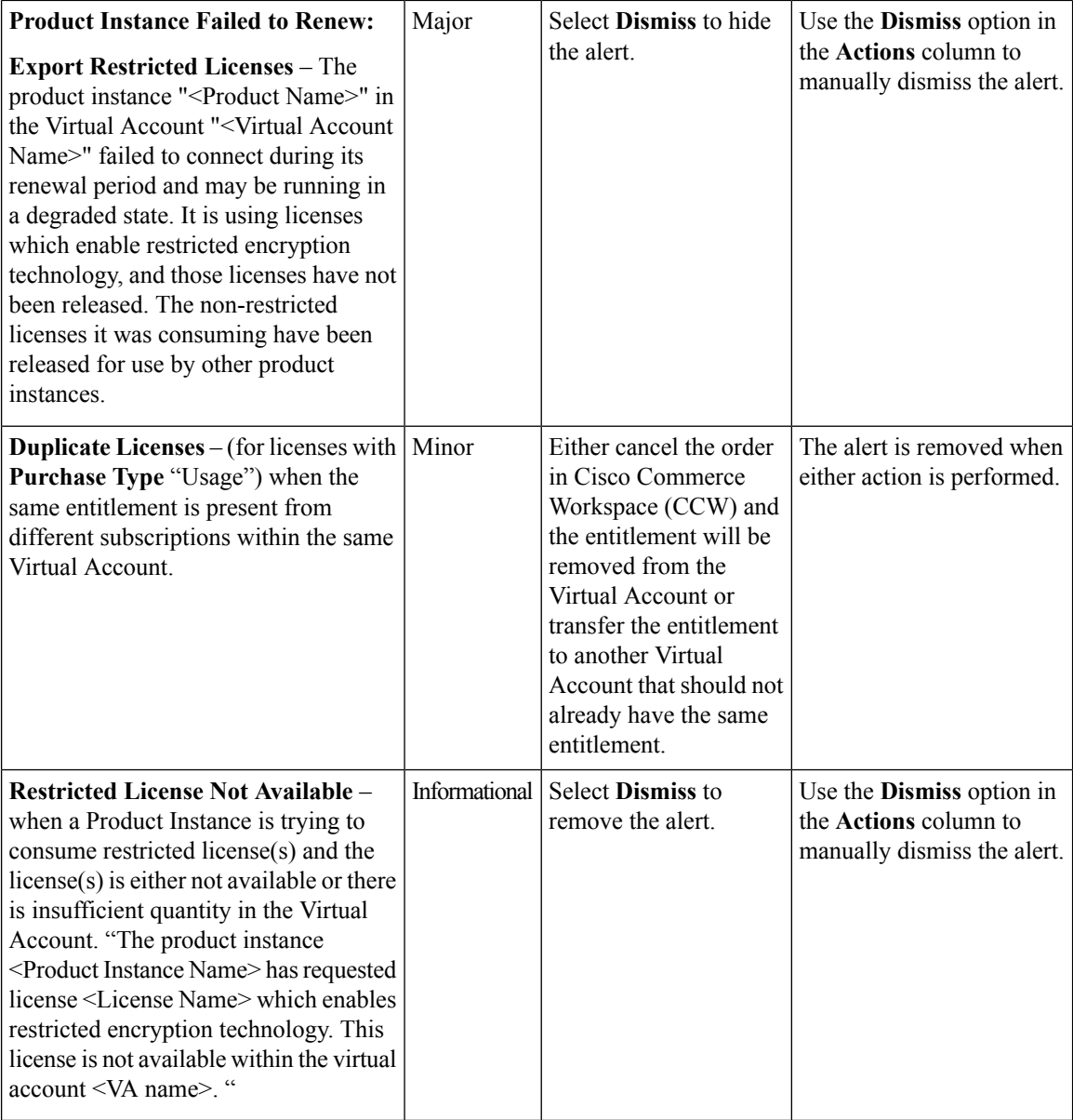

 $\mathscr{P}$ 

**Note**

**Product Instances are validated for 90 days** from the date and time when they are first established. Smart-enabled products register contacts with the Cisco cloud, or their satellite service, as the products are used. If a Product Instance does not contact Cisco for 30 days, a **Minor Alert** is sent to the License Administrator, indicating that there may be disruption of their Internet connection. Another **Minor Alert** is sent if the Product Instance does not contact Cisco for 60 days following its validation date. After 90 days, a **Major Alert** is issued. If the Product Instance does not connect with Cisco after that, the Product Instance is de-linked from the licenses used by the product. Those licenses are returned to the company'slicense Quantity pool to be used for another Product Instance.

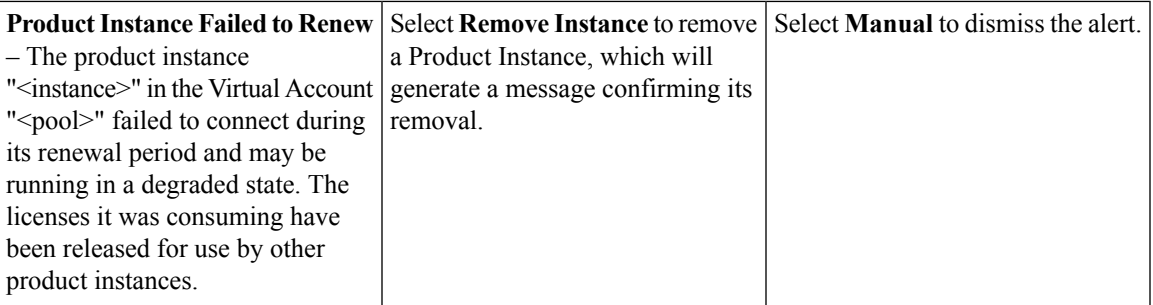

### **Satellite Alerts**

To view alerts for your Smart Software satellites, use the **satellite** link on the **Smart Software Manager** screen. This displays the **satellite** screen and the satellite information table.

The **satellites** table displays information in the following columns:

- **Name**
- **Product Instances**
- **Last Synchronization**
- **Synchronization Due**
- **Alerts**
- **Actions**

Click on the links provided in the **Alerts** column to display alert details for individual satellites.

### **Satellite Alert Messages**

Alerts will be generated to notify you of the issues to be addressed to maintain each individual satellite:

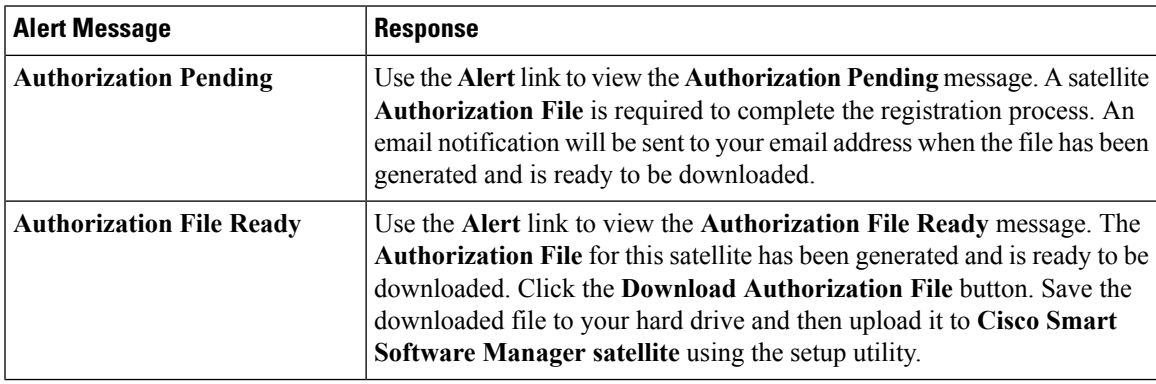

 $\mathbf I$ 

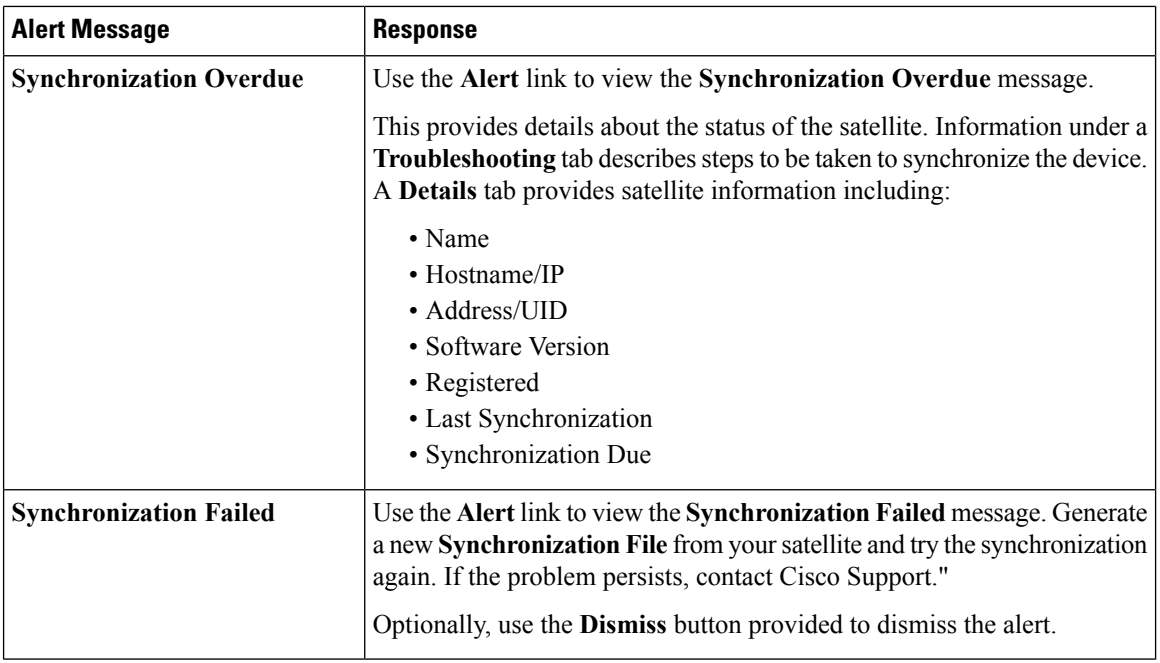

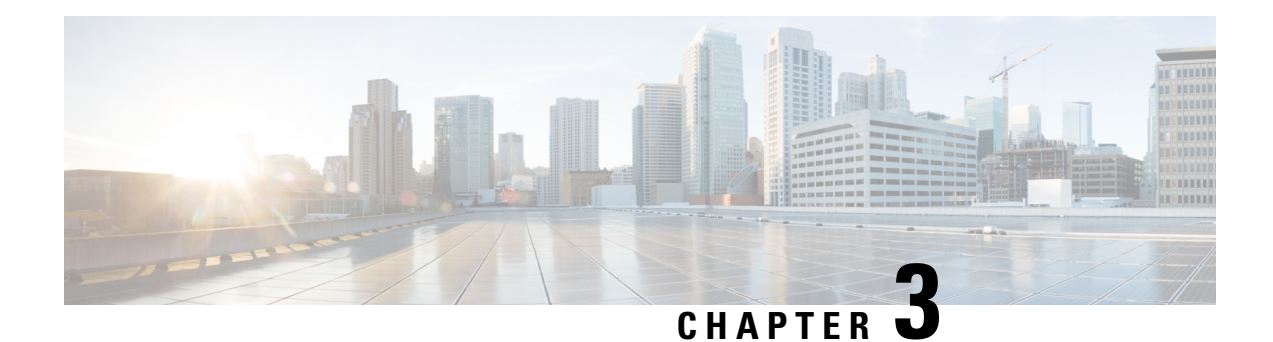

### <span id="page-22-0"></span>**Inventory: General Tab**

The **General** tab displays information about the specific virtual account and the registration tokens that are associated with the virtual account. From the **General** tab, you can do the following:

- View information about the **Virtual Account**.
- Edit the **Virtual Account**.
- Make the virtual account as the default **Virtual Account**.
- View a list of existing **Product Instance** registration tokens.
- Create new **Product Instance** registration tokens.
- Copy, download, or revoke registration tokens. Revoked registration tokens can be left in the list or removed.
- General Tab [Overview,](#page-22-1) on page 19
- Viewing Smart Accounts with Click to Accept [Agreement](#page-23-0) Pending, on page 20
- Viewing Virtual Account [Information,](#page-23-1) on page 20
- Creating a Product Instance [Registration](#page-24-0) Token, on page 21
- Viewing Product Instance [Registration](#page-25-0) Tokens, on page 22
- Managing Product Instance [Registration](#page-26-0) Tokens, on page 23

### <span id="page-22-1"></span>**General Tab Overview**

The **General** tab displays information about the specific virtual account and the registration tokens that are associated with the virtual account. From the **General** tab, you can do the following:

- View information about the **Virtual Account**.
- Edit the **Virtual Account**.
- Make the virtual account as the default **Virtual Account**.
- View a list of existing **Product Instance** registration tokens.
- Create new **Product Instance** registration tokens.
- Copy, download, or revoke registration tokens. Revoked registration tokens can be left in the list or removed.

### <span id="page-23-0"></span>**Viewing Smart Accounts with Click to Accept Agreement Pending**

After Smart Accounts are created, they become active even while the click-to-accept (C2A) agreement is yet to be accepted. If you go through the Administrative workspace of Cisco Software Central and select a Smart Account, you may view an alert sign indicating "Acceptance of Smart License Agreement Required". This indicates that there is a Cisco Smart License Agreement pending acceptance.

You are able to access **Smart Software Manager** even while the licensing agreement remains in a pending state, but you will be unable to register products to use **Smart Licensing** until the agreement is accepted.

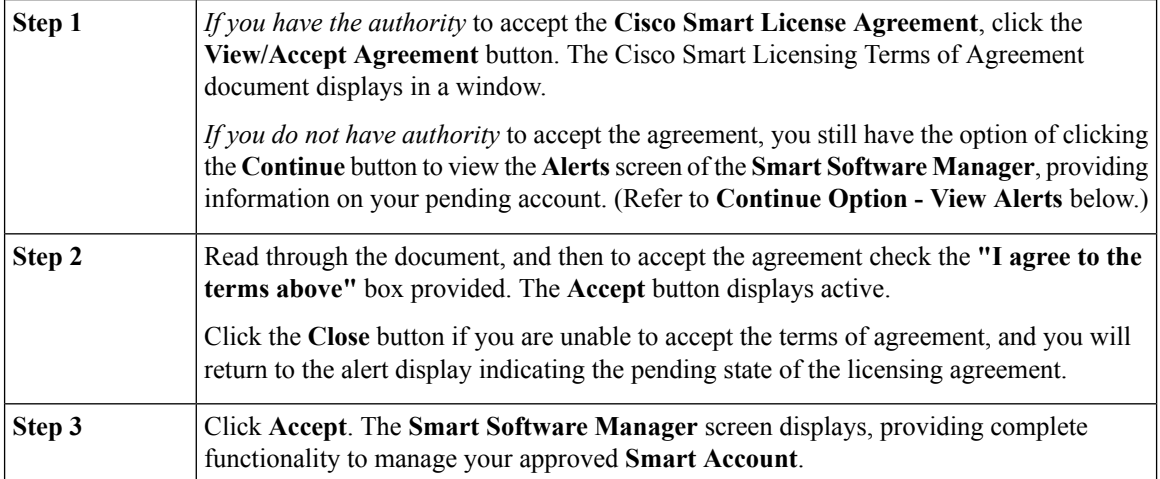

#### **Continue Option - View Alerts**

If you click the **Continue** button (see Step 1 above), the **Alerts** screen for your **Smart Account** displays, which allows you to view the details of your account pending licensing agreement are accepted.

If you use the **Inventory** link provided in the **Smart Software Manager**, the **General** tab will display information for your default **Virtual Account**.

You will be able to access your **Smart Account** and perform all actions related to your role, with the exception of generating Product Registration tokens. The **Product Registration Token** will be disabled.

A notification message provides a link to the "Acceptance of Smart Licensing Agreement Required" screen. Use that link to perform the procedure shown above to Accept the agreement and activate the Smart Account.

#### **Enabling Token Generation**

If you accept the agreement, you will be able to generate **Product Registration Tokens** ([Creating](#page-24-0) a Product Instance [Registration](#page-24-0) Token).

### <span id="page-23-1"></span>**Viewing Virtual Account Information**

**Procedure**

Ш

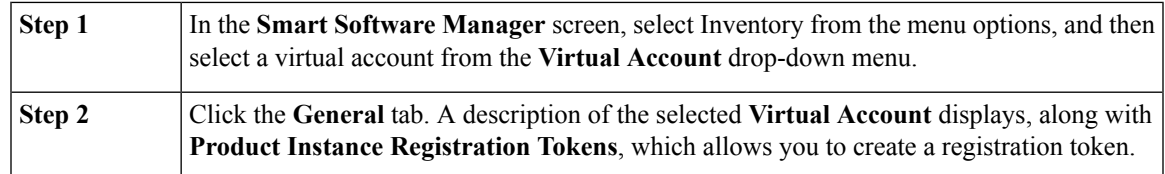

#### **What to Do Next**

Creating a Product Instance [Registration](#page-24-0) Token.

### <span id="page-24-0"></span>**Creating a Product Instance Registration Token**

**Product Instance Registration Tokens** are used to register and consume a product for smart licensing. You must generate a token to register the product and add the product instance to a specified virtual account. When you create a new token, it is added to the **Product Instance Registration Token** table of that virtual account in which the product will be registered.

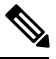

You cannot create token for virtual accounts that belong to a satellite. You can create a registration token in the Cisco Smart Software Manager satellite for these virtual accounts **Note**

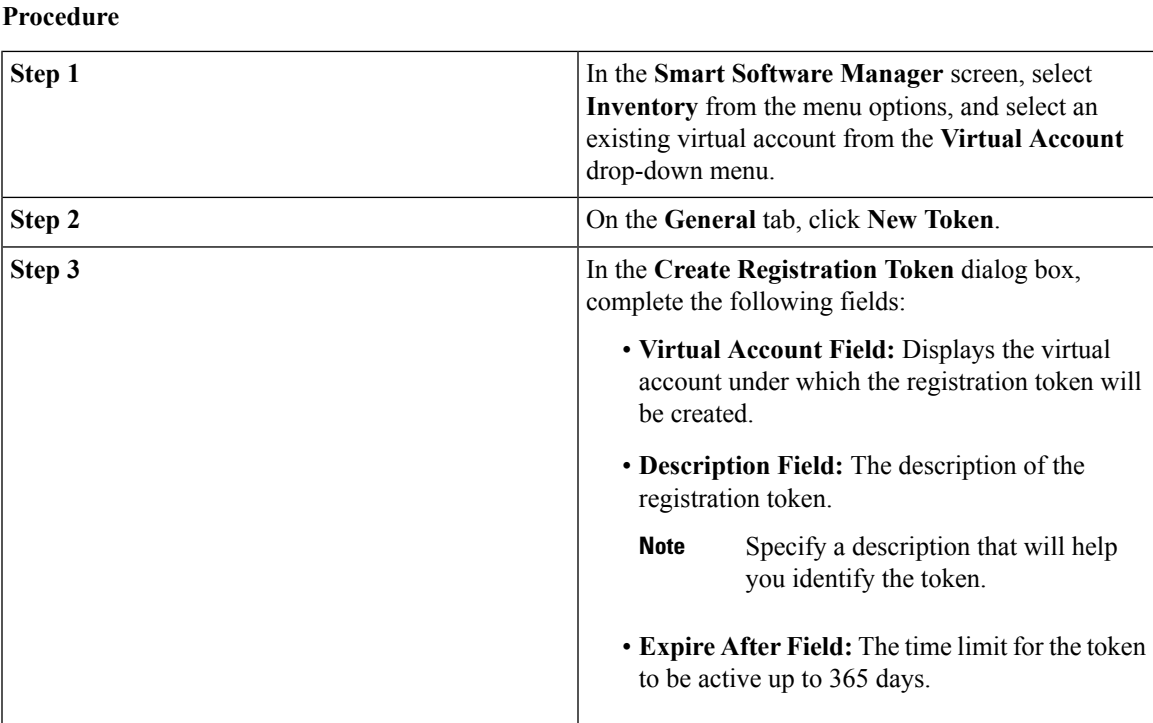

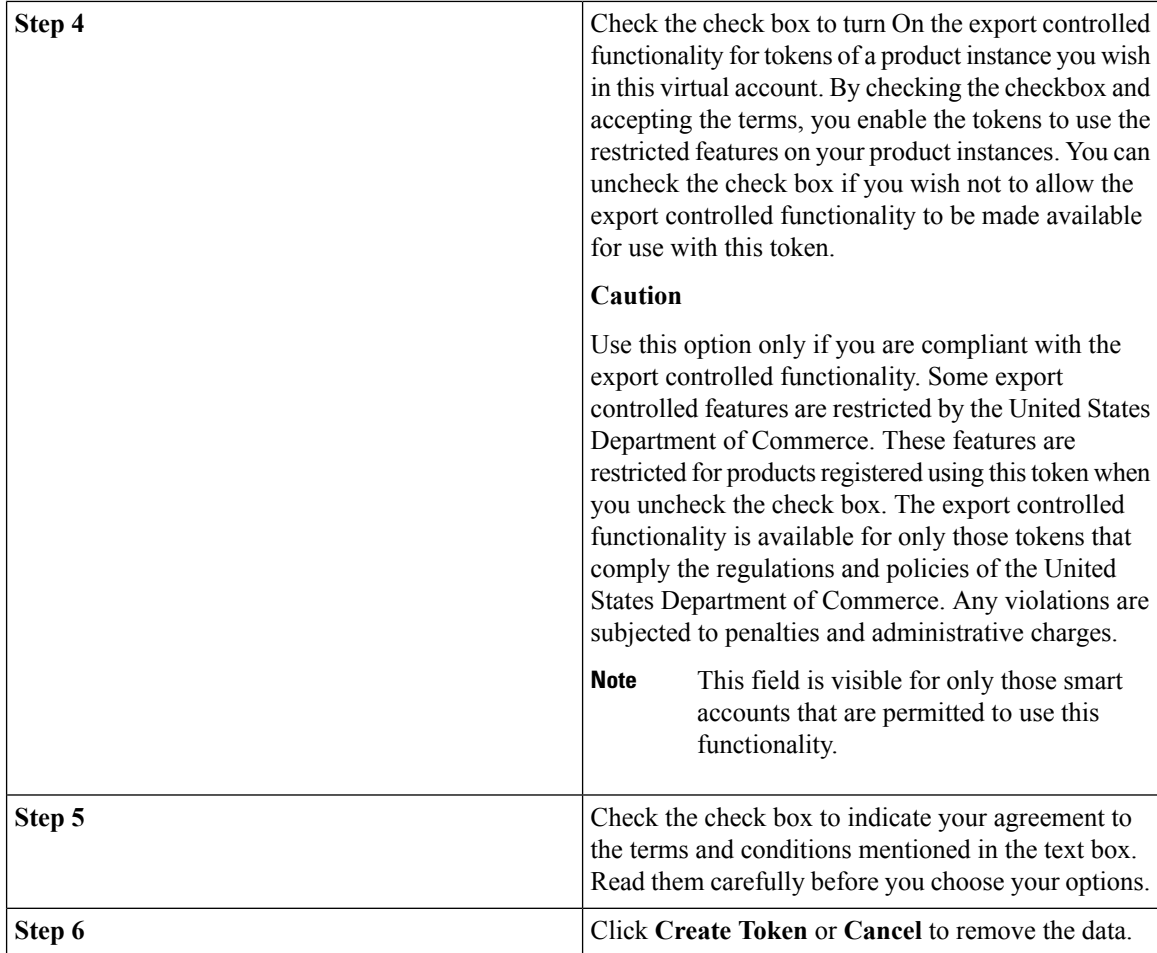

## <span id="page-25-0"></span>**Viewing Product Instance Registration Tokens**

You can view the registration tokens for a virtual account. These registration tokens can be used to register new product instances in the virtual account.

#### **Procedure**

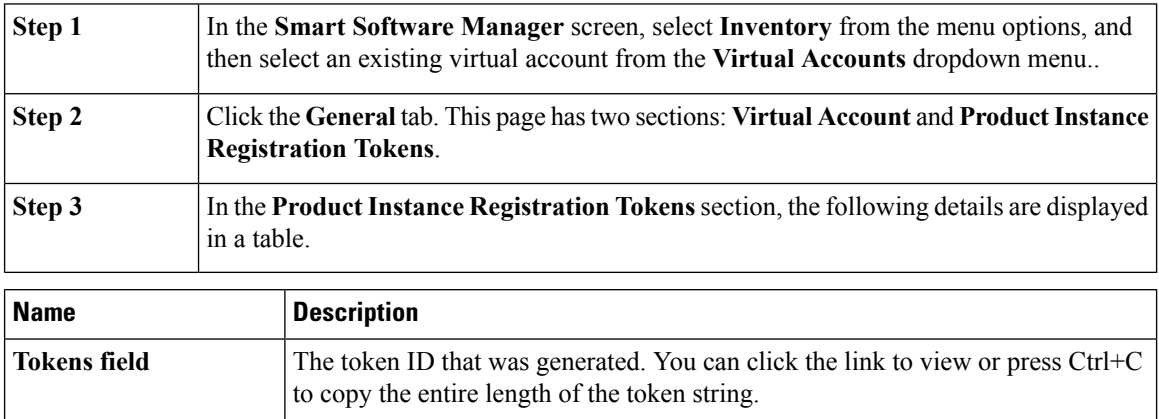

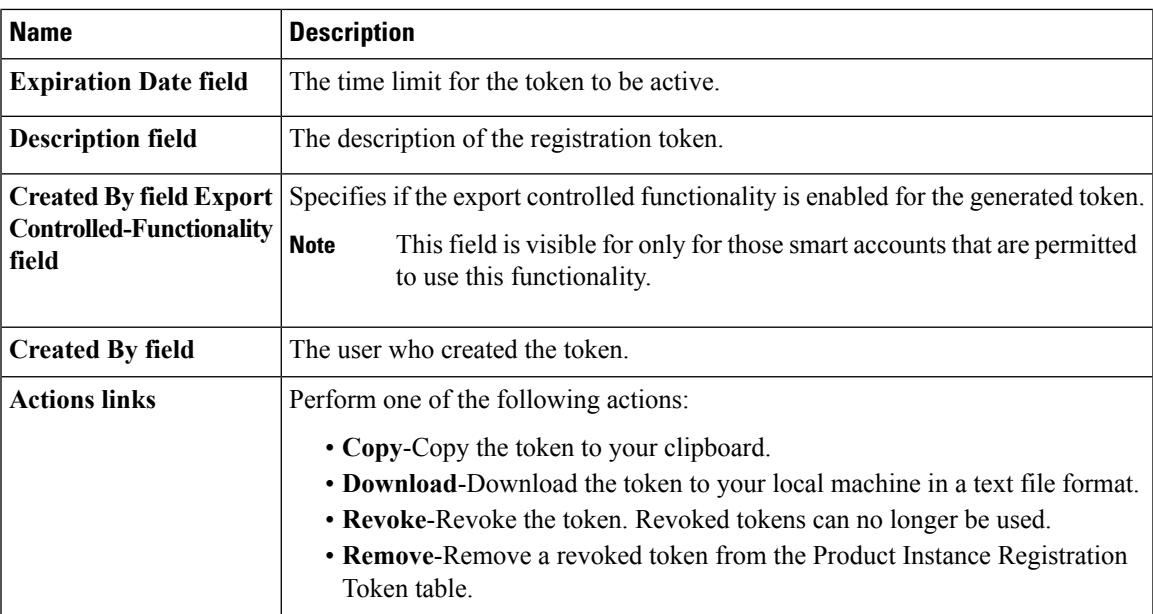

### <span id="page-26-0"></span>**Managing Product Instance Registration Tokens**

### **Procedure**

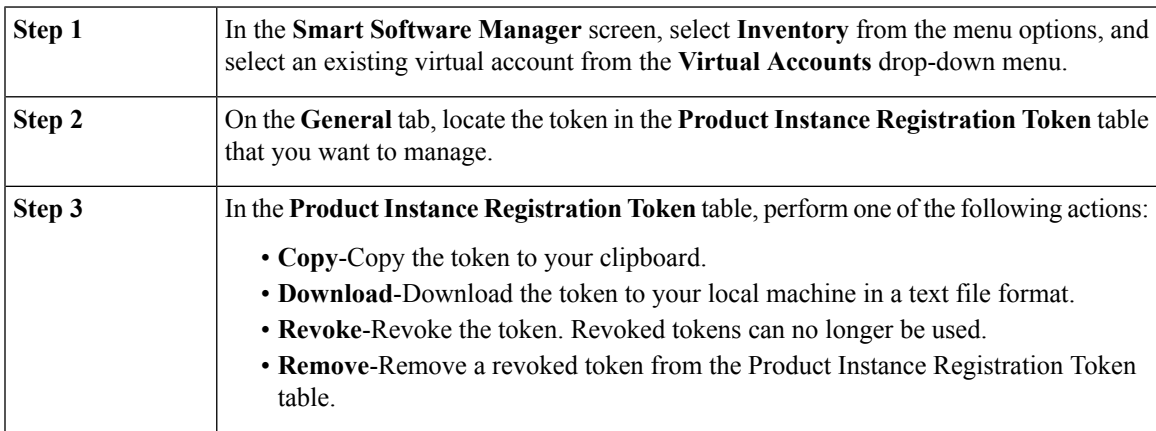

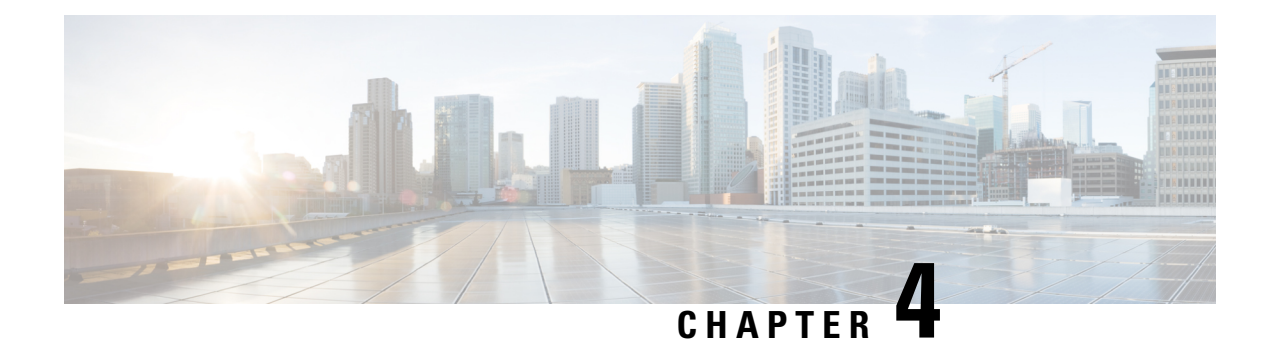

### <span id="page-27-0"></span>**Inventory: License Tab**

- [License Tab Overview, on page 24](#page-27-1)
- [Viewing Licenses in a Virtual Account, on page 25](#page-28-0)
- **License Tags** [, on page 30](#page-33-0)
- **[Advanced](#page-34-0) Search** , on page 31
- [Reserve Licenses, on page 32](#page-35-0)
- [Transferring a License, on page 35](#page-38-0)
- **Upgrade Licenses** [, on page 40](#page-43-0)
- [Exporting to CSV Files, on page 42](#page-45-0)

### <span id="page-27-1"></span>**License Tab Overview**

The Licenses tab displays information about all of the licenses in your virtual account. From the **Licenses** tab, you can do the following:

### • **Search**

- Search Virtual Accounts by name or by tag
- Search licenses by name or by tag
- Perform advanced search for licenses using additional search criteria
- **View**
	- All licenses in the Virtual Account
	- Detailed license information by checking the **Show License Transactions** check box
	- Information about a specific license and which product is usingit
	- Information about the alerts for specific licenses
- **Manage Tags**
	- Add, edit, and delete license tags for licenses and Virtual Accounts
	- Bulk assign/delete license tags at both the **Summary Level** and **License Transaction Detail Level**
- **Reserve Licenses**
- **Transfer**
	- Transfer/bulk transfer licenses between Virtual Accounts
- **Reports**

• Export license, license subscription, and product instance reports to Excel or .csv

### <span id="page-28-0"></span>**Viewing Licenses in a Virtual Account**

Selecting a **Virtual Account**, from the **Inventory** listed in the**SmartSoftware Manager**, displays a **Licenses** tab for the selected **Virtual Account**. Click the Licenses tab to display the **Licenses** table.

#### **Procedure**

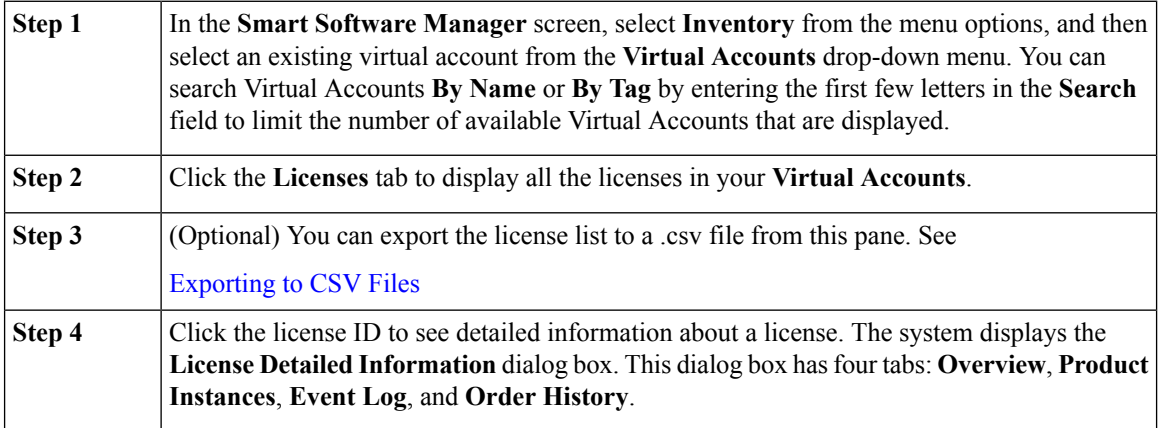

### **Licenses Table**

Viewing the **Licenses** table can be done at the **Summary Level** or **License Transaction Detail Level** as defined below.

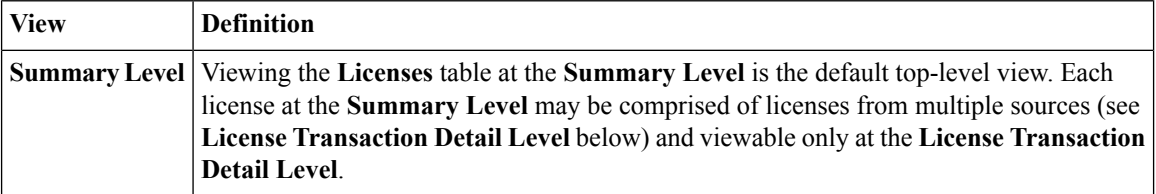

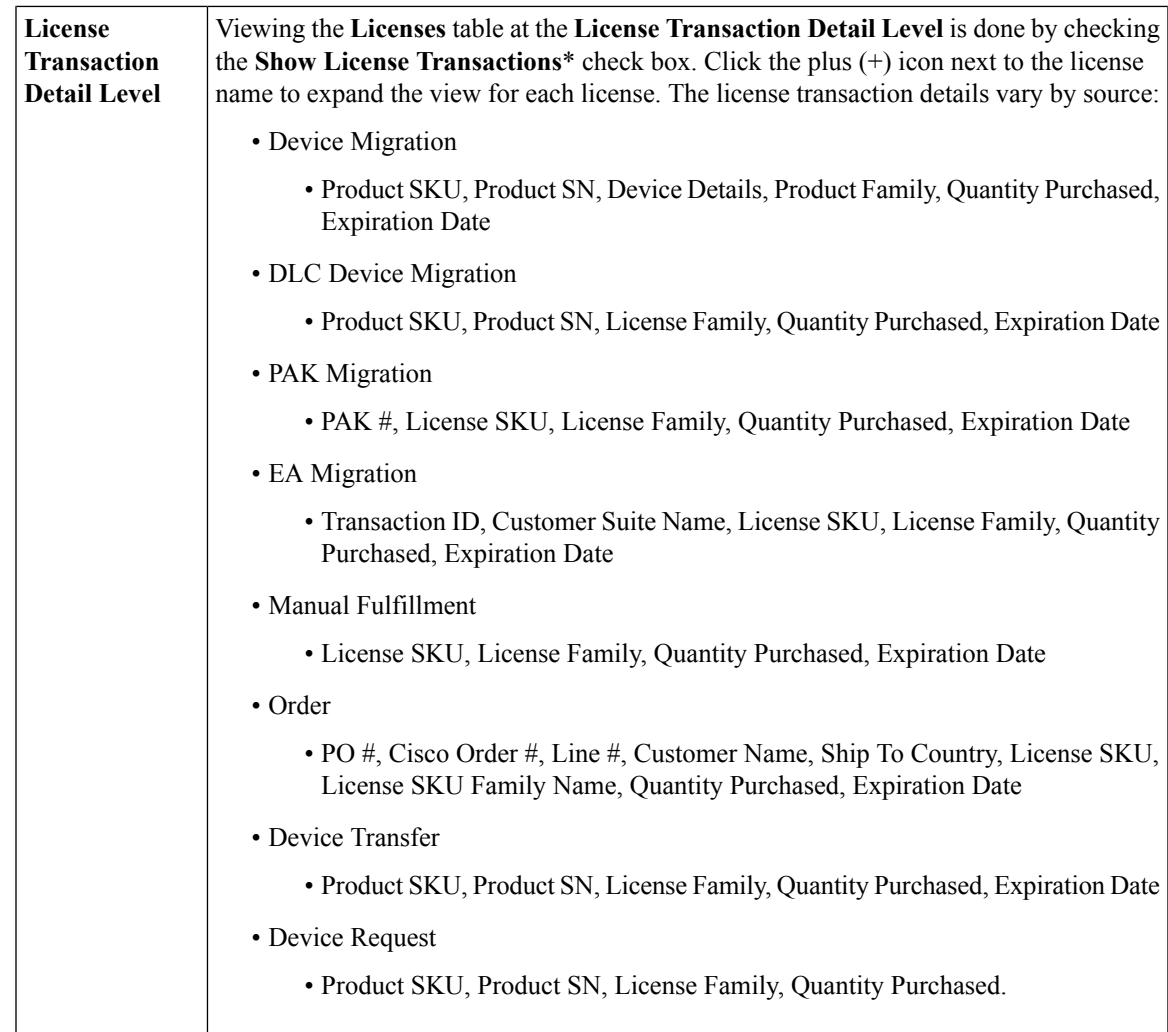

\*All license tags associated to the entitlements in your Virtual Account at the **License Transaction Detail Level** are displayed only if the **License Transaction Details** drop-down menu in the **Preferences** tab is set to **Visible** AND the **Show License Transactions** check box in the **Licenses** tab is checked.

The **Licenses** table provides the following information for each license you have for a Virtual Account.

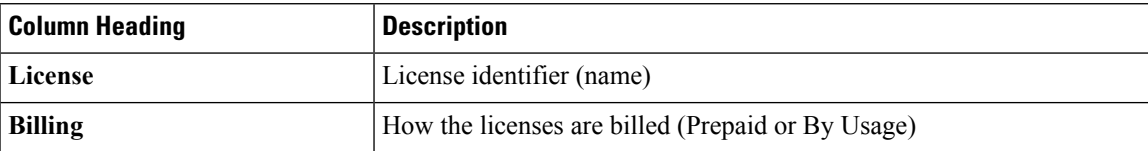

I

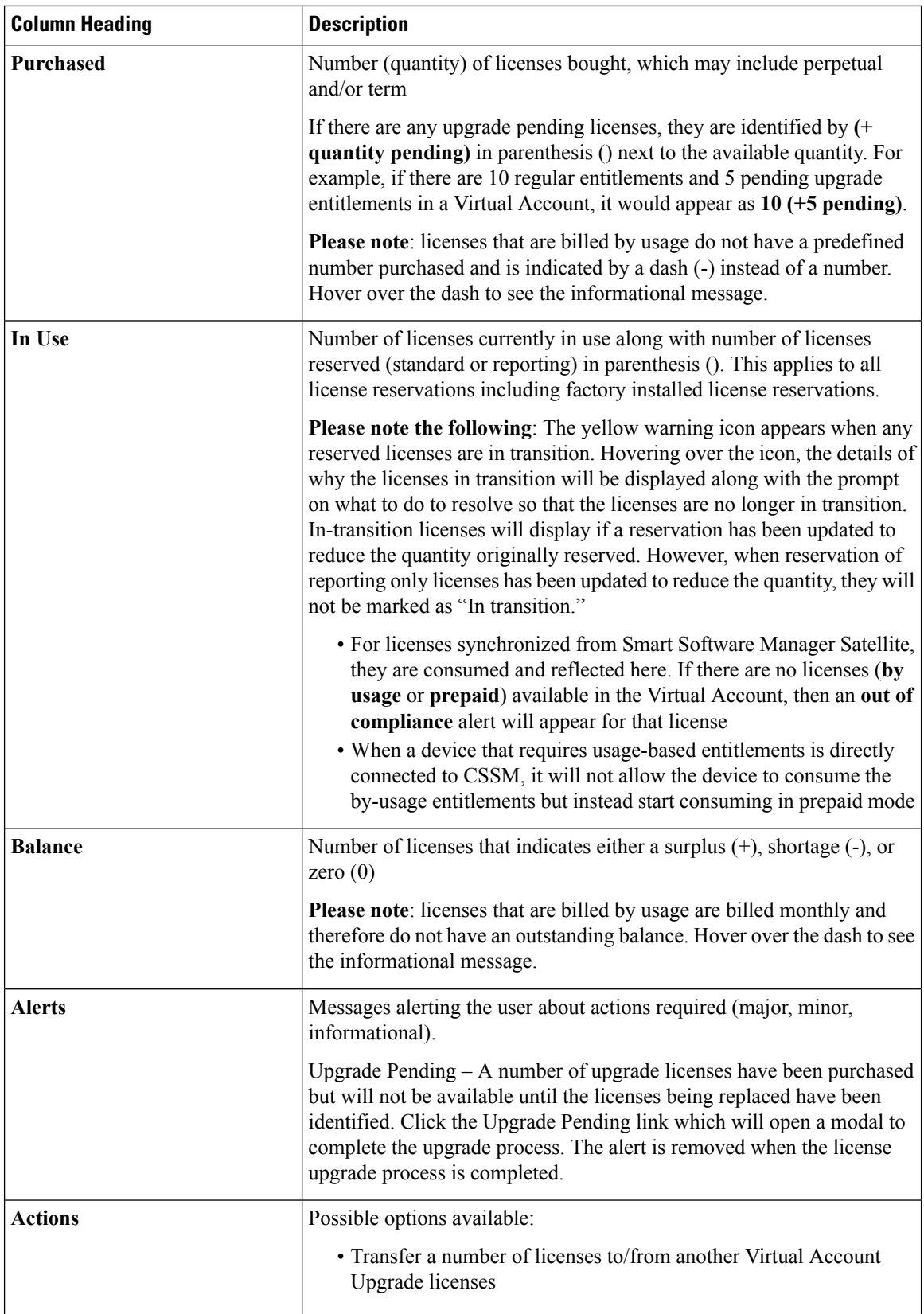

#### **License Details**

Click on a license listed in the **Licenses table** to display detailed information on that Virtual Account license. The information is organized under the following tabs.

#### **Overview Tab**

The Overview tab displays:

- Description of the license
- A graphic illustration (pie chart) of Virtual Account usage of the license
	- Licenses that are duplicates or are pending upgrade are not included in these quantities
- License expiration details, including the number of licenses, their type, the number of licenses reserved (even those reserved through factory preinstallation), their start/expiration date, and subscription ID (if any).
- •
- License Types
	- Count (as well as duplicate licenses)
		- If there are any upgrade licenses, they will appear as (pending) in this column
	- Type (Perpetual/Term)
	- Number of licenses reserved
	- Start date
	- Expiration date
	- Subscription ID (if any)

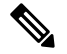

**Note**

There are three types of Licenses - **Perpetual, Demo**, and **Term** - and each are valid for a different period of time. **Perpetual** licenses remain valid in an ongoing, while **Demo** Licenses must be renewed after 60 days, and **Term** Licenses remain valid for specified periods of 1 to 3 years. Licenses are removed from Virtual Accounts as they expire.

#### **Product Instances Tab**

The Product Instances tab displays:

- Product instances
- Product names
- Number of licenses used for these Product Instances

#### **Event Log Tab**

The Event Log tab displays details on events specific to the license for the selected Virtual Account:

- Messages describing events
- Times the events occurred
- Users associated with the event (either the account owner's CCO ID or "Cisco Support")

**Note**

To view information on the all of the events at the Smart Account level, including events for all **Virtual Accounts** associated with your **Smart Account**, use the **Activity** link on the **Smart Software Manager** screen, and then click on the **Event Log** tab in the **Activity** screen. To view information on the licensing events specific to a Virtual Account, use the **Inventory** link on the **Smart Software Manager** screen, select a **Virtual Account** from the drop-down menu, and then click on the **Event Log** tab to display event messages for that Virtual Account.

### **Licensing Events**

The table below provides an overview of licensing events. Users receive the following event messages, referencing the number (<n>) of Licenses(<license-name>) and Virtual Accounts(<va-name>), when licensing events occur in their Smart Account.

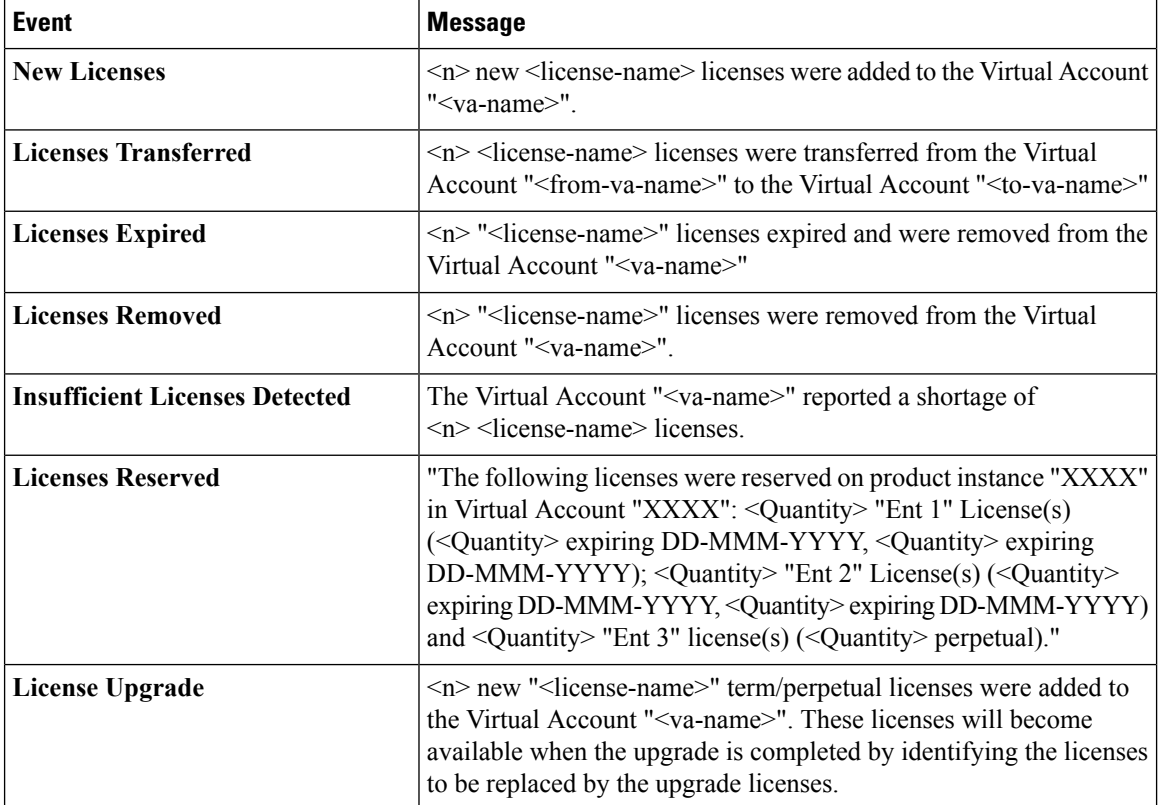

#### **Order History**

The **Order History** tab displays license order history including:

- Order Number
- Order Line ID
- Order Date
- SKU
- Quantity
- Start Date

• Expiration Date

#### **What to Do Next**

You can transfer licenses to or from a different **Virtual Account**.

### <span id="page-33-0"></span>**License Tags**

License Tags are useful for classifying, locating, and grouping licenses. Adding, editing, and deleting license tags from the **Inventory** listed in the **Smart Software Manager** can be done through the **Licenses** tab within your **Virtual Account(s)** at both the **Summary Level** and **License Transaction Detail Level**.

**Adding License Tags**

#### **Procedure**

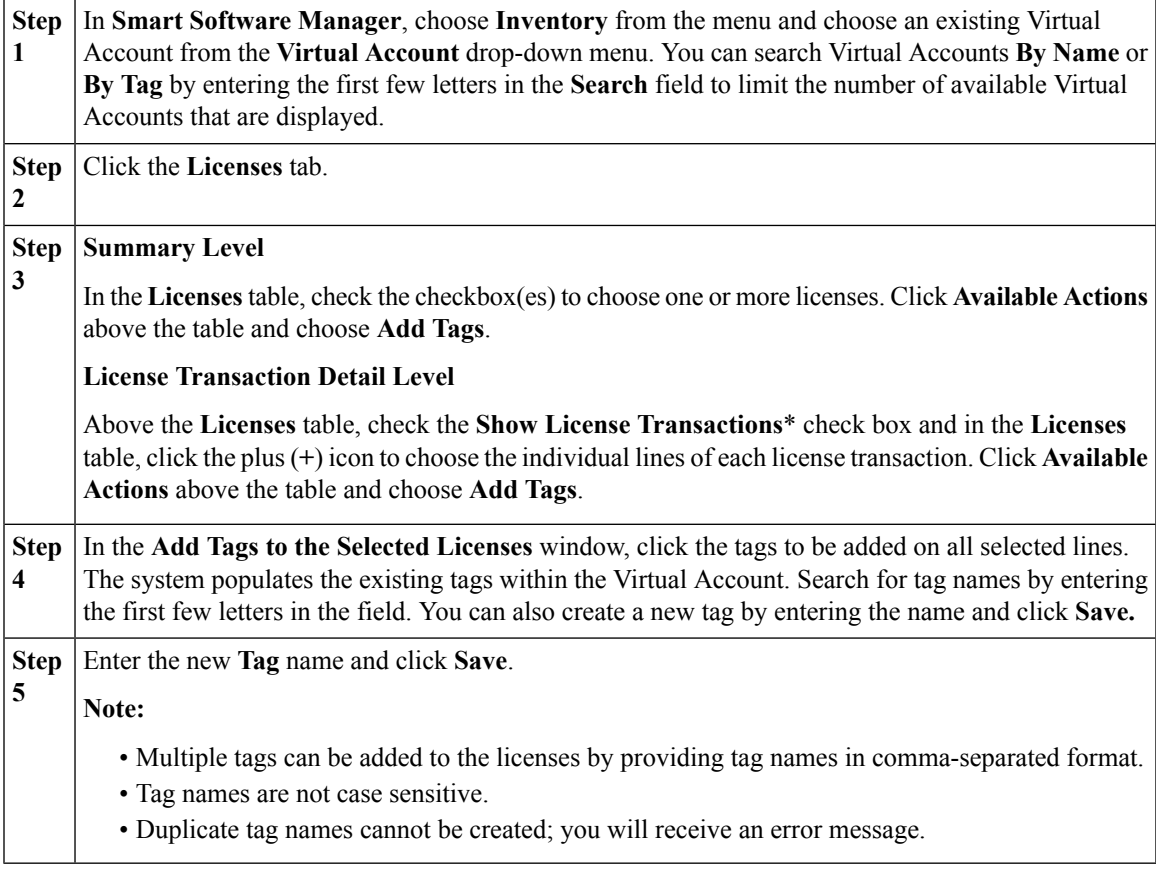

\*All license tags associated to the entitlements in your Virtual Account at the **License Transaction Detail Level** are displayed only if the **License Transaction Details** drop-down menu inthe **Preferences** tab is set to **Enable** AND the **Show License Transactions** check box in the **Licenses** tab is checked.

### **Removing License Tags**

#### **Procedure**

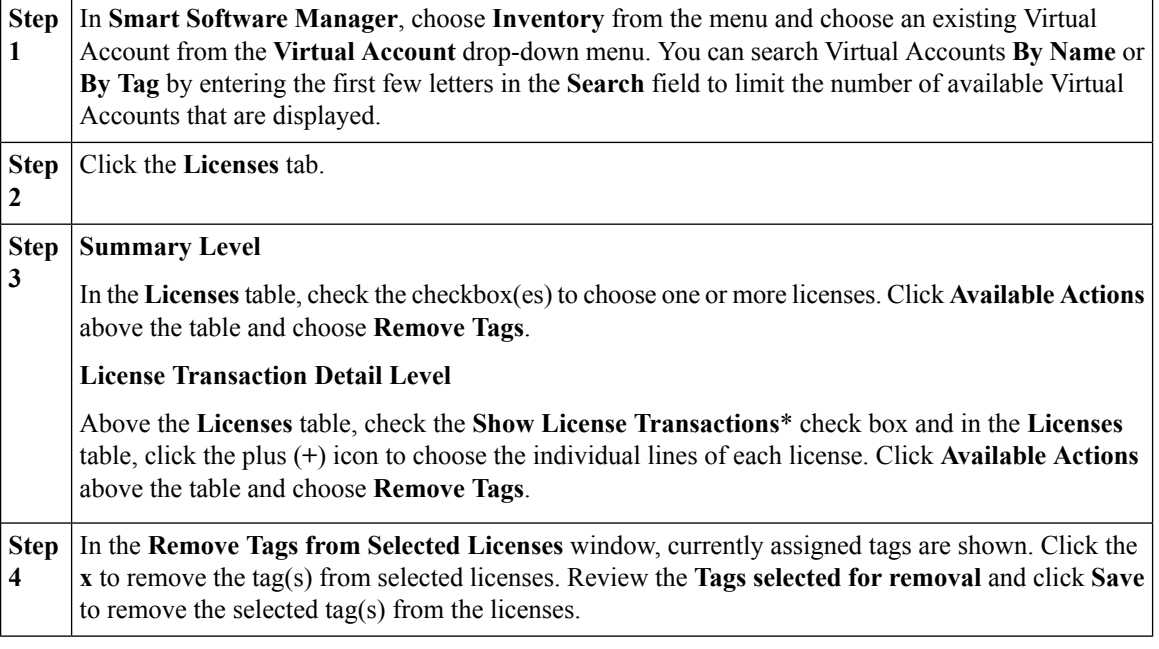

\*All license tags associated to the entitlements in your Virtual Account at the **License Transaction Detail Level** are displayed only if the **License Transaction Details** drop-down menu in the **Preferences** tab is set to **Enable** AND the **Show License Transactions** check box in the **Licenses** tab is checked.

### <span id="page-34-0"></span>**Advanced Search**

#### **Advanced Search**

The **Advanced Search** feature allows you to filter using additional criteria, for example by source, order number, customer, product family, expiration date, purchase order, ship-to country, PAK, and/or SKU.

#### **Procedure**

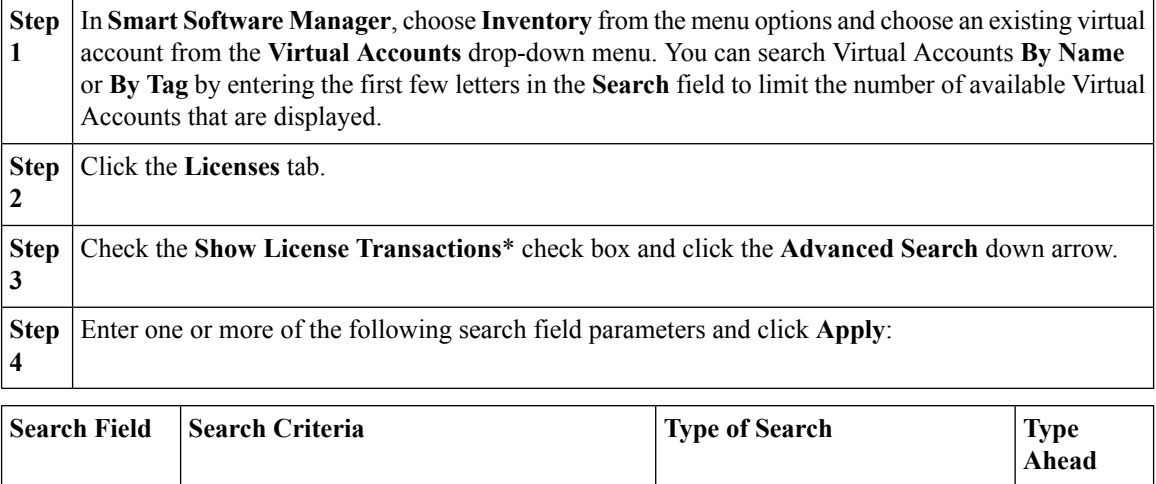

П

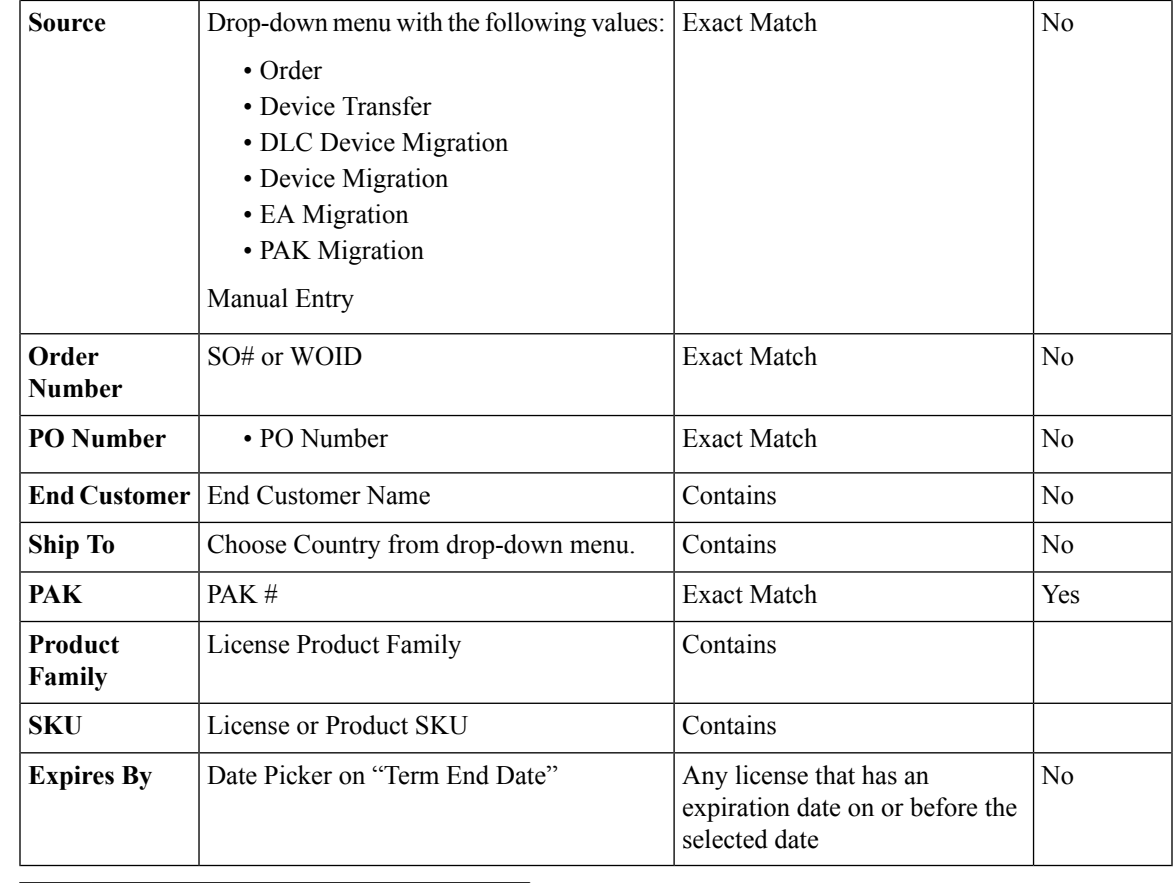

**Step** Click **Clear** to remove all search criteria. **5**

\*You can perform an **Advanced Search** only if the **License Transaction Details** drop-down menu in the **Preferences** tab is set to **Enable** AND the **Show License Transactions** check box in the **Licenses** tab is checked.

### <span id="page-35-0"></span>**Reserve Licenses**

License reservation is a feature mostly used in highly secure networks.

Specific license reservation (SLR) is a manual feature which allows for you to reserve software license(s) on your device (product instance) through CSSM.

Factory installed license reservation is an automatic feature which allows for you to reserve software license(s) on your device without connecting to Cisco Smart Software Manager (CSSM). The authorization code will be preinstalled on your device before leaving the factory. CSSM automatically shows the device as reserving licenses after ship confirmation of the order.

Any time you attempt to reserve licenses on a product instance, you are allowed to reserve only the available quantity of licenses in the virtual account.
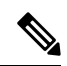

**Note**

Please note: If the device (product instance) has the option of reserving reporting only licenses, CSSM will allow for reserving an unlimited quantity of such licenses.

Once theSpecificPLR flag has been set to **Enable**, you can reserve licenses by clicking **License Reservation** under **Inventory** → **Licenses**. This will open the **Smart License Reservation** screen where you will go through either a 4- or 5-step process to reserve licenses. When the **Add to Inventory** flag is set to **Enabled** (see License [Configuration](#page-74-0) in the **Preferences** section) and when the product for which you are reserving licenses is entitled to have additional licences, then the reservation becomes a 5-step process.

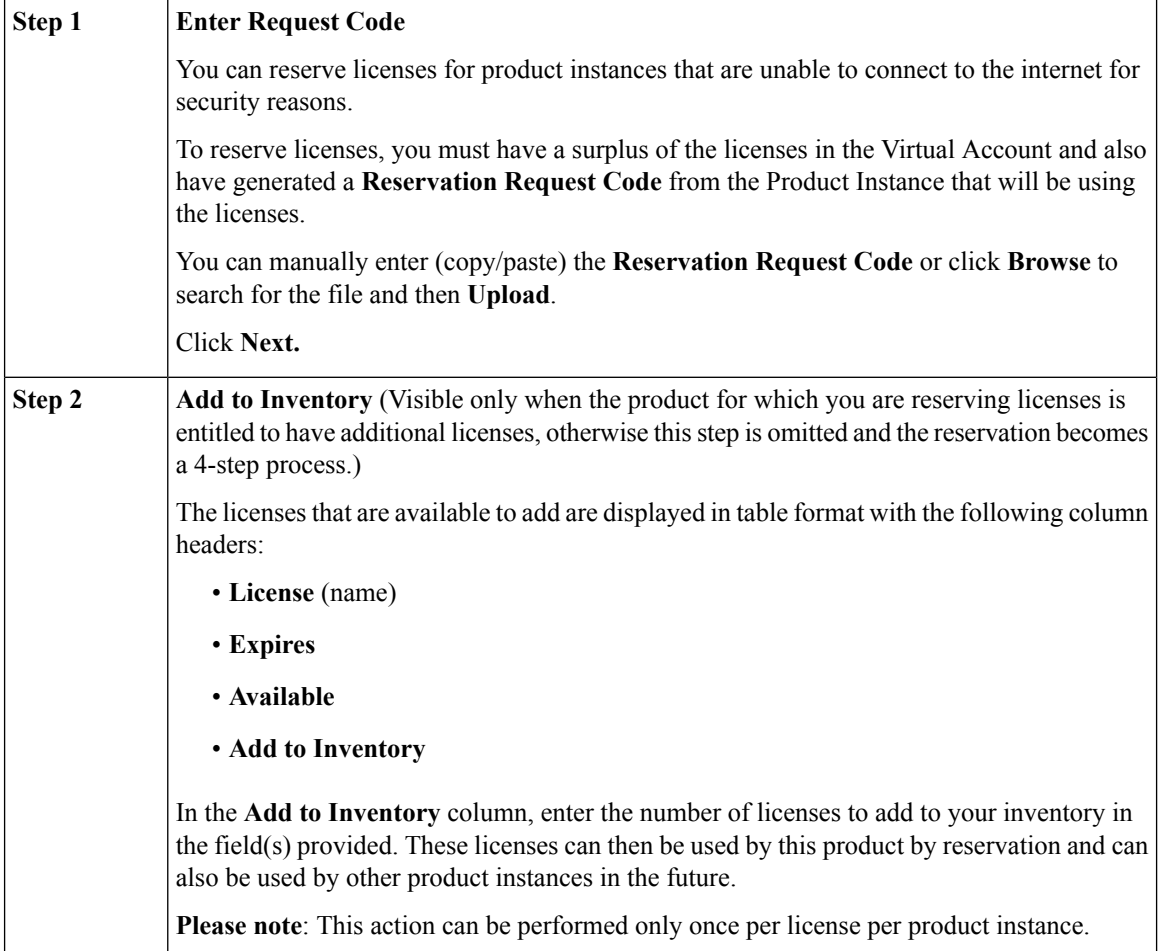

 $\mathbf l$ 

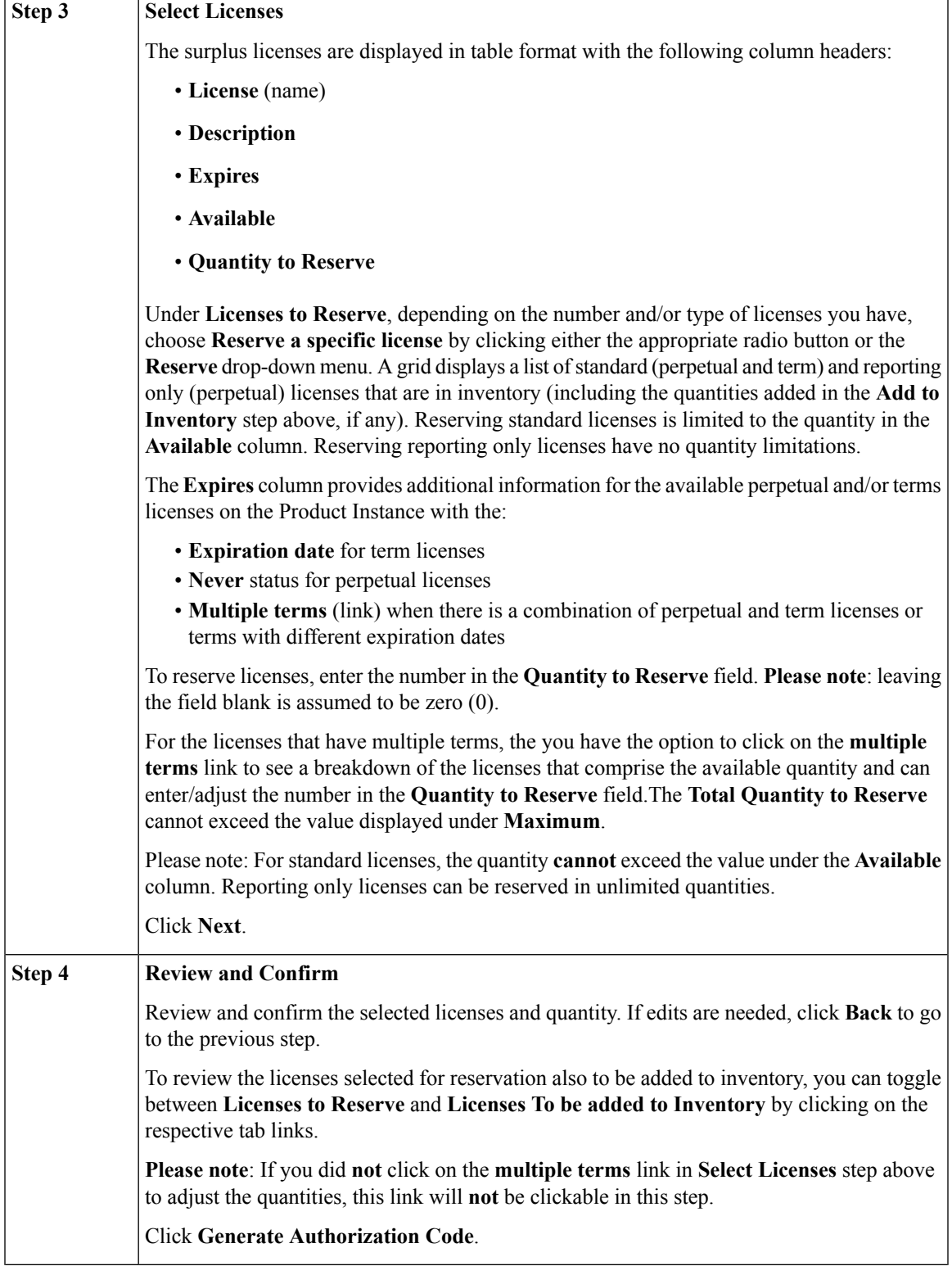

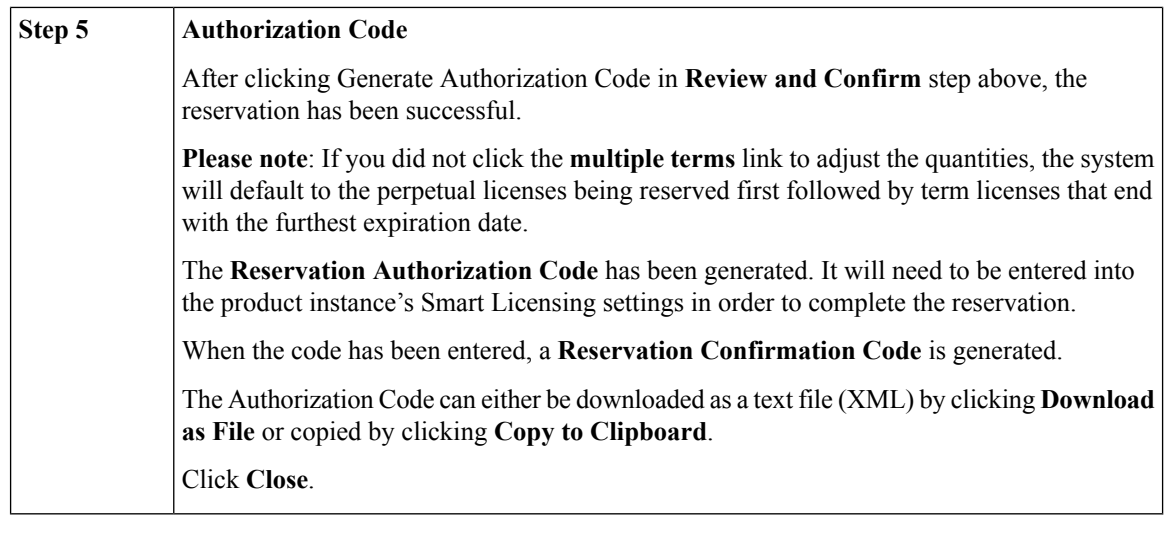

Only when the reporting only licenses are reserved, will they display in the license pool as reserved. If the product instance that is reserving reporting only licenses is deleted, the licenses will not be released back to the license pool. **Note**

### **Transferring a License**

Licenses can be transferred between Virtual Accounts in a Smart Account. You can choose one or more licenses from the licenses table either at the **Summary Level** or **License Transaction Detail Level**.

**Please note** the following:

- Once an entitlement has been reserved, it cannot be transferred between Virtual Accounts.
- Once a reserved term license has expired, the available quantity has been reduced due to licenses being used to fulfill the expired reservation.
- Only unassigned (unconsumed) restricted licenses are eligible for transfer between Virtual Accounts.

**NOTE:** This applies to factory installed license reservations as well.

**Transfer Between Virtual Accounts – Summary Level**

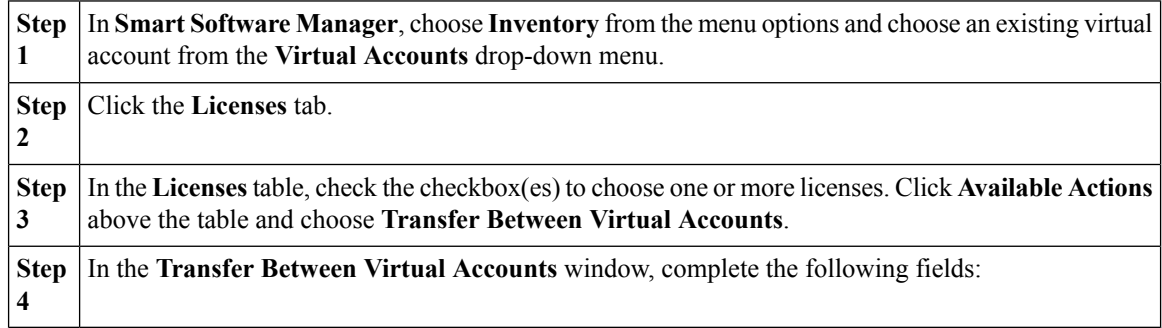

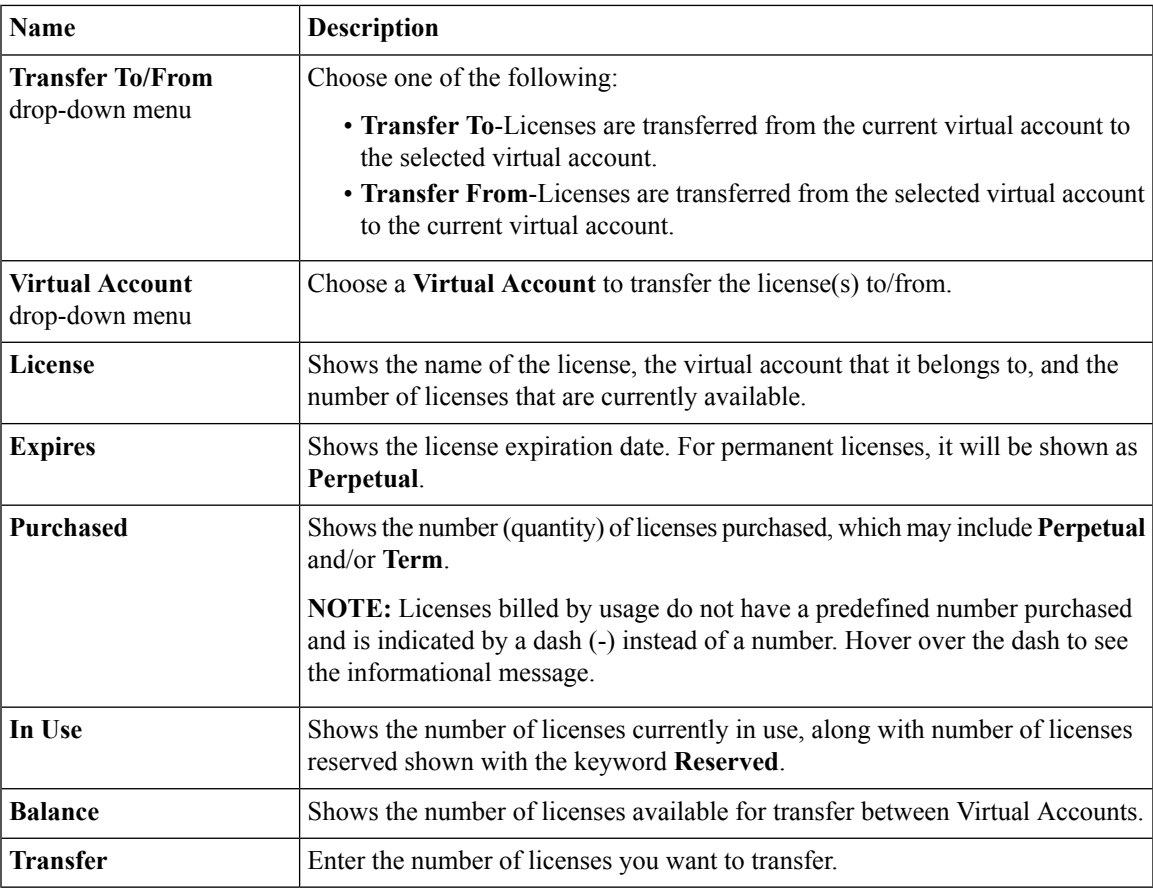

You can view a summary of changes from the **Transfer Licenses** window after you complete the **Transfer To/From** and **Virtual Account Quantity** fields by clicking **Show Preview**.

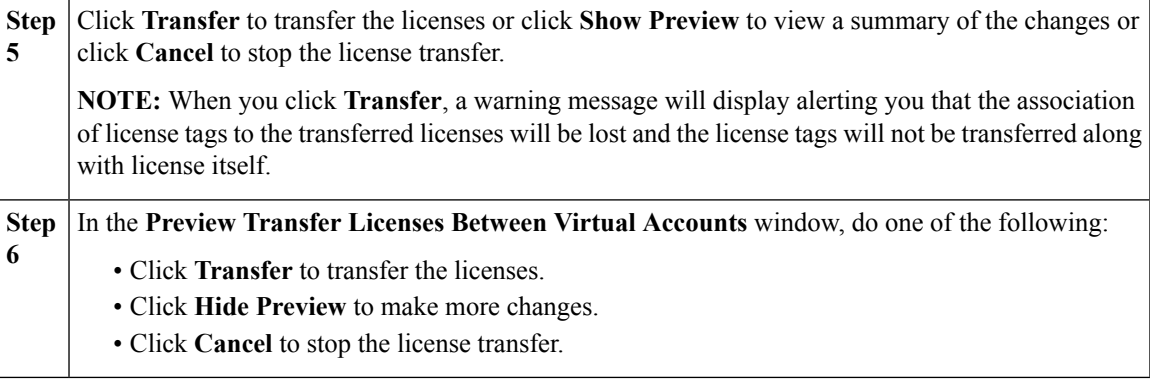

#### **Transfer Between Virtual Accounts – License Transaction Detail Level**

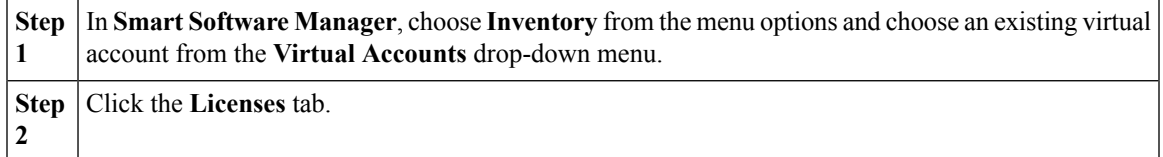

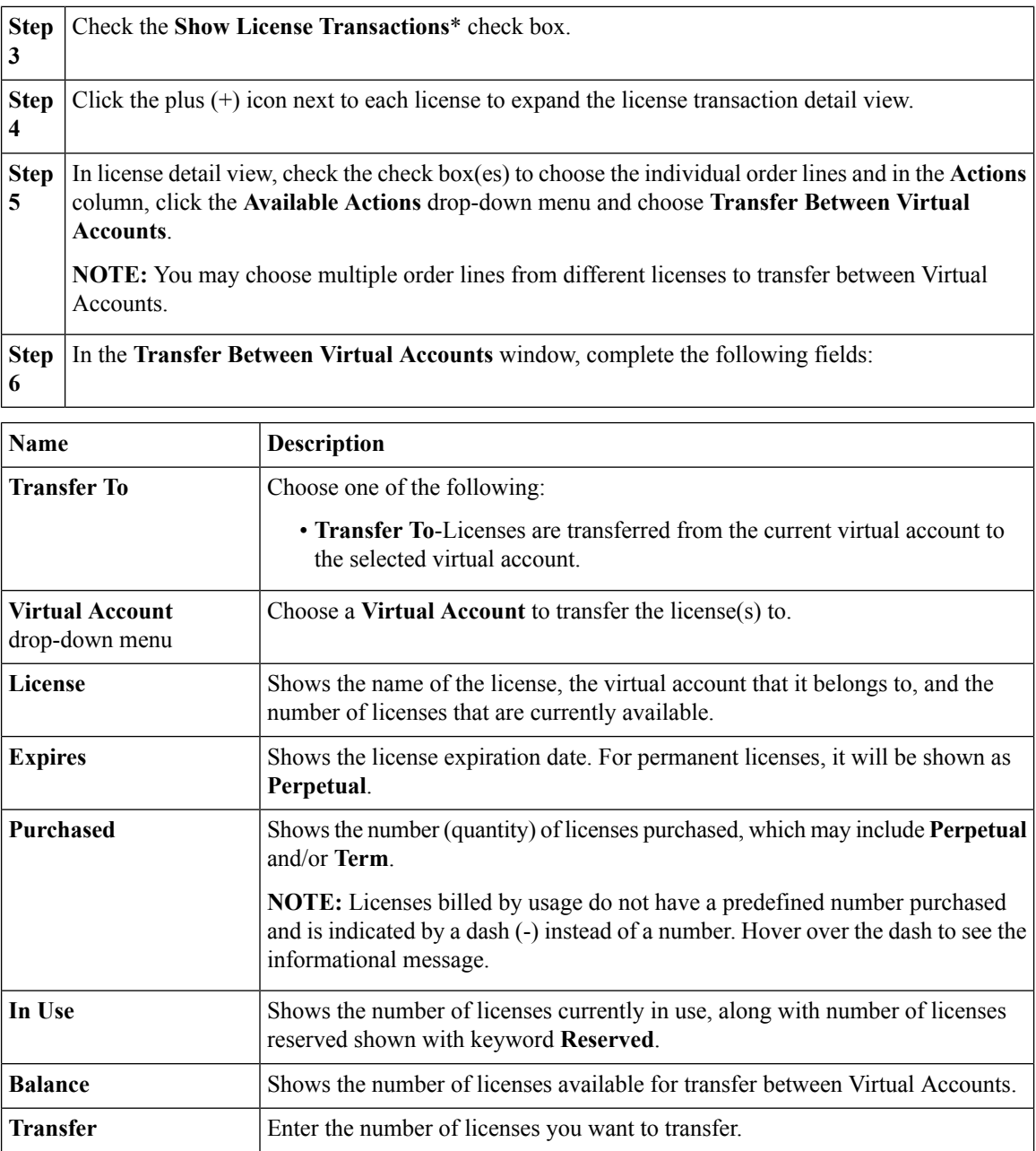

You can view a summary of changes from the **Transfer Licenses** window after you complete the **Transfer To** and **Virtual Account Quantity** fields by clicking **Show Preview**.

Click **Transfer** to transfer the licenses or click **Show Preview** to view a summary of the changes or click **Cancel** to stop the license transfer. **NOTE:** When you click **Transfer**, a warning message will display alerting you that the association of license tags to the transferred licenses will be lost and the license tags will not be transferred along with license itself. **Step 7**

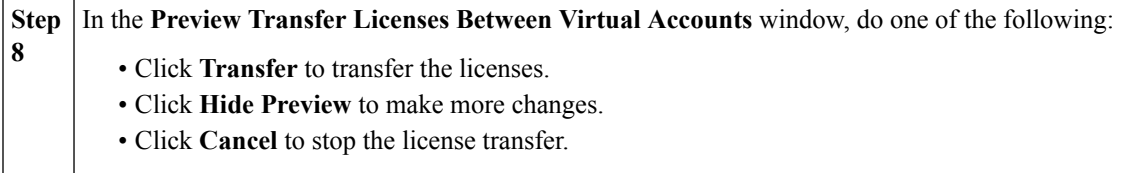

\*You can view the license transactions details only if the **License Transaction Details** drop-down menu in the **Preferences** tab is set to **Visible** AND the **Show License Transactions** check box in the Licenses tab is checked.

#### **Manage Tags**

The **Manage Tags** option makes changes to your license tags across your Virtual Account. The License tags are displayed alphabetically and show the number of licenses and license transactions that are associated with each tag.

#### **Editing License Tags**

#### **Procedure**

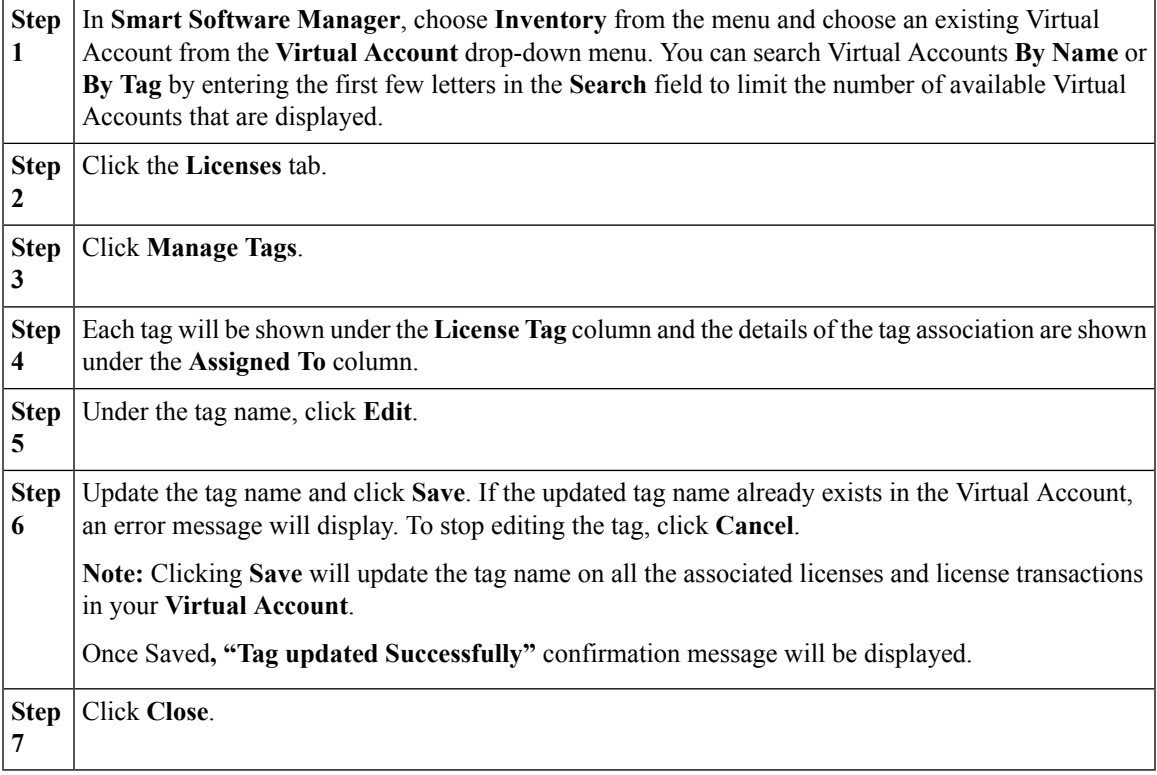

#### **Deleting License Tags**

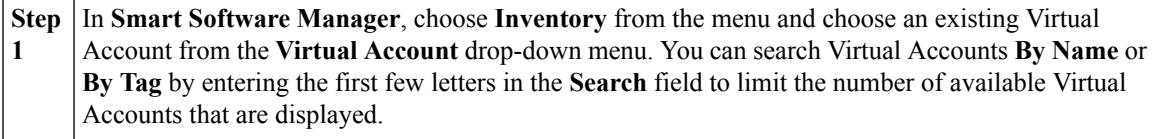

I

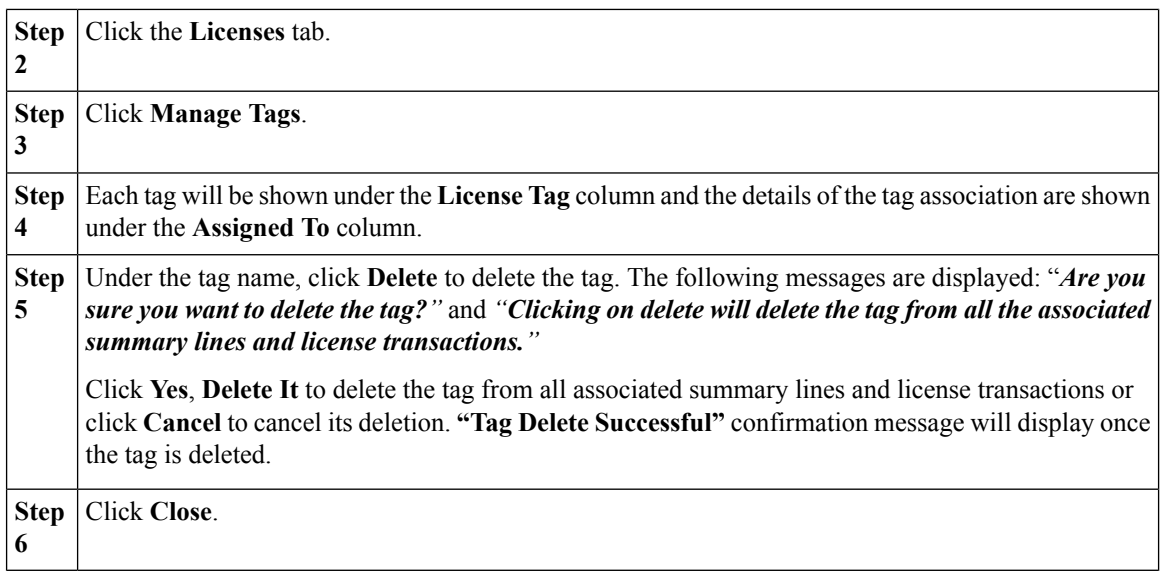

#### **Search Licenses by Name or by Tag**

**Search by Name**

#### **Procedure**

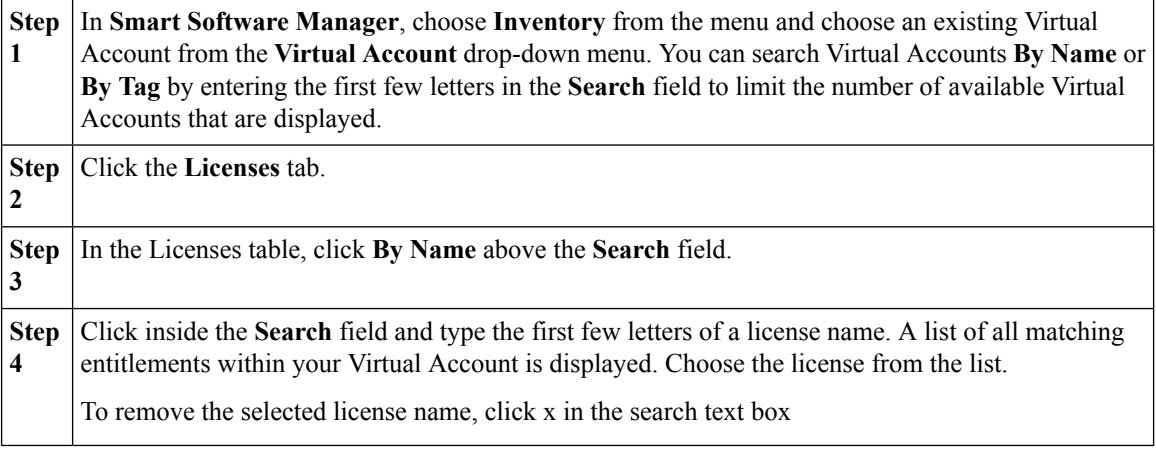

#### **Search by Tag**

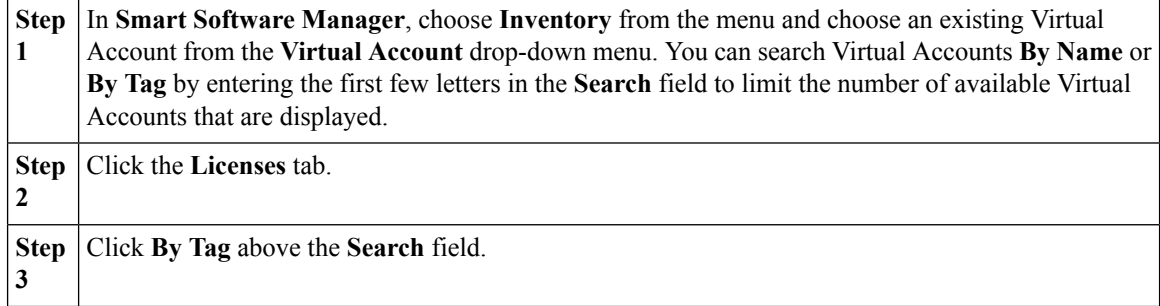

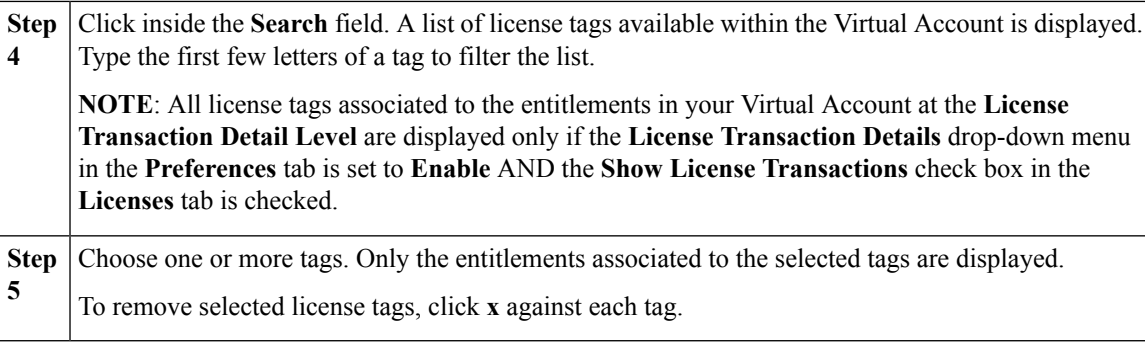

#### **Change Virtual Account Assignment**

Duplicate licenses can either be moved or copied to a different Virtual Account(s). These licenses become active if the target/selected Virtual Account(s) do not already contain the transferred licenses.

**Please note**: this option in the **Actions** drop-down menu is **only** available for By Usage entitlements.

#### **Procedure:**

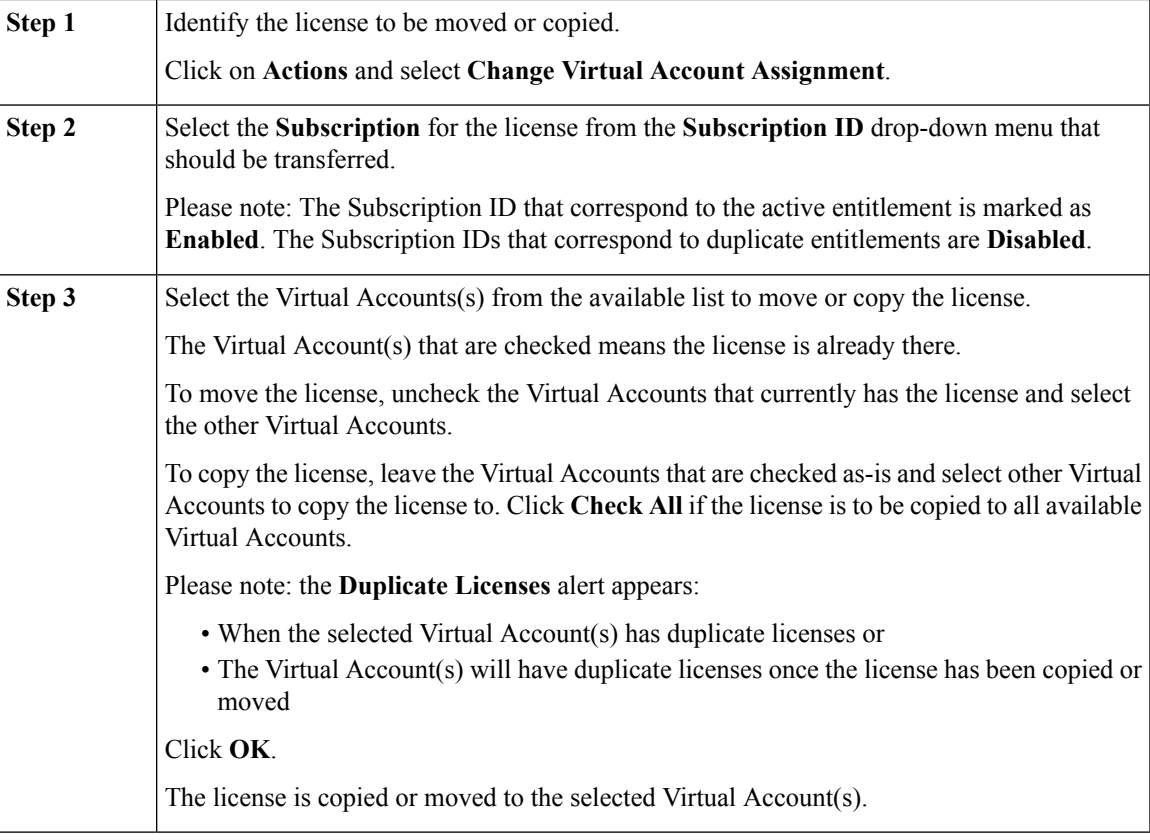

# **Upgrade Licenses**

Upgrade licenses are purchased as a part of SKU(s) to replace existing features.

Existing licenses can be upgraded as long as there is sufficient quantity of both existing and upgrade pending licenses in the inventory. Licenses, once upgraded, can be added to the current Virtual Account or to a different Virtual Account.

**Please note:** the quantity of existing and upgrade pending licenses required to complete the upgrade is based on the SKU.

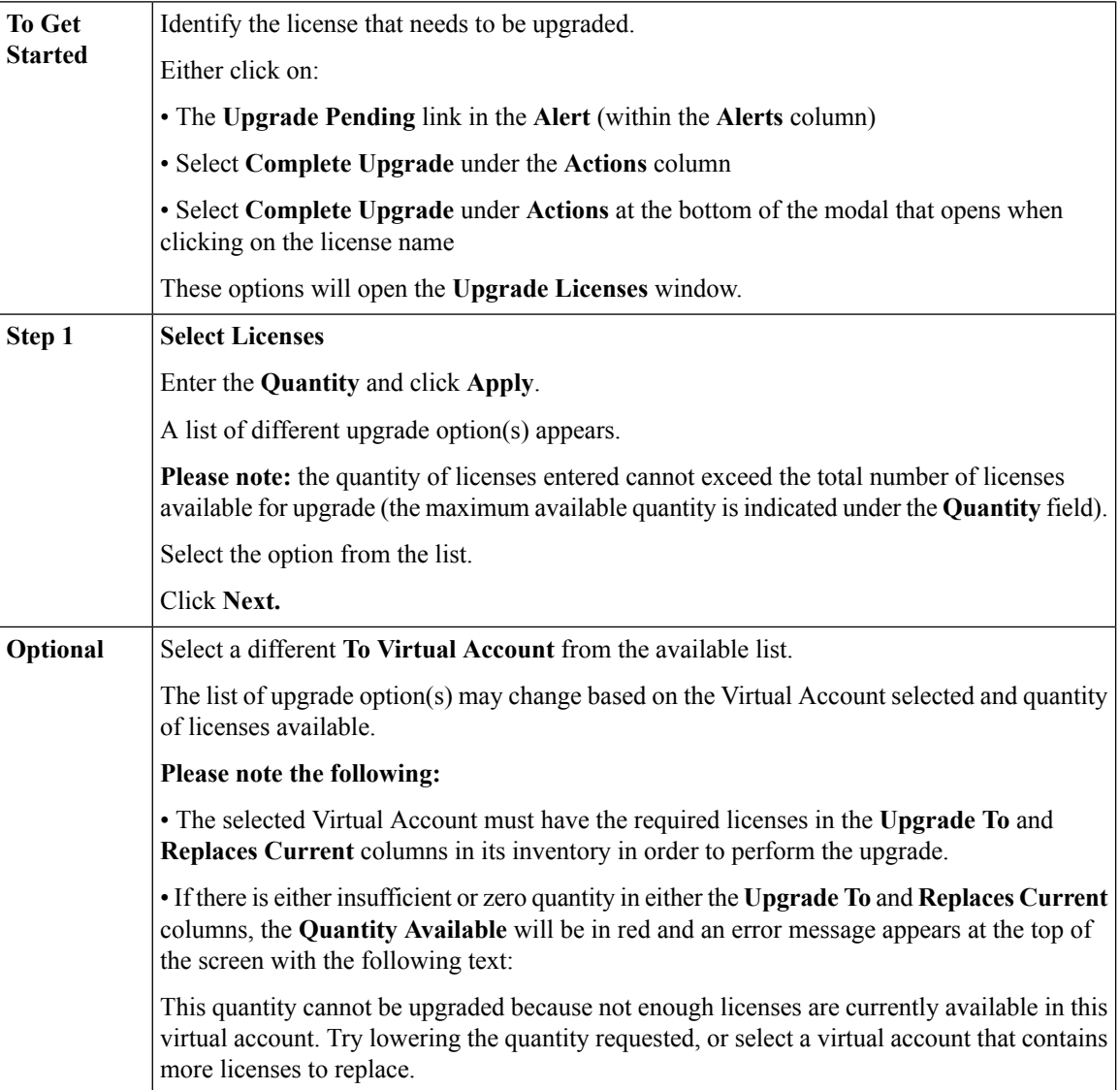

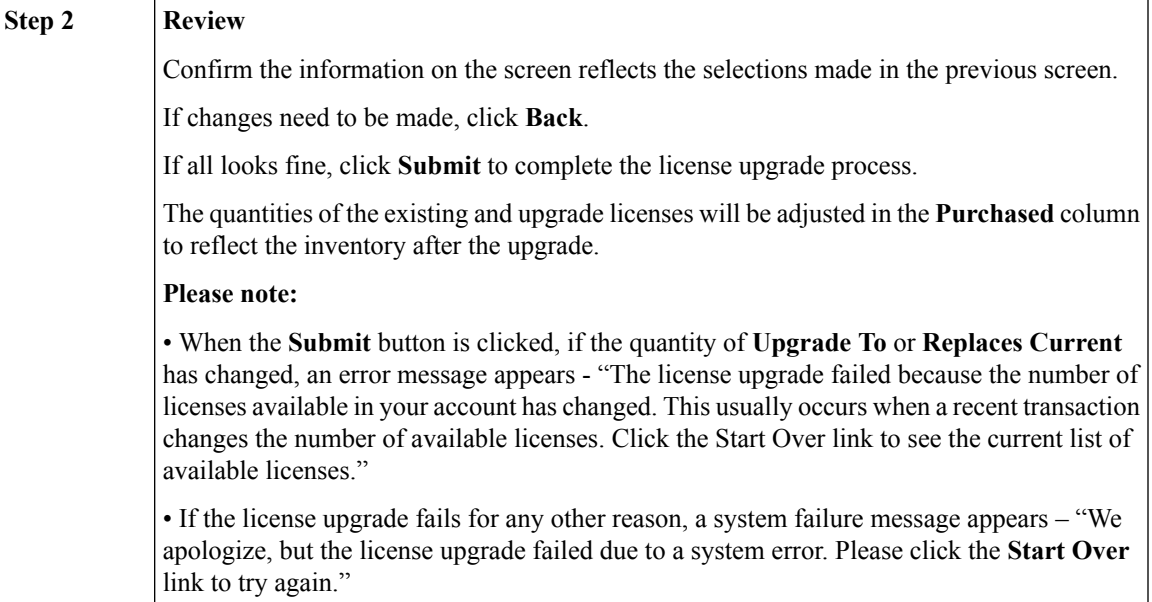

# <span id="page-45-0"></span>**Exporting to CSV Files**

You can export information pertaining to licenses, product instances, event logs or user information.

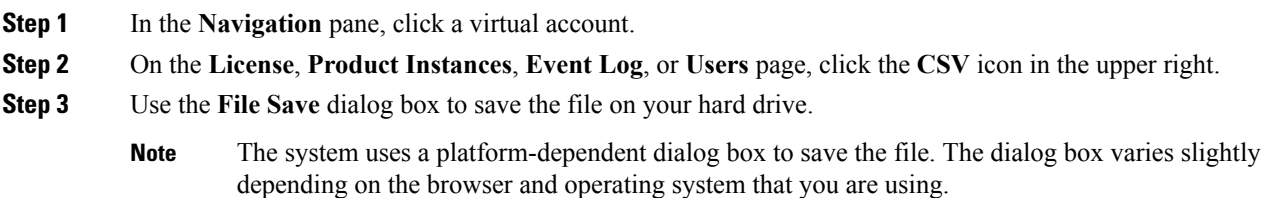

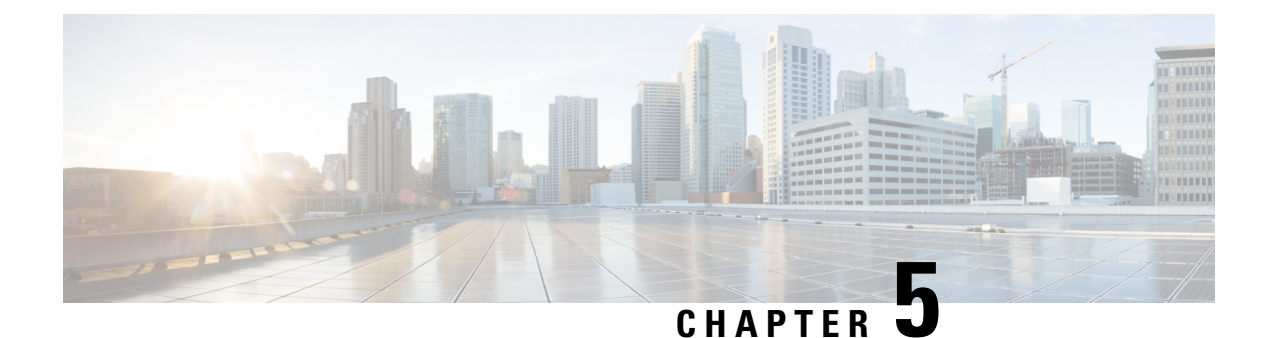

# **Inventory: Virtual Account Event Log Tab**

- [Virtual Account Event Log Tab, on page 43](#page-46-0)
- [Virtual Account Event Log Tab Overview, on page 44](#page-47-0)

### <span id="page-46-0"></span>**Virtual Account Event Log Tab**

The Event Log tab displays information for all of the events in a virtual account. Events are actions that you have taken using **Smart Software Manager** such as Specific License Reservations \*, adding and removing licenses and products, adding and renaming virtual accounts, and so on. From the Event Log tab, you can do the following:

- View a detailed list of all events in the selected virtual account.
	- List of Specific License Reservation events is available below
- Export the list to a .csv file.
- \* The following Specific License Reservation events are displayed in the Event Log:

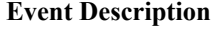

A license is reserved

A product instance where reserved licenses is transferred between Virtual Accounts

Anytime a license reservation is updated and the quantity of licenses reserved is increased or new licenses are added, including the expiration date for term licenses

Anytime a license reservation is updated when the quantity of licenses reserved is decreased, including the expiration date for term licenses

Anytime a license reservation update is canceled

Anytime a user enters the confirmation code to update (increase/decrease) the quantity of licenses reserved

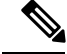

**Note** This applies to factory installed license reservations as well.

# <span id="page-47-0"></span>**Virtual Account Event Log Tab Overview**

The Event Log tab displays information about all of the events in a virtual account. Events are actions that you have taken using **Smart Software Manager** such as adding and removing licenses and products, adding and renaming virtual accounts, and so on. From the Event Log tab, you can do the following:

- View a detailed list of all events in the selected virtual account.
- Export the list to a .csv file.

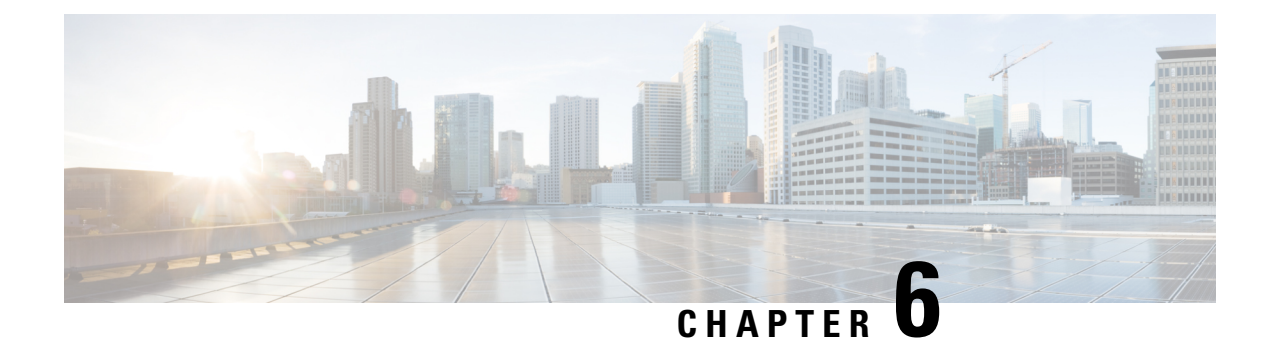

# **Inventory: Product Instances Tab**

- [Product Instances Tab Overview, on page 45](#page-48-0)
- [Viewing Product Instances in a Virtual Account, on page 46](#page-49-0)
- [Adding Licenses to Inventory from a Product Instance, on page 50](#page-53-0)
- [Transferring a Product Instance, on page 51](#page-54-0)
- [Update Reserved Licenses, on page 51](#page-54-1)
- [Enter Confirmation Code, on page 53](#page-56-0)
- [Removing a Product Instance, on page 54](#page-57-0)
- [Rehost Licenses from a Failed Product, on page 55](#page-58-0)
- [Export Control, on page 57](#page-60-0)

### <span id="page-48-0"></span>**Product Instances Tab Overview**

The Product Instances tab displays information about all of the product instances in your virtual account. From the Product Instances tab, you can do the following:

- View a list of all product instances.
- View information about specific product instances and what licenses it consumes.
- View information about the alerts for a specific product instance.
- Transfer a specific product instance between virtual accounts.

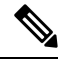

You cannot transfer or remove product instances from virtual accounts associated with a satellite. In addition, you cannot update any license reservation for product instance(s) in a satellite. **Note**

- Update reserved licenses
- Add licenses to inventory
- Enter the reservation confirmation code
- Remove a specific product instance from the virtual account which subsequently removes it from the smart account.
- Rehost licenses from a failed product
- Export a list of product instances to a .csv file.

# <span id="page-49-0"></span>**Viewing Product Instances in a Virtual Account**

Selecting a **Virtual Account**, from the **Inventory** listed in the**SmartSoftware Manager**, displays a **Product Instances** tab for the selected **Virtual Account**. Click the **Product Instances** tab to display the **Product Instances** table.

#### **Procedure**

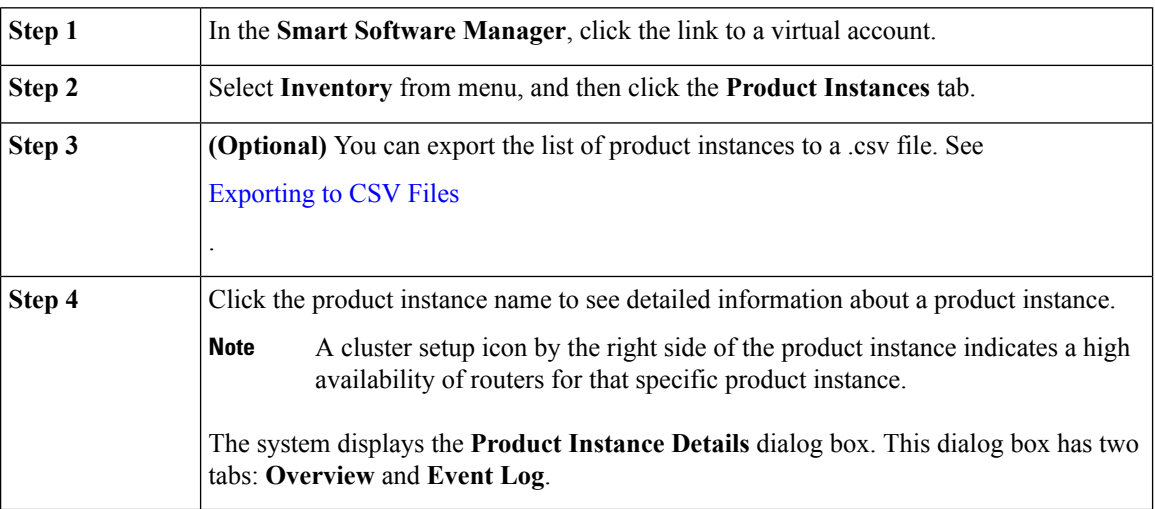

#### **Product Instances Table**

The **Product Instances** table provides the following information for each product you have associated with a Virtual Account.

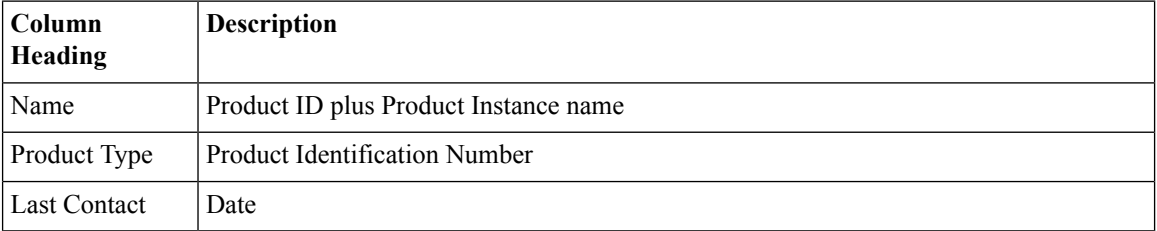

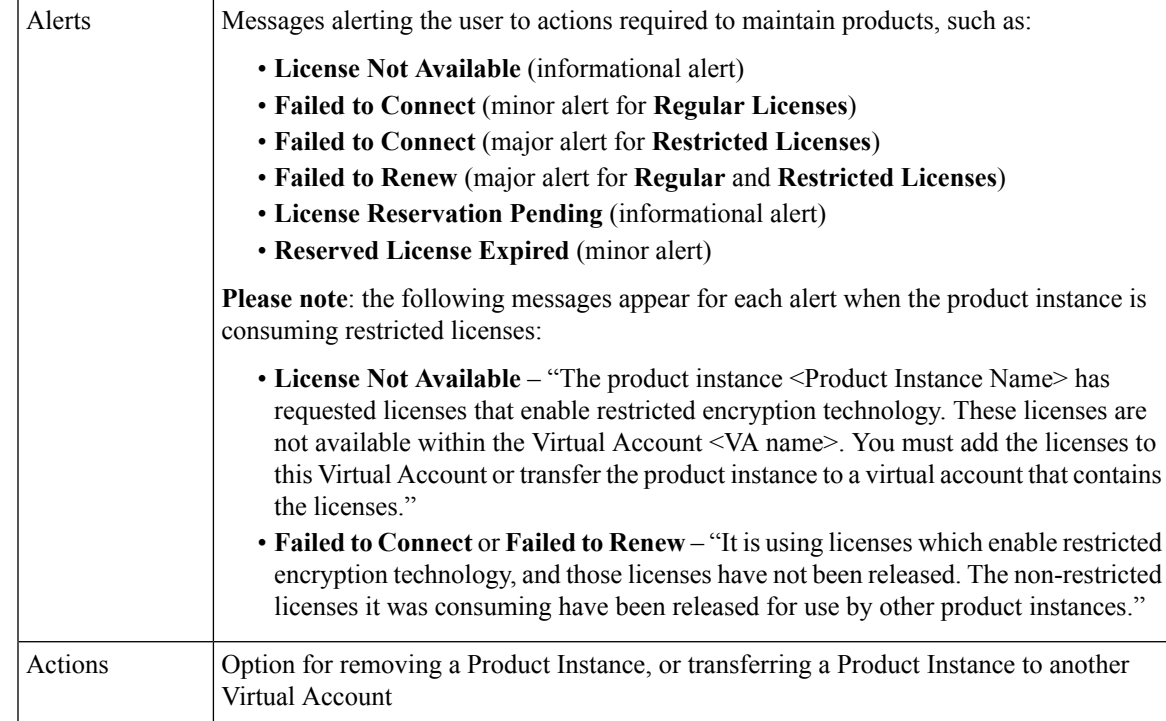

#### **Product Instance Details**

Click on a **Product Instance (Device)** listed in the **Product Instance table** to display detailed information on that Virtual Account product. The information is organized under the following tabs.

#### **Overview Tab**

The Overview tab displays:

- Description of the license
- General Product Instance information including:
	- Name
	- Product
	- Host identifier
	- MAC Address
	- PID
	- Serial Number
	- Virtual Account
	- Registration Date
	- Last Contact
	- Authorization Code (available for download)\*
	- Update Reservation link

\*Available only when the Product Instances have reserved licenses.

- License Usage, which includes the following columns:
	- License –name of the licenses being consumed
- For licenses synchronized from Smart Software Manager Satellite, they are consumed and reflected here. If there are no licenses (**by usage** or **prepaid**) available in the Virtual Account, then an **out of compliance** alert will appear for that license
- When a device that requires usage-based entitlements is directly connected to CSSM, it will not allow the device to consume the by-usage entitlements but instead start consuming in prepaid mode
- Expires
	- **Expiration date** for term licenses
	- **Never** status for perpetual licenses
	- **Multiple terms** (link) when there is a combination of perpetual and term licenses or terms with different expiration dates
- Quantity –number of licenses reserved

#### **Event Log Tab**

The Event Log tab displays details on events specific to the Product Instance for the selected Virtual Account:

- Messages describing events
- Times the events occurred
- Users associated with the event (either the account owner's CCO ID or "Cisco Support")

#### **Product Instance Events**

The table below provides an overview of **Product Instance** events. Users receive the following event messages, referencing the number  $(\langle n \rangle)$  of Product Instances ( $\langle n \rangle$  name $\langle n \rangle$ ) and Virtual Accounts ( $\langle n \rangle$ -name $\langle n \rangle$ ), when product instance events occur in their Smart Account.

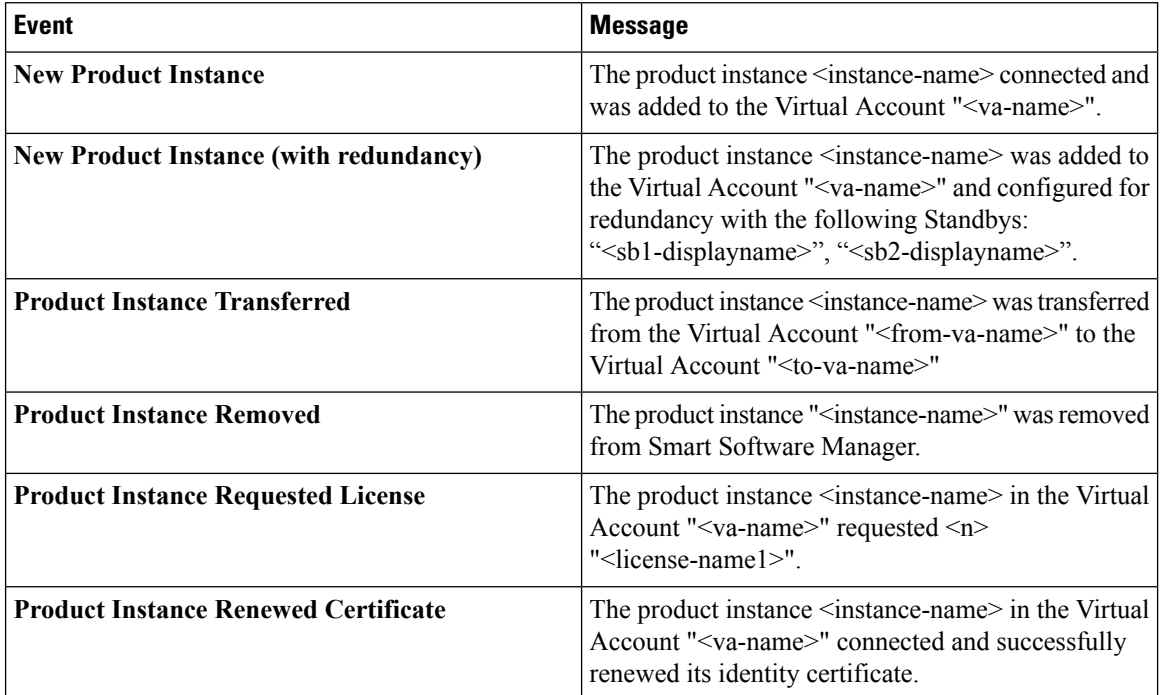

 $\mathbf l$ 

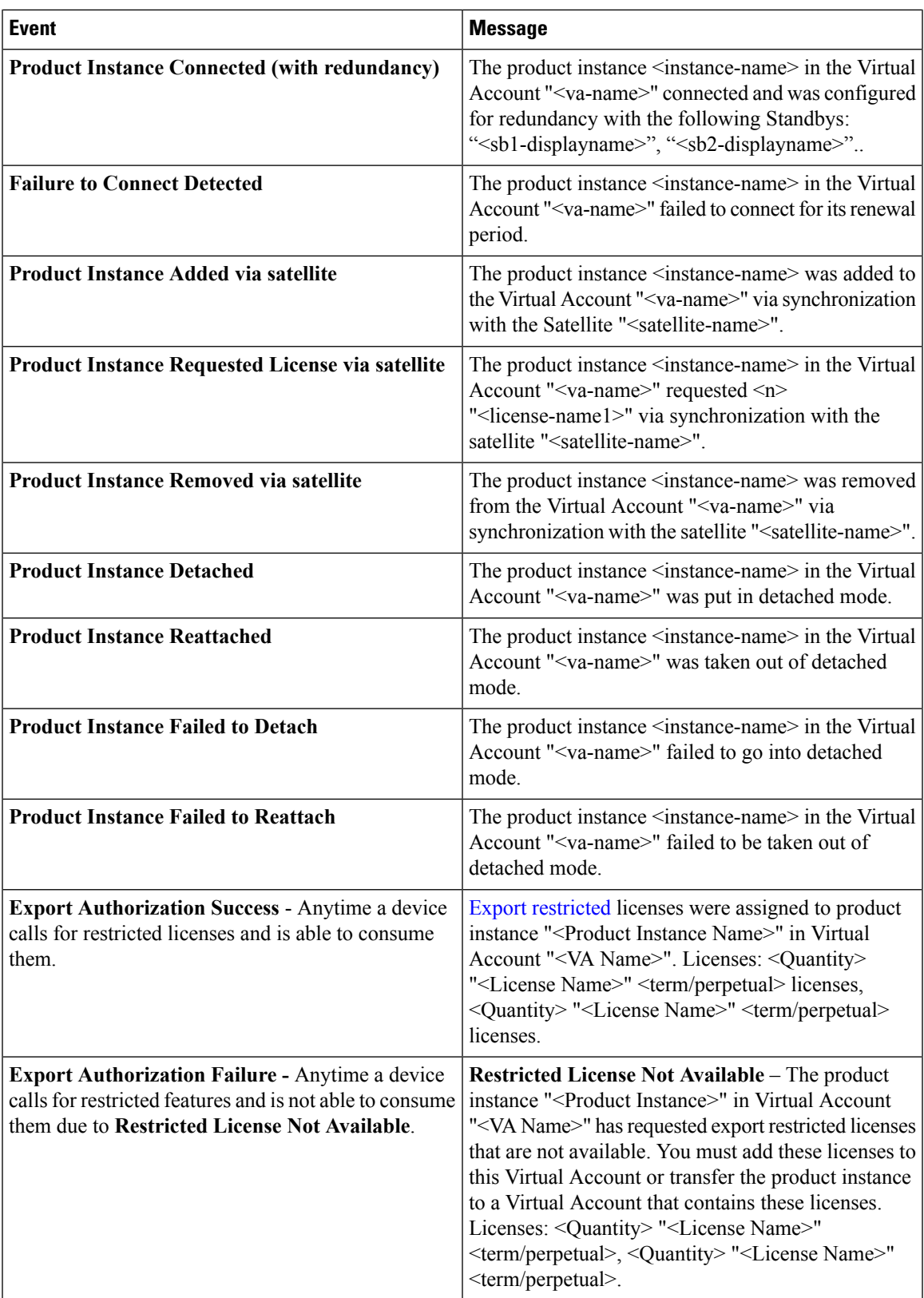

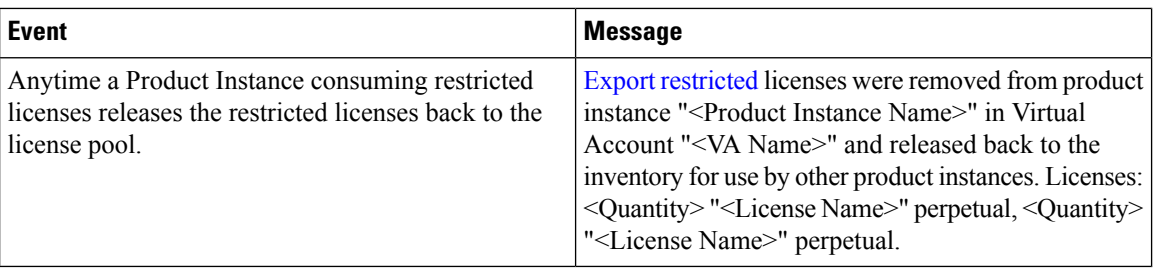

#### <span id="page-53-1"></span>**Export Restricted Licenses**

Many Cisco licenses are subject to export restrictions under U.S., EU, and local law due to encryption. For more information, please visit our **Global Export Trade** [page](https://www.cisco.com/c/en/us/about/legal/global-export-trade.html).

#### **What to Do Next**

You can transfer a product instance to a different virtual account or delete product instances.

# <span id="page-53-0"></span>**Adding Licenses to Inventory from a Product Instance**

For certain products, you can initiate adding additional entitled licenses when the **Add to Inventory** flag is set to **Enabled** (see License Configuration in the **Preferences** section)

This flag is set to **Enabled** by default; it is advised to keep it enabled.

#### **Procedure**

Locate the product instance in the table and from the **Actions** drop-down menu, choose **Add Licenses to Inventory**. This will open the **Add Licenses to Inventory** screen where you will go through a 2-step process to add available licenses to that product instance.

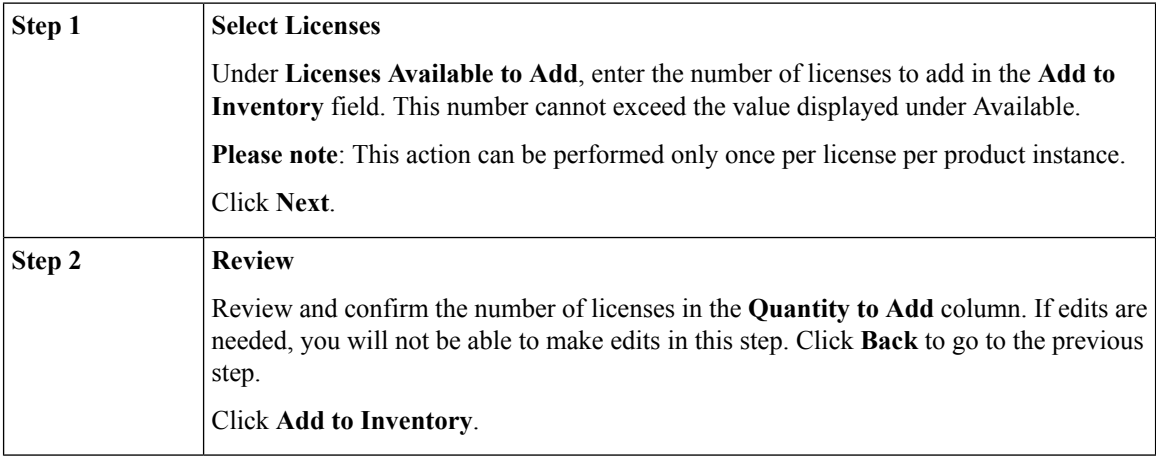

#### **What to Do Next**

You can transfer a product instance to a different virtual account or delete product instances.

Ш

### <span id="page-54-0"></span>**Transferring a Product Instance**

Transferring a product instance from one virtual account to another virtual account does not result in the corresponding licenses being transferred. You will have to transfer the licenses separately. **Caution**

**Note**

- You cannot transfer or remove product instances from virtual accounts associated with a satellite
- When transferring a product instance between Virtual Accounts, all the reserved licenses for that product instance will move to the destination Virtual Account
- When transferring a product instance between Virtual Accounts, all the restricted licenses consumed or reserved by that product instance will move to the destination Virtual Account along with the product instance
	- Transferring a product instance from one virtual account to another virtual account does not result in the corresponding unrestricted licenses being transferred. If you need to transfer the unrestricted licenses, then they have to be transferred separately

#### **Procedure**

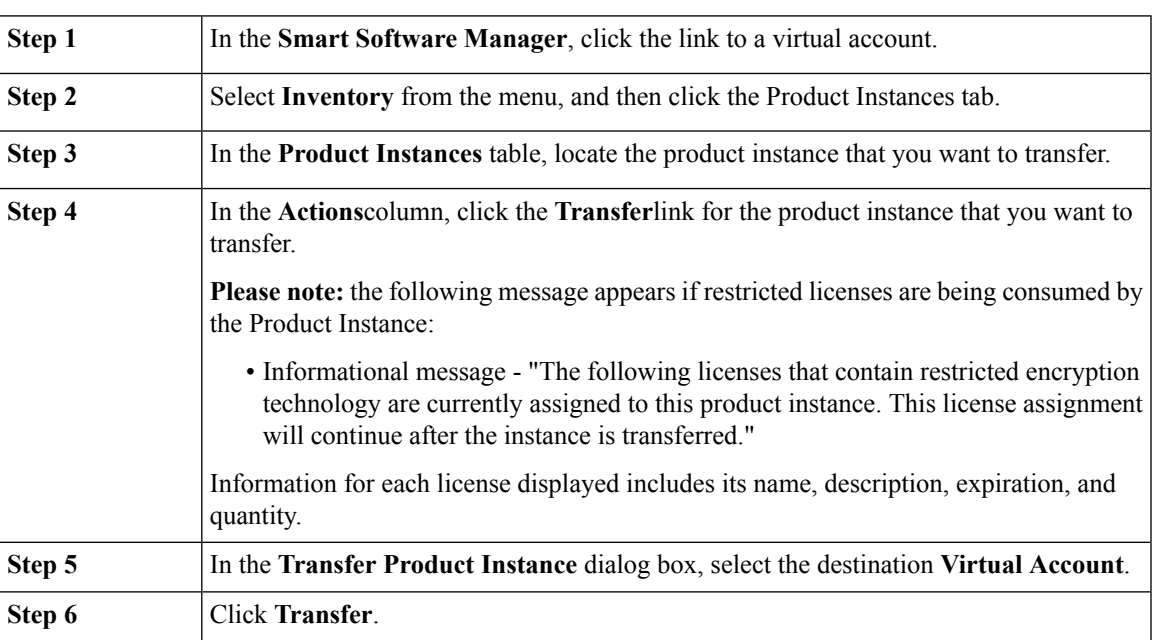

# <span id="page-54-1"></span>**Update Reserved Licenses**

Once a product instance has reserved licenses, the user can make updates to the original reservation.

When the **Add to Inventory** flag is set to **Enabled** (see License Configuration in the **Preferences** section) and the product for which you are updating reserved licenses is entitled to have additional licenses, updating the license reservation becomes a 4-step process.

#### **Procedure:**

From the **Product Instances** tab under the **Actions** column, click the drop-down arrow next to **Actions** for the product instance and choose **Update Reserved Licenses**. This will open the **Update License Reservation** screen where you will go through either a 3- or 4-step process to update the license reservation.

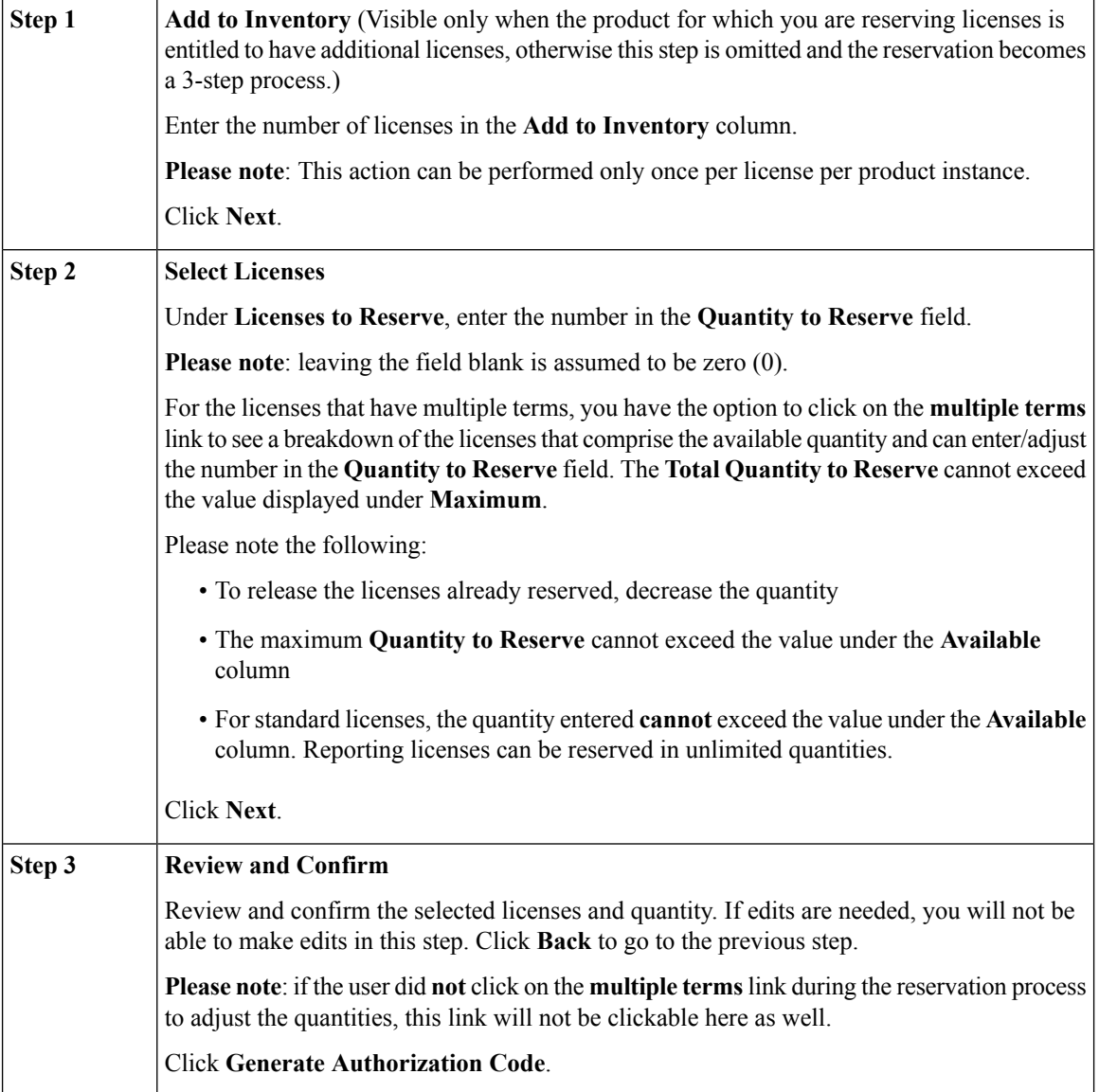

Ш

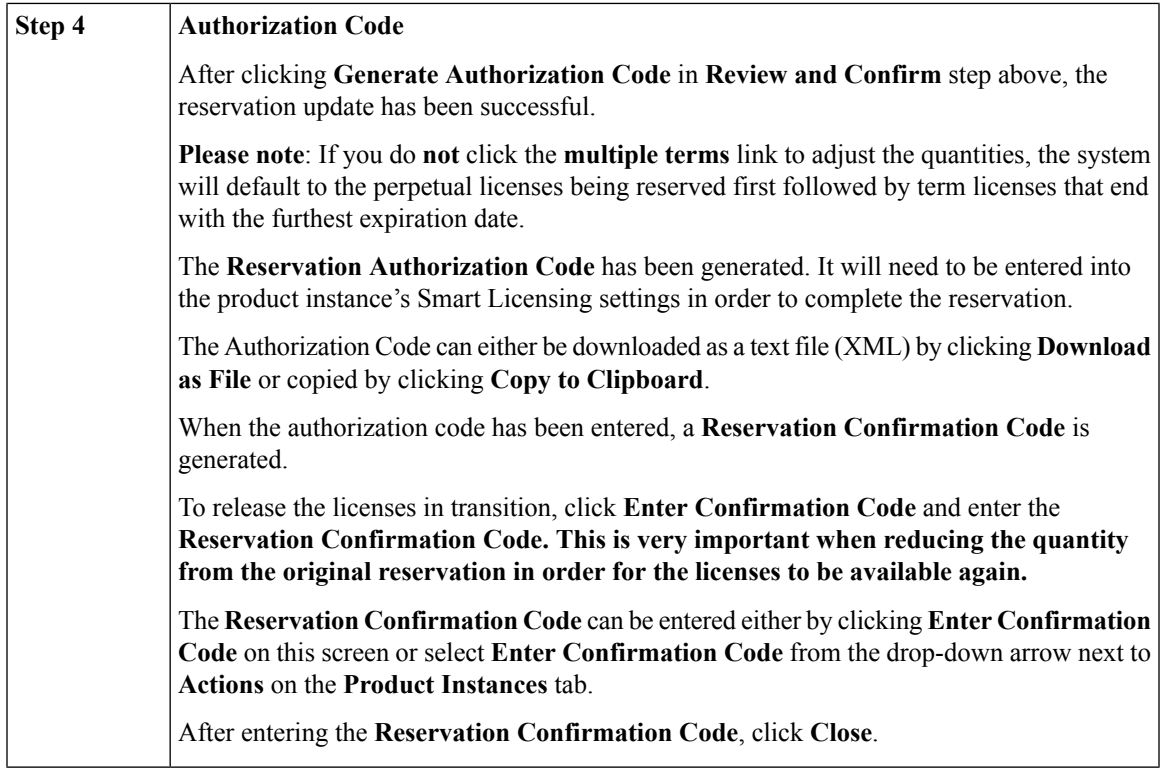

$$
\mathscr{D}
$$

Device(s) with reserved license(s) can be registered to CSSM or CSSM satellite. If that happens, the Authorization Code is removed from the device. CSSM releases the reserved licenses back to the license pool. **Note**

#### **Cancel a Pending Reservation**

If the user needs to edit or cancel the updated reservation, select **Update Reserved Licenses** from Actions and the **Previous Update Still Pending** screen appears. The user can click the **open a case** link and submit a GLO case.

Once the Global Licensing Operations (GLO) agent has contacted the user, the customer should perform the following steps:

- **1.** Enter the authorization code from the previous update into the device's Smart Licensing settings
- **2.** Receive a confirmation code from the device
- **3.** Enter the confirmation code to complete the update

If the user is either unable to perform the steps or wants to proceed with the cancellation, the GLO agent or any Cisco Administrator hasthe ability to cancel the previousreservation by clicking **Cancel Previous Update**.

### <span id="page-56-0"></span>**Enter Confirmation Code**

Enter the Reservation Confirmation Code that was generated by the Product Instance after the Reservation **Authorization Code** was entered.

# <span id="page-57-1"></span><span id="page-57-0"></span>**Removing a Product Instance**

When you remove a product instance from the software, you are removing it only from the table. The licenses that the product instance was using are still available and can be used by other products. You must re-register the product instance with the cloud so that it can communicate with the product again.

When transferring a product instance between Virtual Accounts, all the reserved licenses for that product instance will move to the destination Virtual Account.

#### **Procedure**

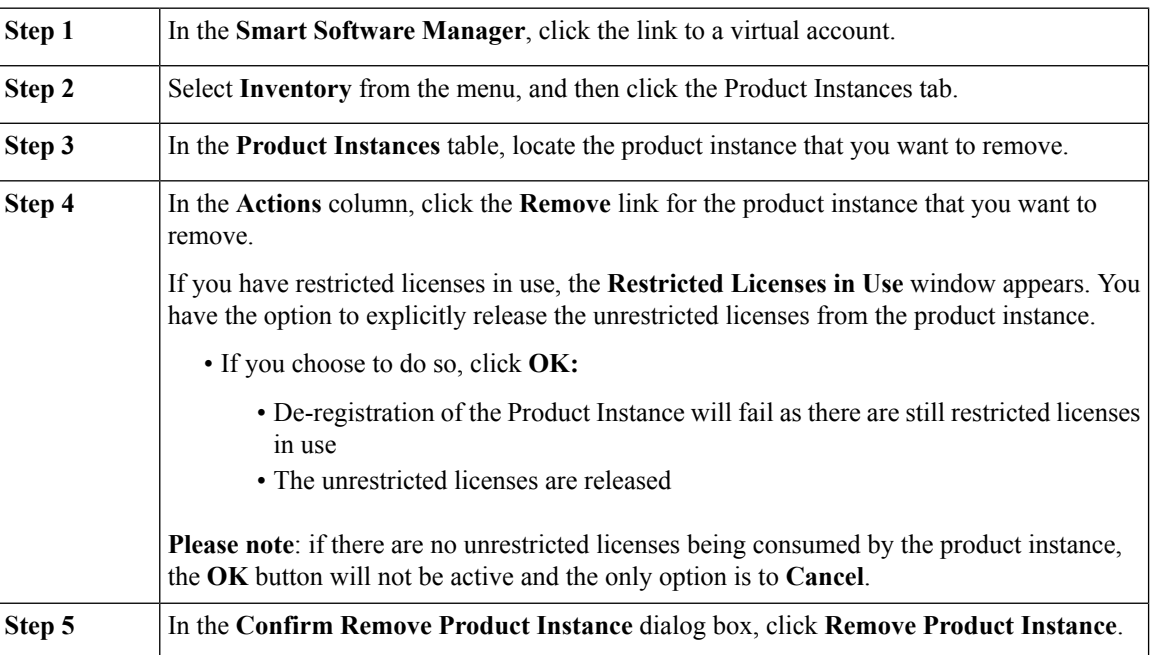

### **Removing a Product Instance with Reserved Licenses**

To remove a product instance that has reserved licenses, generate a **Reservation Return Code** from the Product Instance and enter it in CSSM.

#### **Procedure**

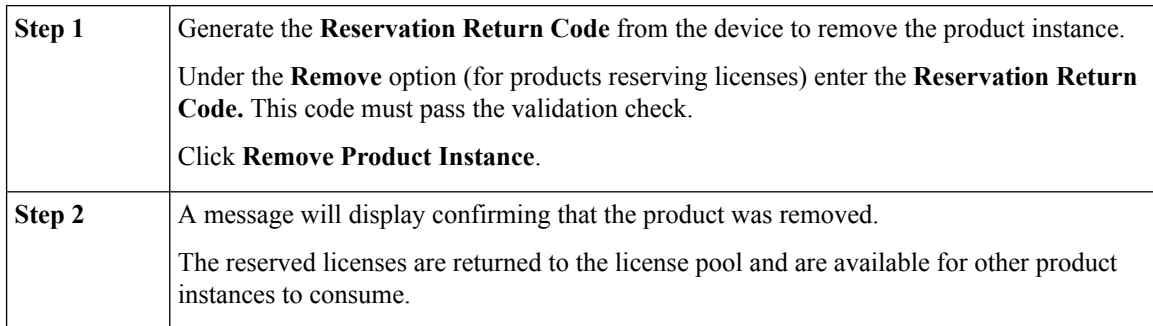

**\***This applies to factory installed license reservations as well.

Ш

### **Removing a Product Instance with Reporting Only Licenses**

To remove a product instance that is reserving reporting only licenses, generate a **Reservation Return Code** from the Product Instance and enter it in CSSM.

#### **Procedure**

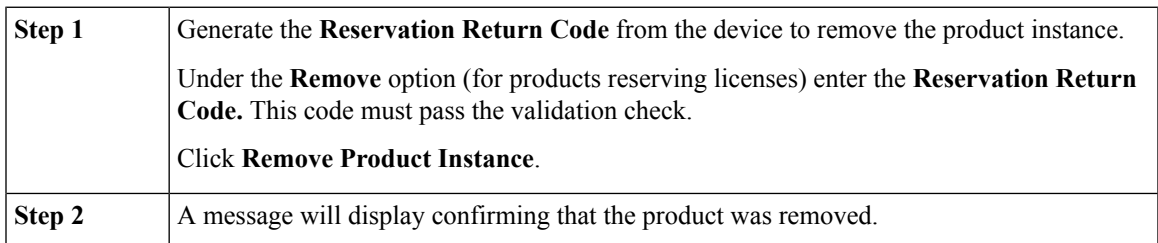

**NOTE:** Once all reporting only licenses are released from the product instance, they are no longer available in the license pool.

# <span id="page-58-0"></span>**Rehost Licenses from a Failed Product**

There may be cases when your Cisco product which is reserving licenses is not accessible, i.e. due to a system failure. You have the option to rehost (or copy) the existing reserved licenses to a replacement product instance.

#### **Procedure**

In the **Smart Software Manager**, click the **Inventory** tab and click the **Product Instances** tab. Locate the product instance in the table and in the **Actions** column, from the **Actions** drop-down list, choose **Rehost Licenses from a Failed Product**.

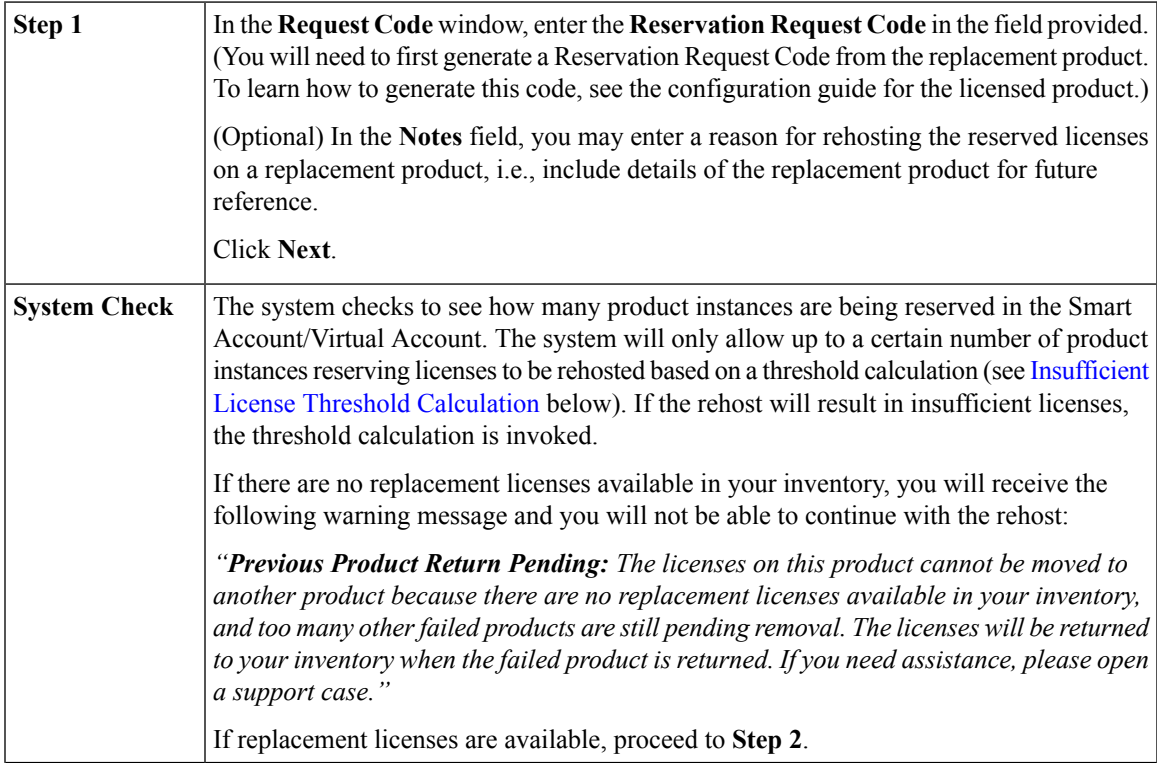

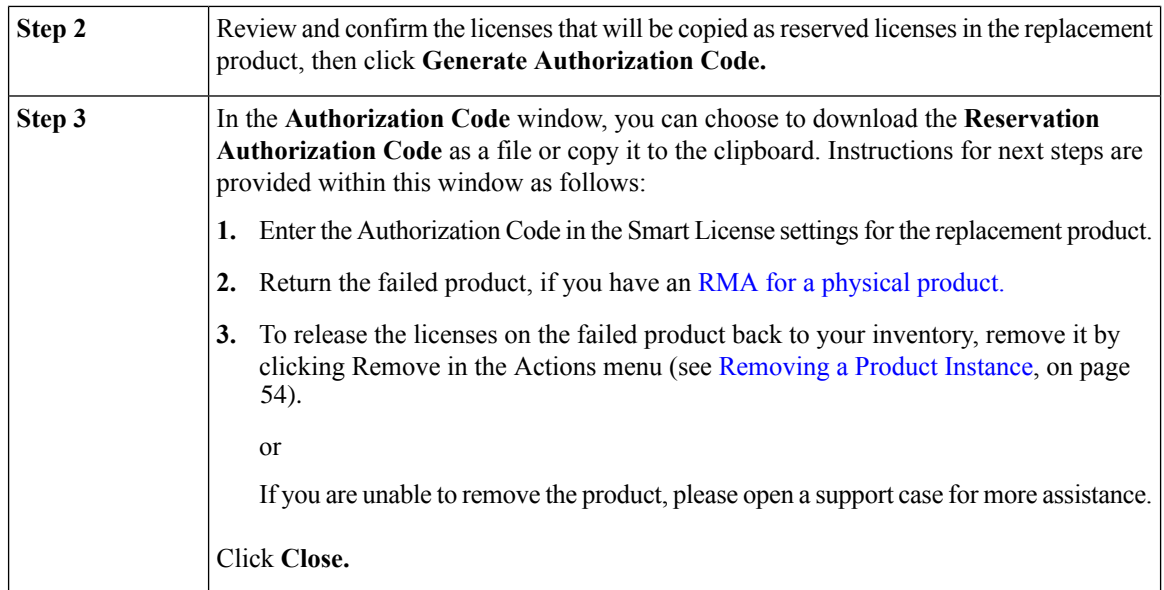

<span id="page-59-0"></span>Once the rehost is complete, you can see in **Smart Software Manager** under the **Inventory** and **Product Instances** tabs that the failed product and replacement product are reserving the same license(s). In the **Alerts** column, the failed product shows **Pending Removal**. Remove a failed product by contacting support. To clear the alert from the **Alerts** column, click the **Actions** drop-down menu for the failed product and choose **Reset Alert** to clear the alert.

#### **Insufficient License Threshold Calculation**

If rehosting a product instance reserving licenses results in insufficient licenses, the threshold calculation is invoked. The threshold is calculated at 10% of the total number of product instances reserving licenses in the Virtual Account. For example:

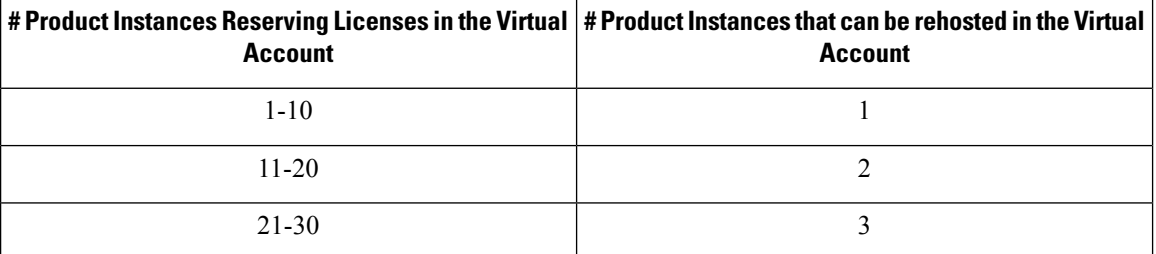

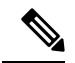

**Note**

Cisco **Product Instances** use Certification Identification that is valid for a period of one year from the date of issue.Product Instances automatically contact Cisco for this identifier when the product is used. If a product does not contact Cisco for more than 30 days, a **Minor Alert** is issued indicating that there may be an Internet connectivity issue. Another **Minor Alert** is issued if the Product Instance does not contact Cisco within 60 days of the validation date. A **Major Alert** is issued if the Product Instance has not contacted Cisco for 90 days. After one year, the Product Instance is assumed to be no longer valid and it is automatically removed from the portal.

# <span id="page-60-0"></span>**Export Control**

The following situations are applicable only to Export Control product instances for non-EULF government and military entities.

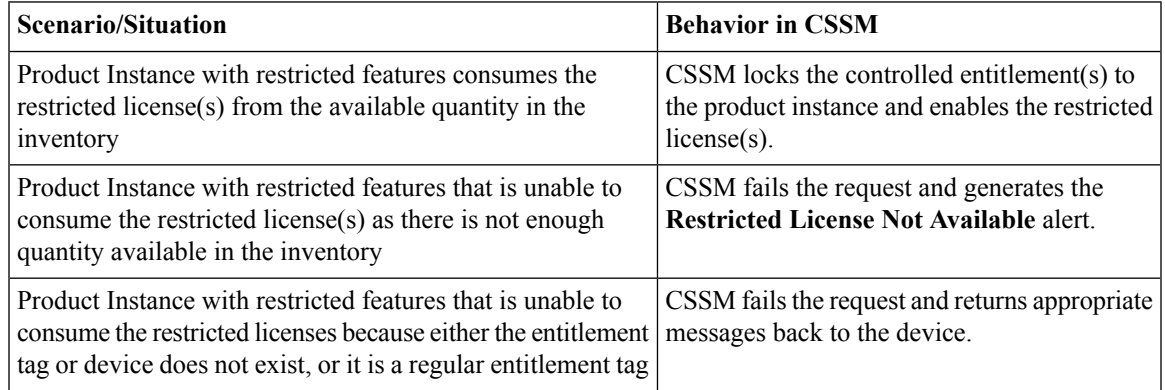

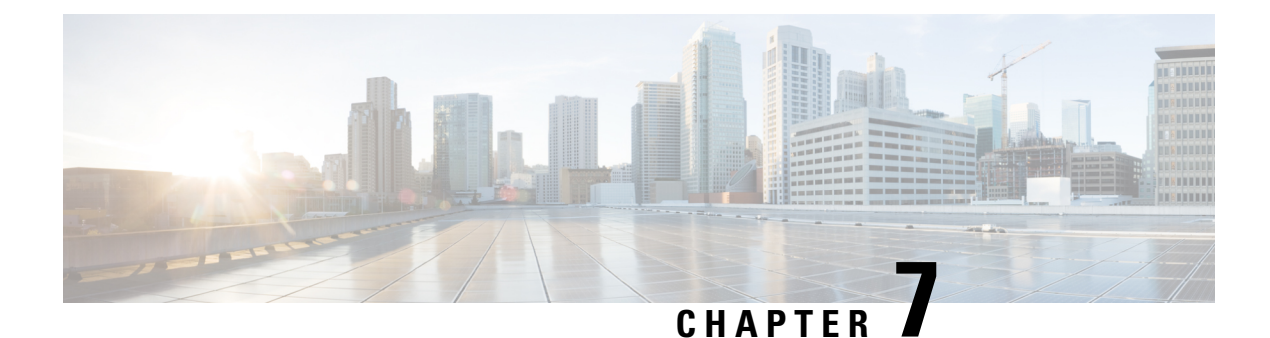

# **Convert to Smart Licensing**

- [Converting Classic Licenses in PAKs to Smart, on page 58](#page-61-0)
- [Converting Classic Licenses on a Device to Smart, on page 62](#page-65-0)
- [Conversion Settings, on page 65](#page-68-0)

# <span id="page-61-0"></span>**Converting Classic Licenses in PAKs to Smart**

Smart licensing lets you say goodbye to product activation keys (PAKs). You can migrate from Classic to Smart licenses via Cisco Smart Software Manager (CSSM) based upon your service contract status. Contract entitled upgrades for Smart Licensing enabled products are now supported.

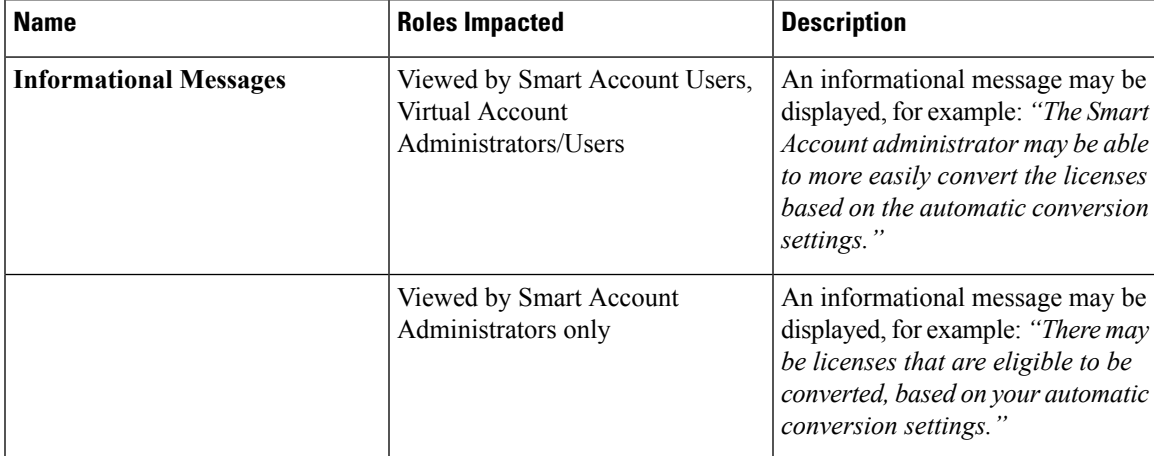

Under **Convert to Smart Licensing > Convert PAKs**, the following information is displayed:

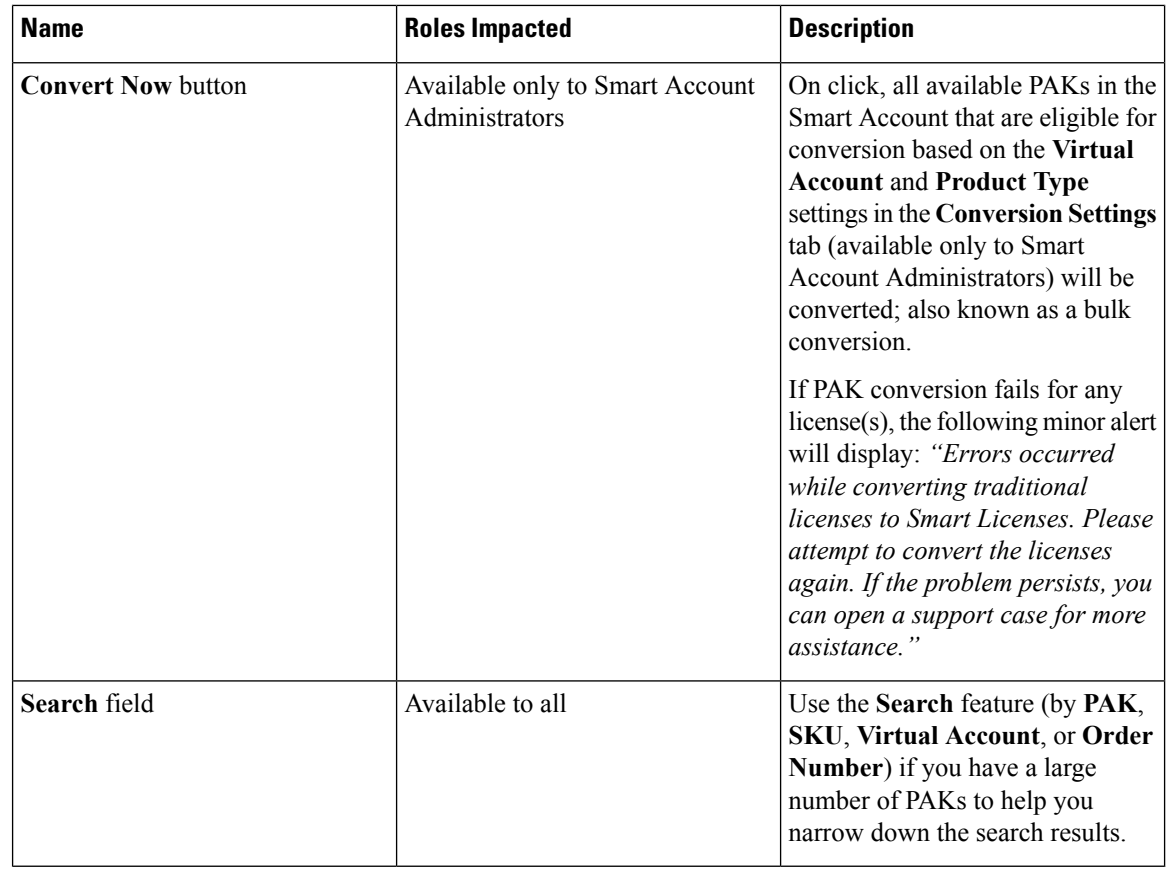

#### **PAK Details Table**

The Product Activation Keys (PAKs) that contain licenses that can be used for traditional licensing or Smart Software Licensing are listed in the table as follows:

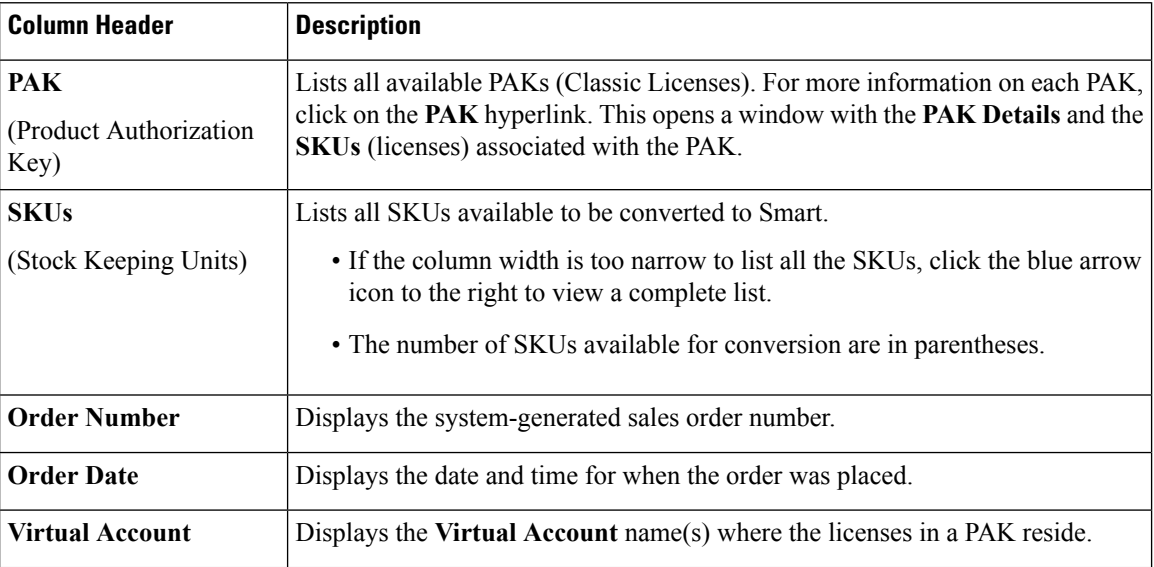

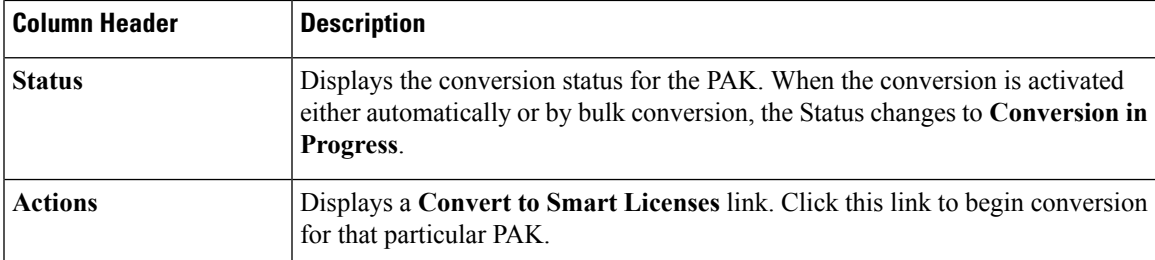

The table data is refreshed every hour and the **Last Updated** date and time are located above the grid.

#### **Bulk Conversion – Convert Multiple Classic Licenses in a PAK(s) to Smart Licenses**

With the **Convert Now** button (available only to Smart Account Administrators), you can convert multiple PAKs that are assigned to aSmart Account/Virtual Account based on the **Virtual Account** and **Product Type** settings in the **Conversion Settings** tab (available only to Smart Account Administrators; see [Conversion](#page-68-1) [Settings,](#page-68-1) on page 65).

#### **Procedure**

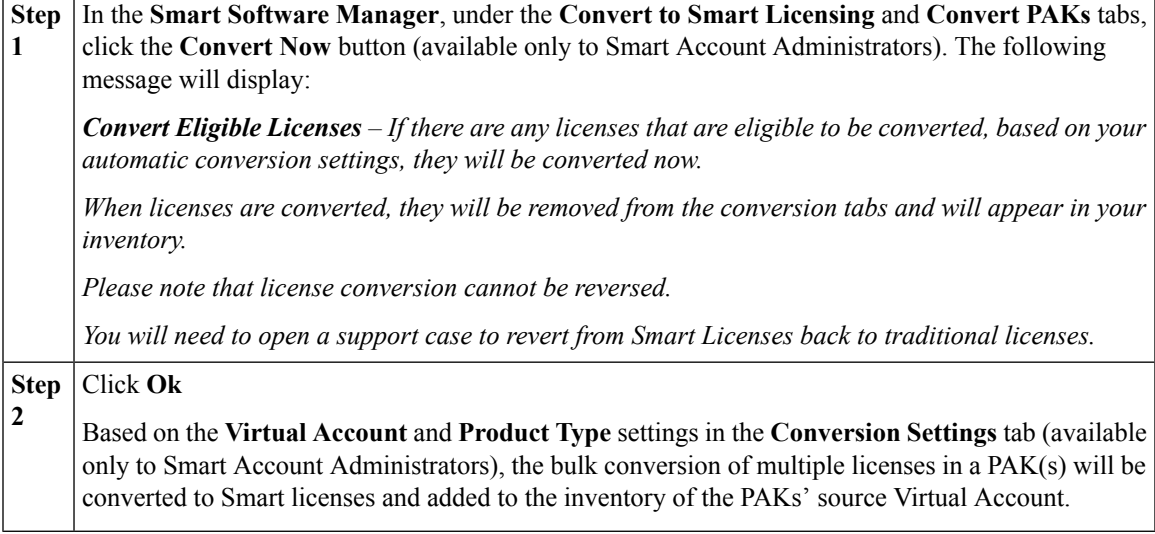

#### **Manual Conversion – Convert Classic Licenses in a PAK(s) to Smart Licenses**

To convert classic licenses in a PAK to Smart Licenses, click either the **Convert to Smart Licenses** button in the **PAK Details** window, or close this window and in the **Actions** column, click the **Convert to Smart Licenses** link. Both options open the **Convert to Smart Software Licenses** window.

I

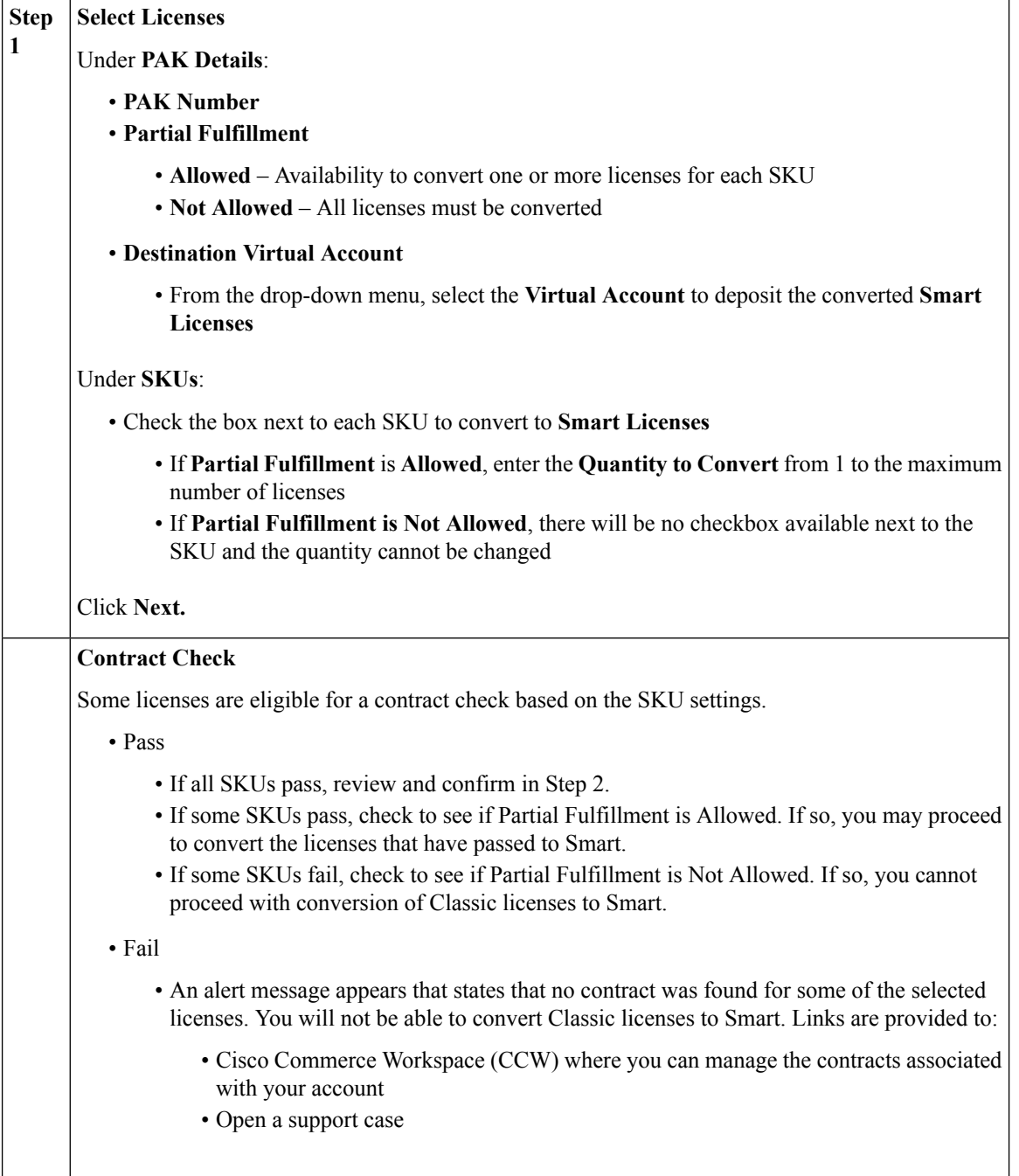

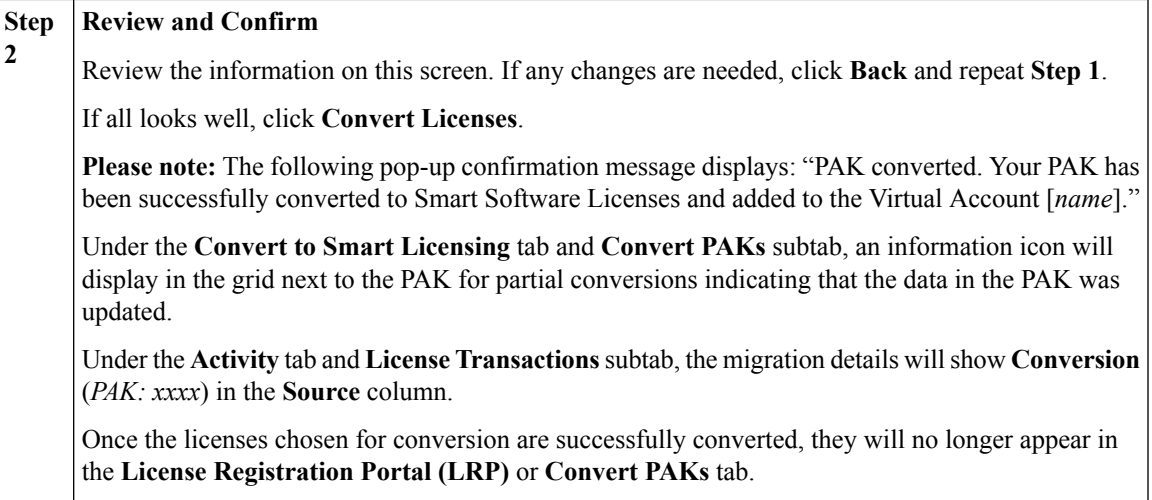

# <span id="page-65-0"></span>**Converting Classic Licenses on a Device to Smart**

Converting licenses that have been previously fulfilled on a device (product instance) can be done through CSSM under **Convert to Smart Licensing > Convert Licenses.** The following information is displayed:

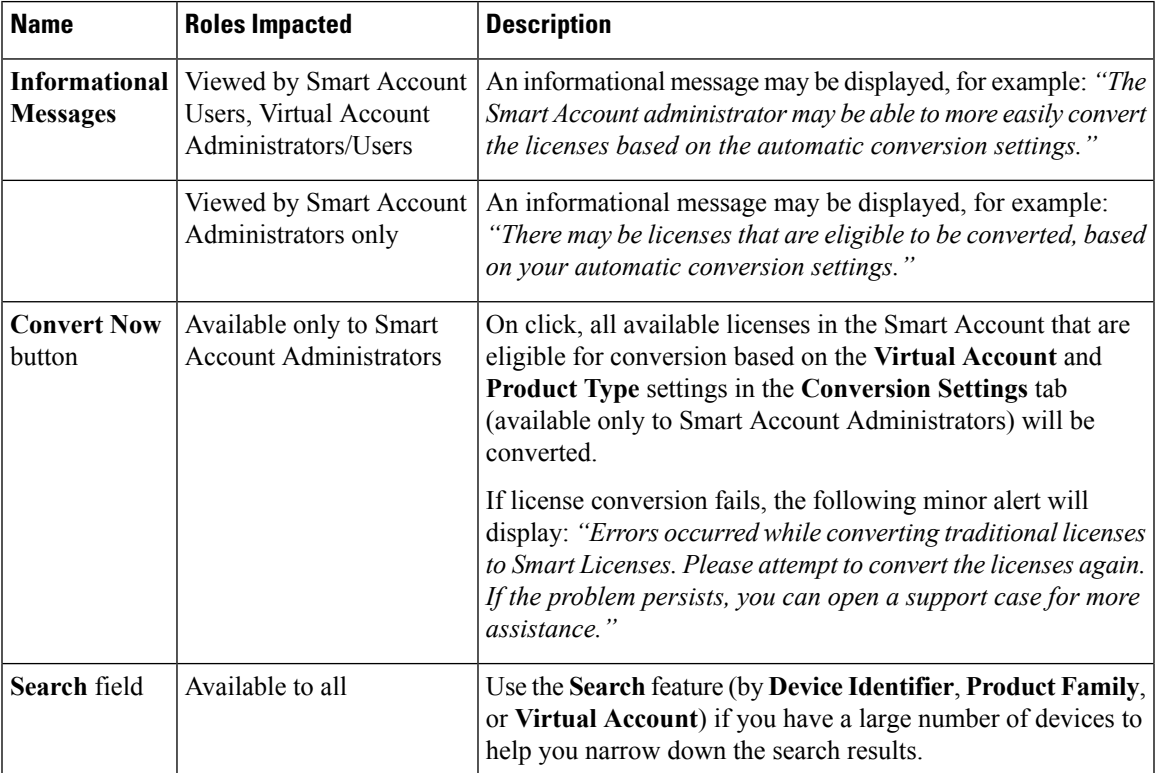

**Device Details Table**

 $\overline{1}$ 

The table displayed under **Convert to Smart Licensing > Convert Licenses** contains devices (product instances) in your Smart Account that are using traditional licenses that can be converted to Smart Licenses. The table is organized as follows:

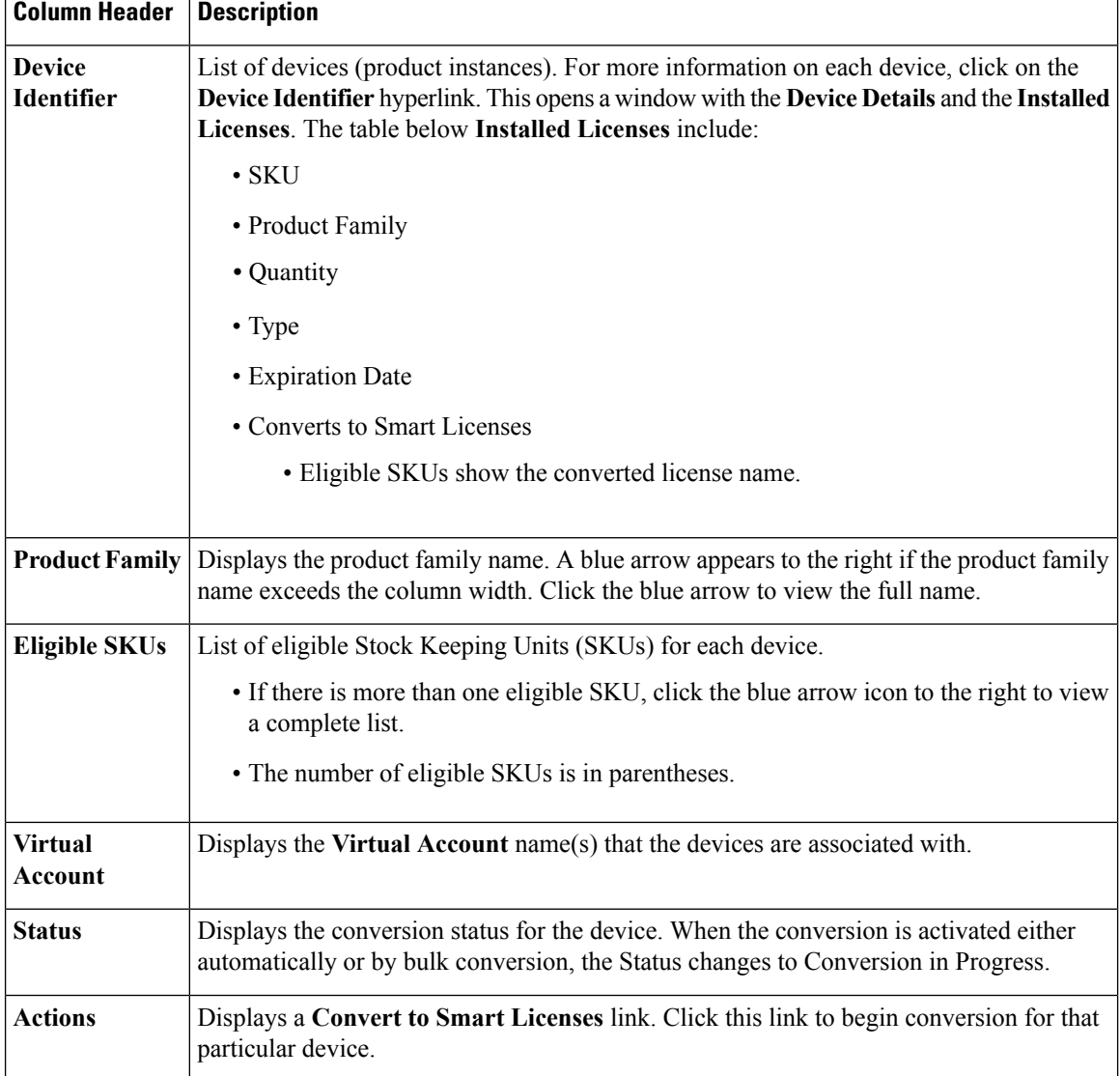

#### **Bulk Conversion – Convert Classic Licenses on Multiple Devices**

With the **Convert Now** button (available only to Smart Account Administrators), you can convert classic licenses that are eligible for conversion to Smart on multiple devices (product instances) in the Smart Account based on the **Virtual Account** and **Product Type** settings in the **Conversion Settings** tab (available only to Smart Account Administrators; see [Conversion](#page-68-1) Settings, on page 65).

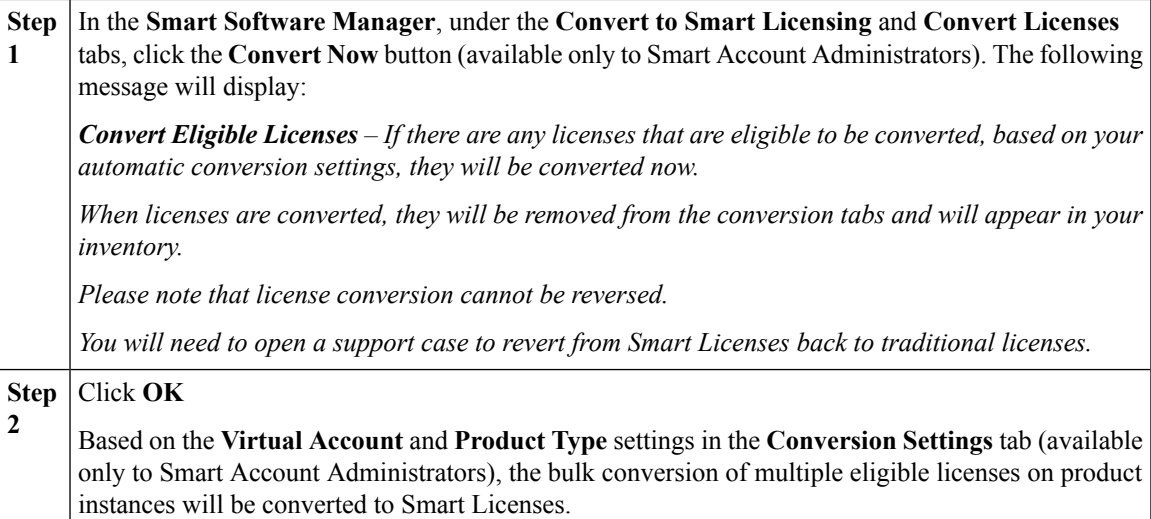

#### **Manual Conversion – Convert Classic Licenses on a Specific Device**

To convert classic licenses on a specific device (product instance) toSmart Licenses, go to **Convert toSmart Licensing > Convert Licenses** and either click on the **Device Identifier** link in the table and click the **Convert Licenses** button in the **Device Identifier** window, or close this window and in the **Actions** column of the table, click the **Convert Licenses** link. Both options open the **Convert toSmartSoftware Licenses** window.

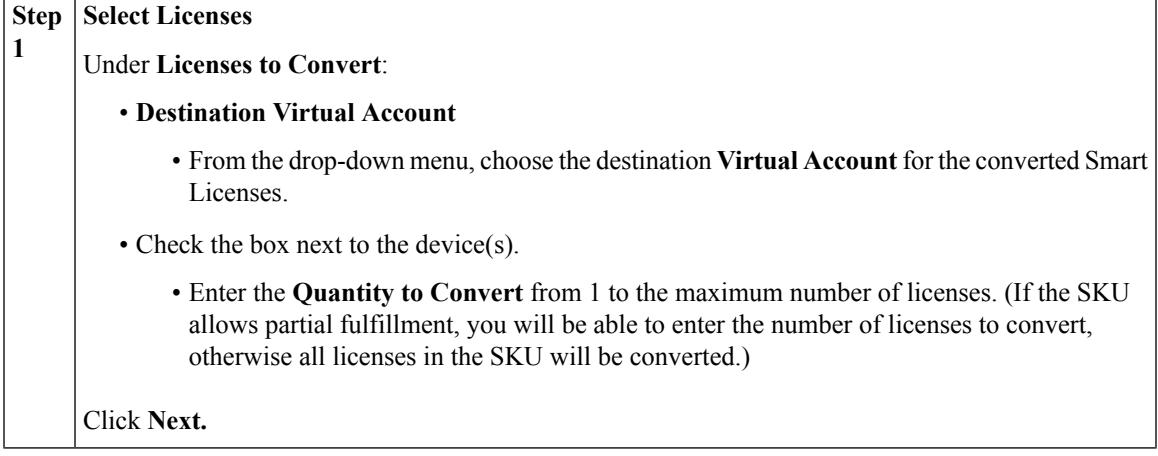

<span id="page-68-1"></span>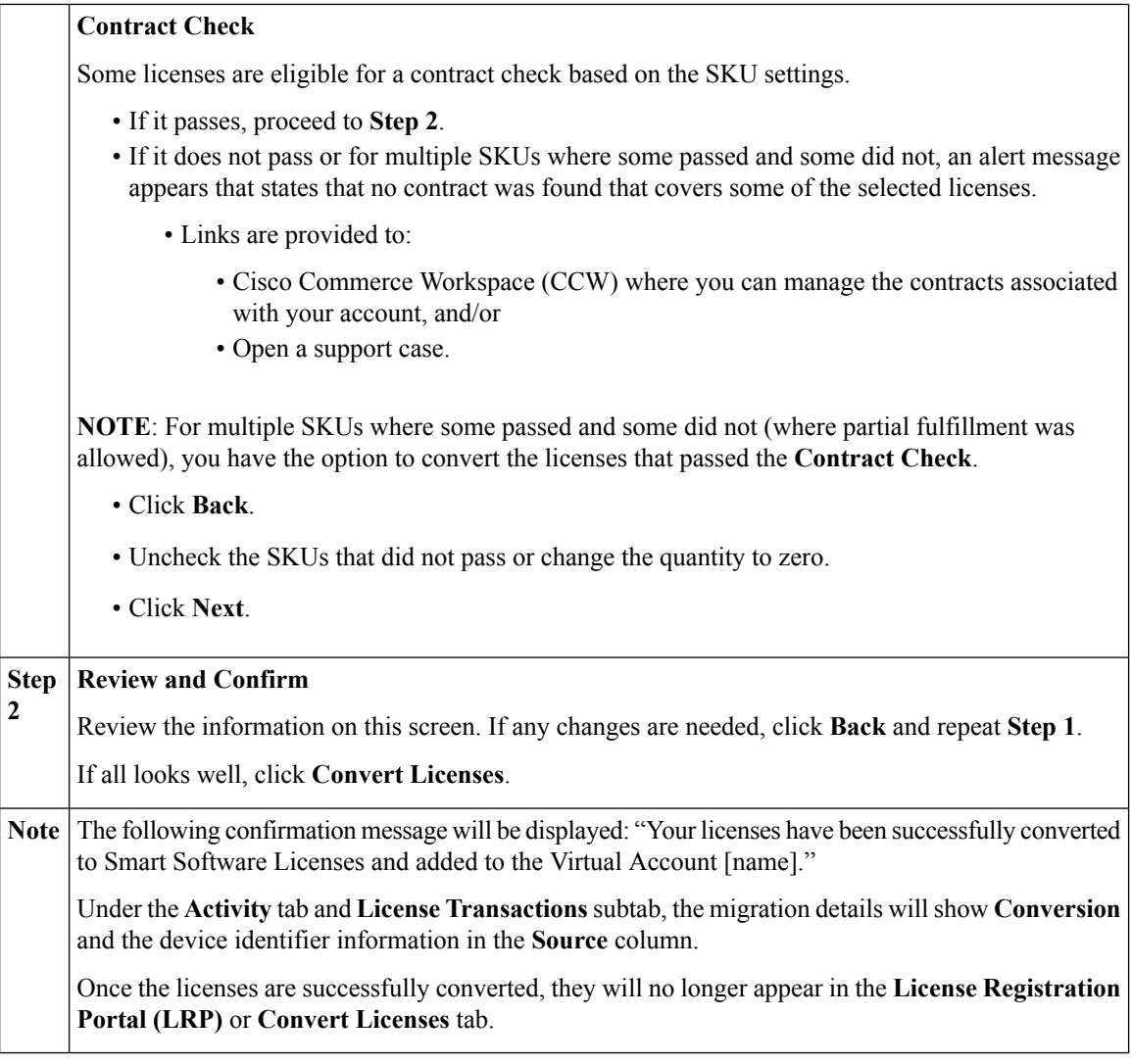

# <span id="page-68-0"></span>**Conversion Settings**

The **Conversion Settings** tab (visible only to Smart Account Administrators), located under the **Convert to Smart Licensing** tab in CSSM, provides streamlined capabilities for automatic conversion to Smart Licensing when set to **Enabled**.

#### **Automatic Conversion to Smart Licensing**

Setting up automatic conversion to Smart Licensing can be done for PAKs and/or devices (product instances) that are assigned to Smart Accounts as part of a new order. In addition, these settings will apply towards the bulk conversion of licenses on PAK(s) and product instance(s).

#### **PAK Smart Licensing Conversion**

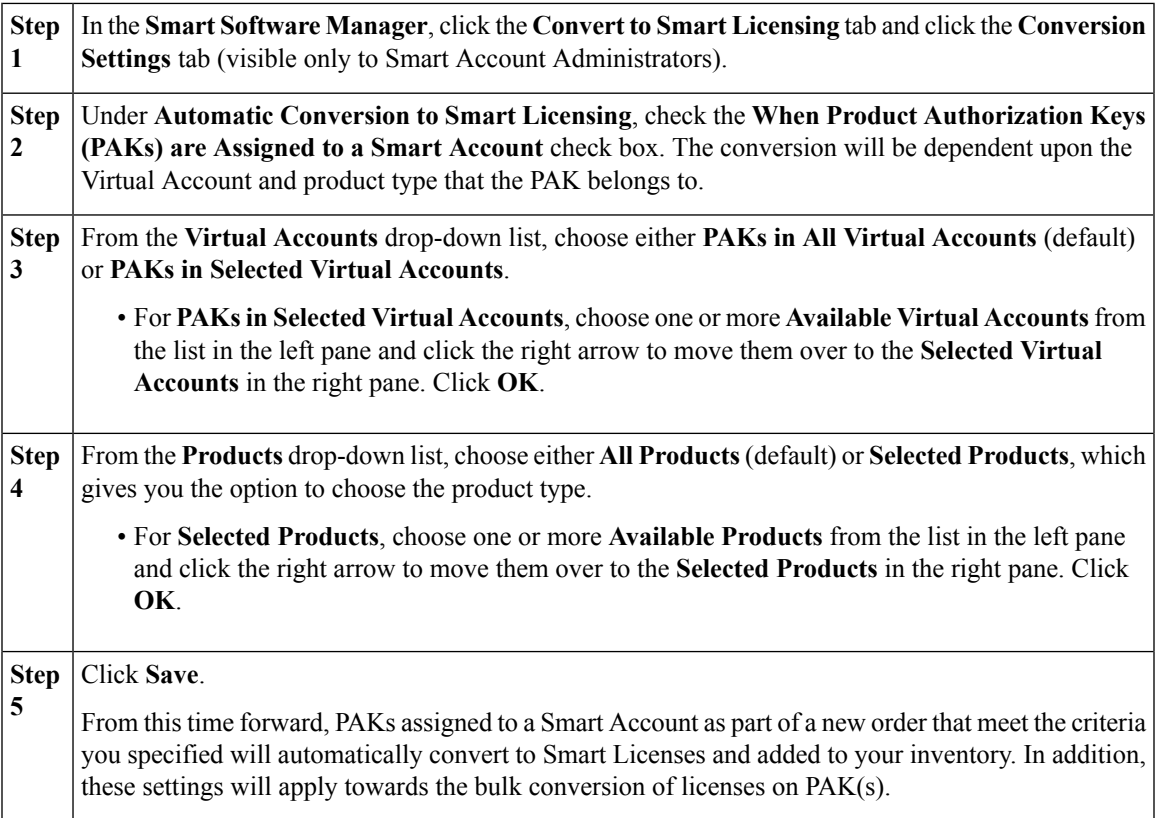

### **Device Smart Licensing Conversion**

#### **Procedure**

I

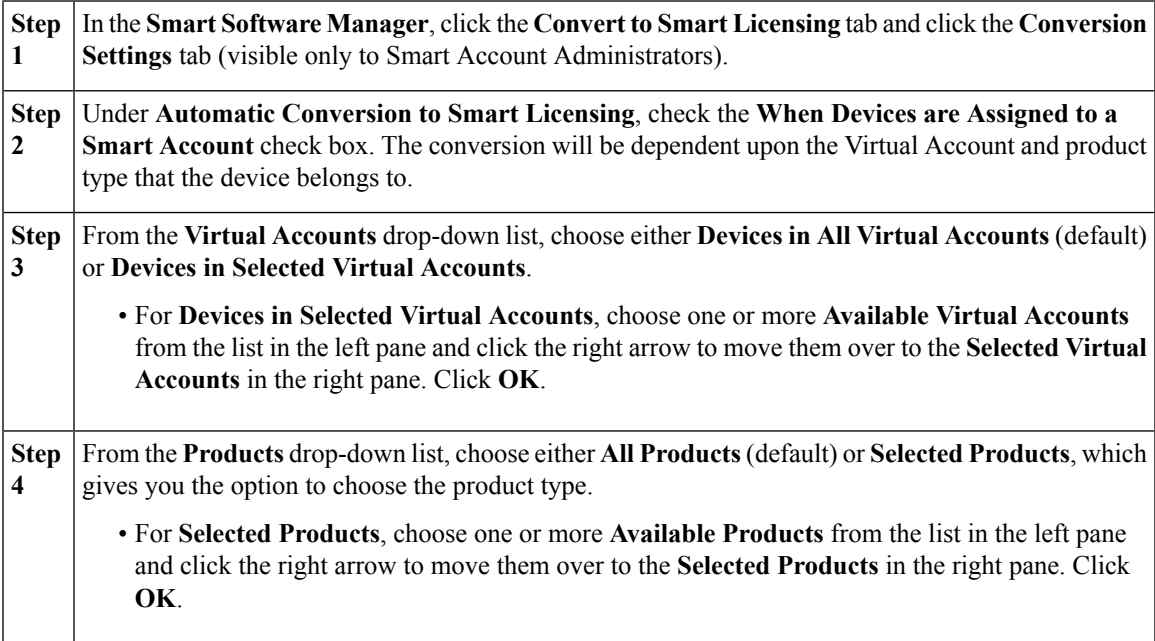

I

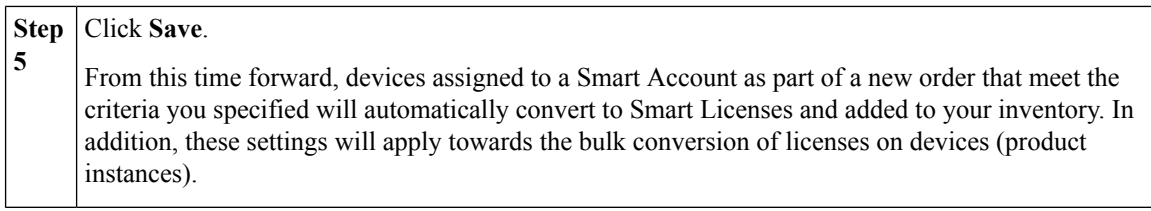

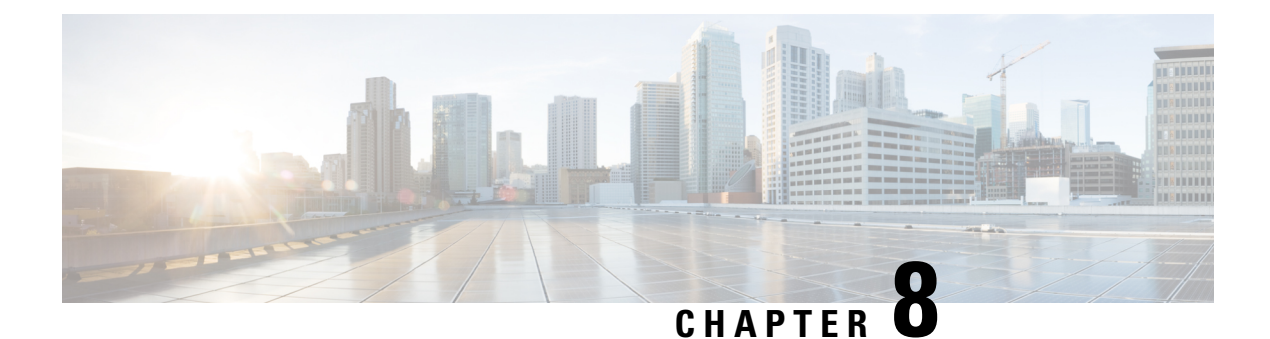

# **Reports**

- [Reports Overview, on page 68](#page-71-0)
- [Running Reports, on page 68](#page-71-1)

# <span id="page-71-0"></span>**Reports Overview**

The **Reports** window provides functions that allow you to run reports on all your virtual accounts and all your licenses within your Smart Account. The **Reports** table displays the following information for each supported report:

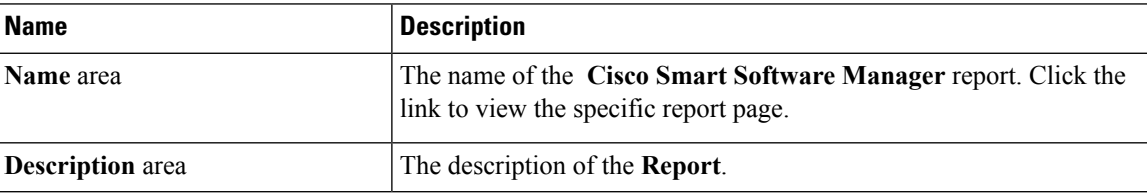

# <span id="page-71-1"></span>**Running Reports**

You can run reports on **Licenses**, **License Subscriptions**,and **Product Instances**.

#### **Procedure**

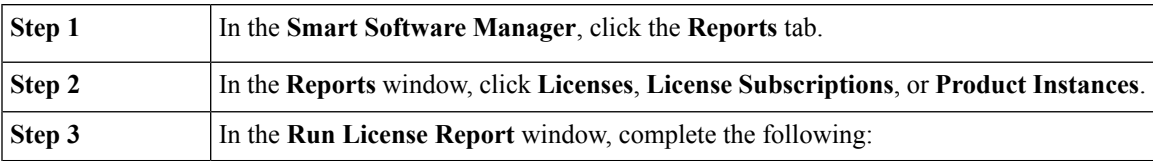

#### **Licenses and License Subscriptions Reports**

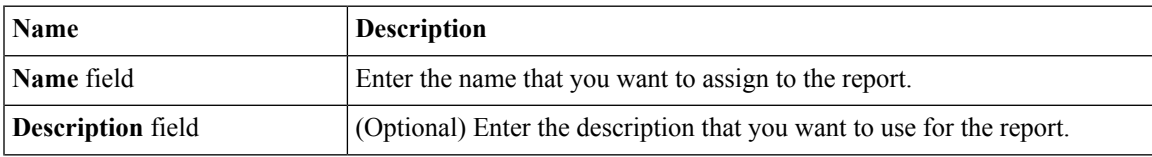
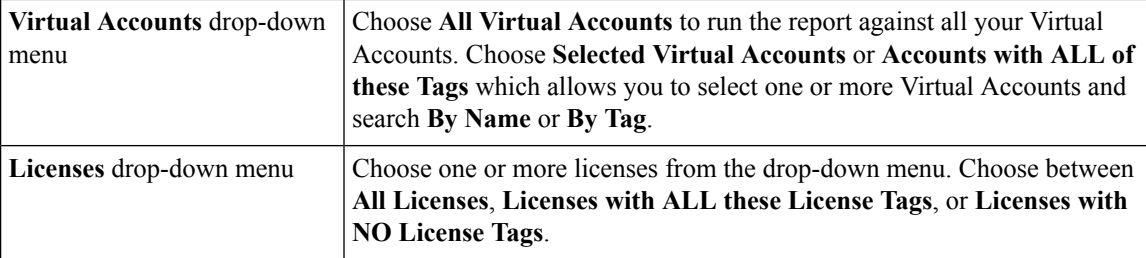

#### **Product Instances Reports**

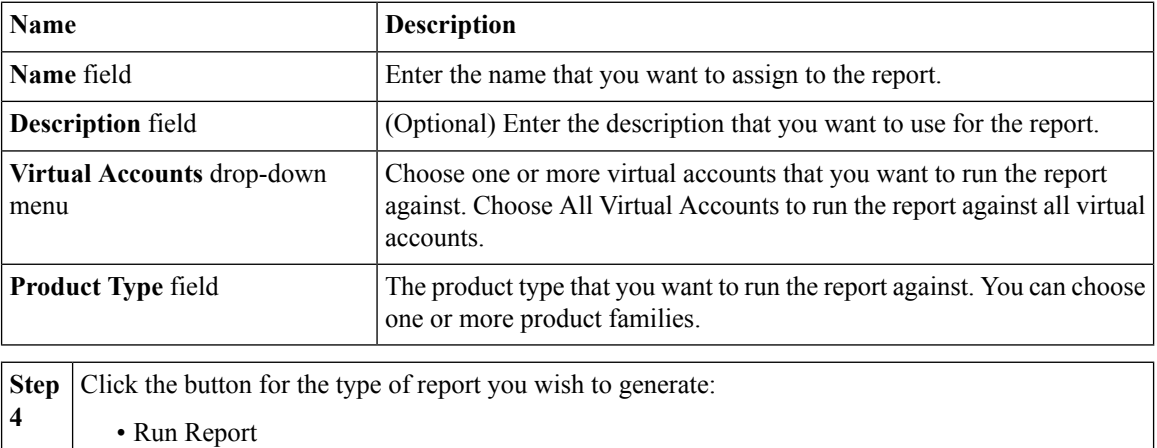

- Export to Excel
- Export to CSV

Clicking **Run Report** opensthe report in a new browser window. Clicking **Export to Excel** or **Export to CSV** opens a **File Save** dialog box.

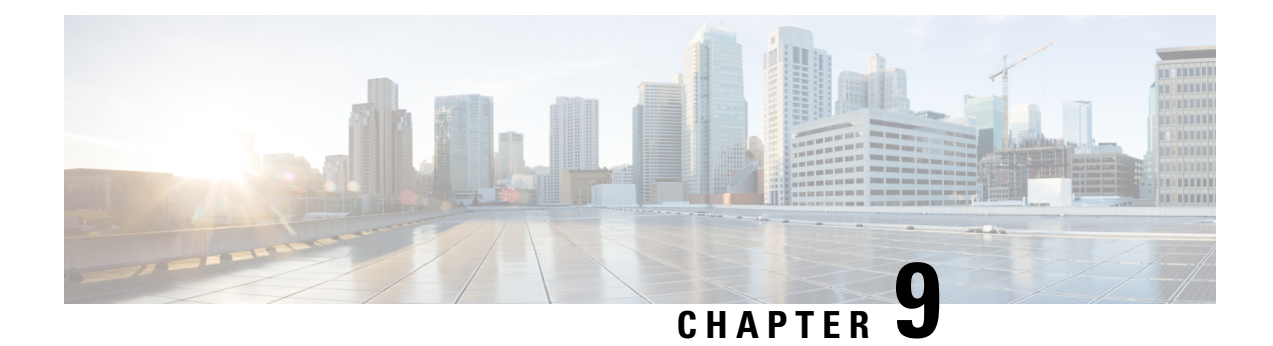

# **Preferences**

- [Preferences Overview, on page 70](#page-73-0)
- [License Configuration, on page 71](#page-74-0)
- [Creating Email Notifications, on page 71](#page-74-1)

# <span id="page-73-0"></span>**Preferences Overview**

The **Preferences** screen enables you to select events such as informational events or alerts for which you receive email notifications.

### **Alert Events**

[Alerts](#page-8-0) report on the changes to the status of your licenses and products. Standard alerts are generated as shown in the following table:

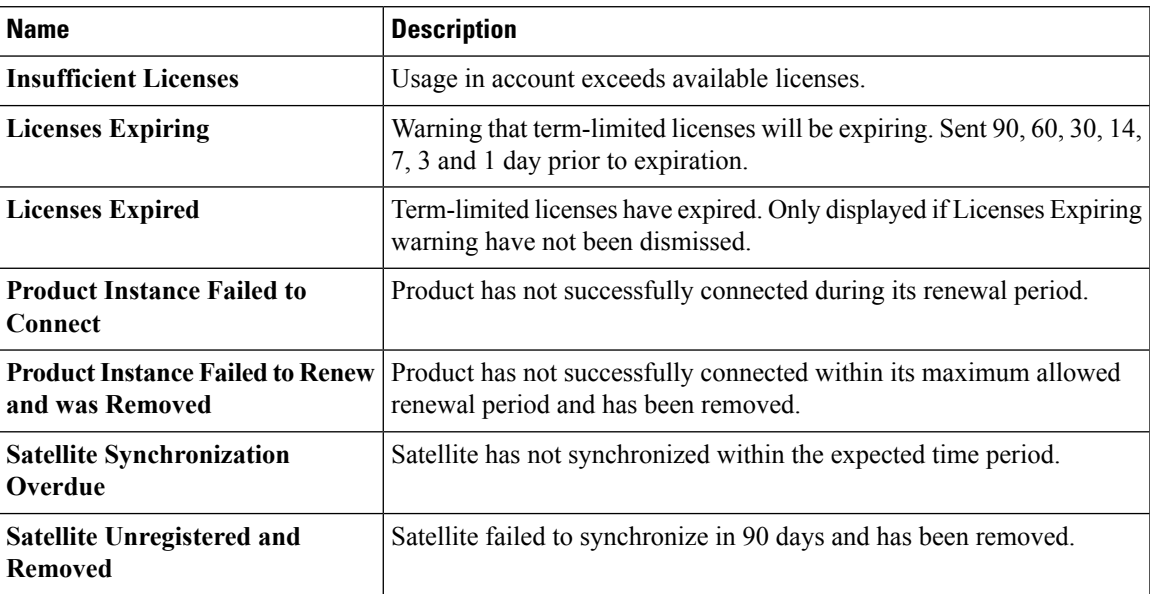

#### **Informational Events**

Informational Events are generated for licenses and/or product instances as shown in the following table:

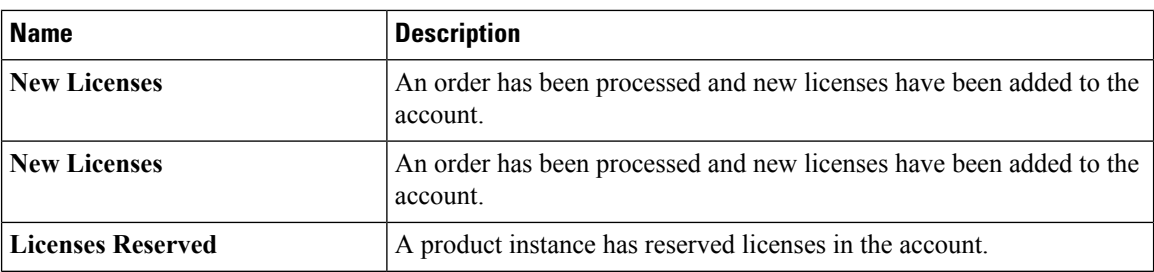

### <span id="page-74-0"></span>**License Configuration**

Under **License Configuration**, there are two (2) flags that can be enabled or disabled along with the ability to **View Change Log**.

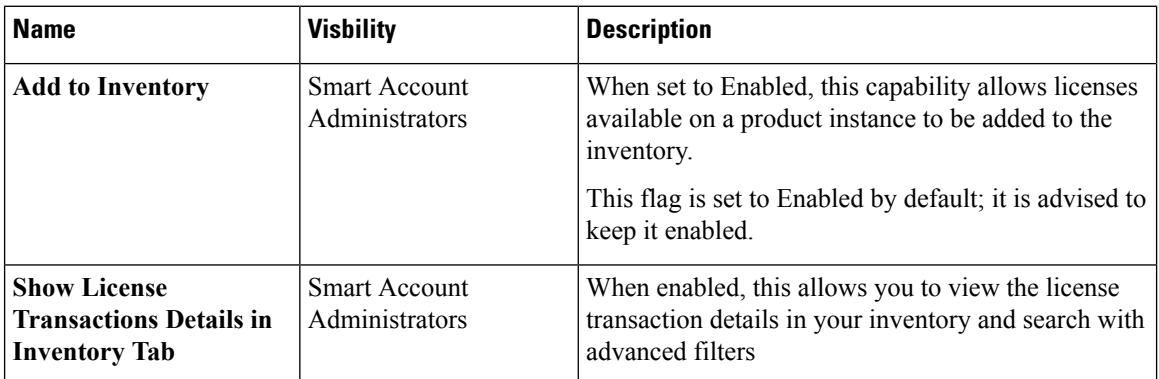

When you enable or disable any of the above capabilities and click the **Save** button, an **Add Notes** window displays. Enter the reason for the change in the respective text field.Smart Account Administrators will receive an email notification any time the **Add to Inventory** flag status has changed.

### <span id="page-74-1"></span>**Creating Email Notifications**

Email notifications are sent to the email address that is associated with your login. Each user can have different notification settings.

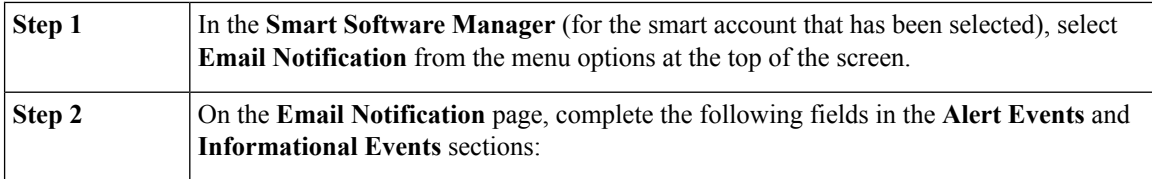

I

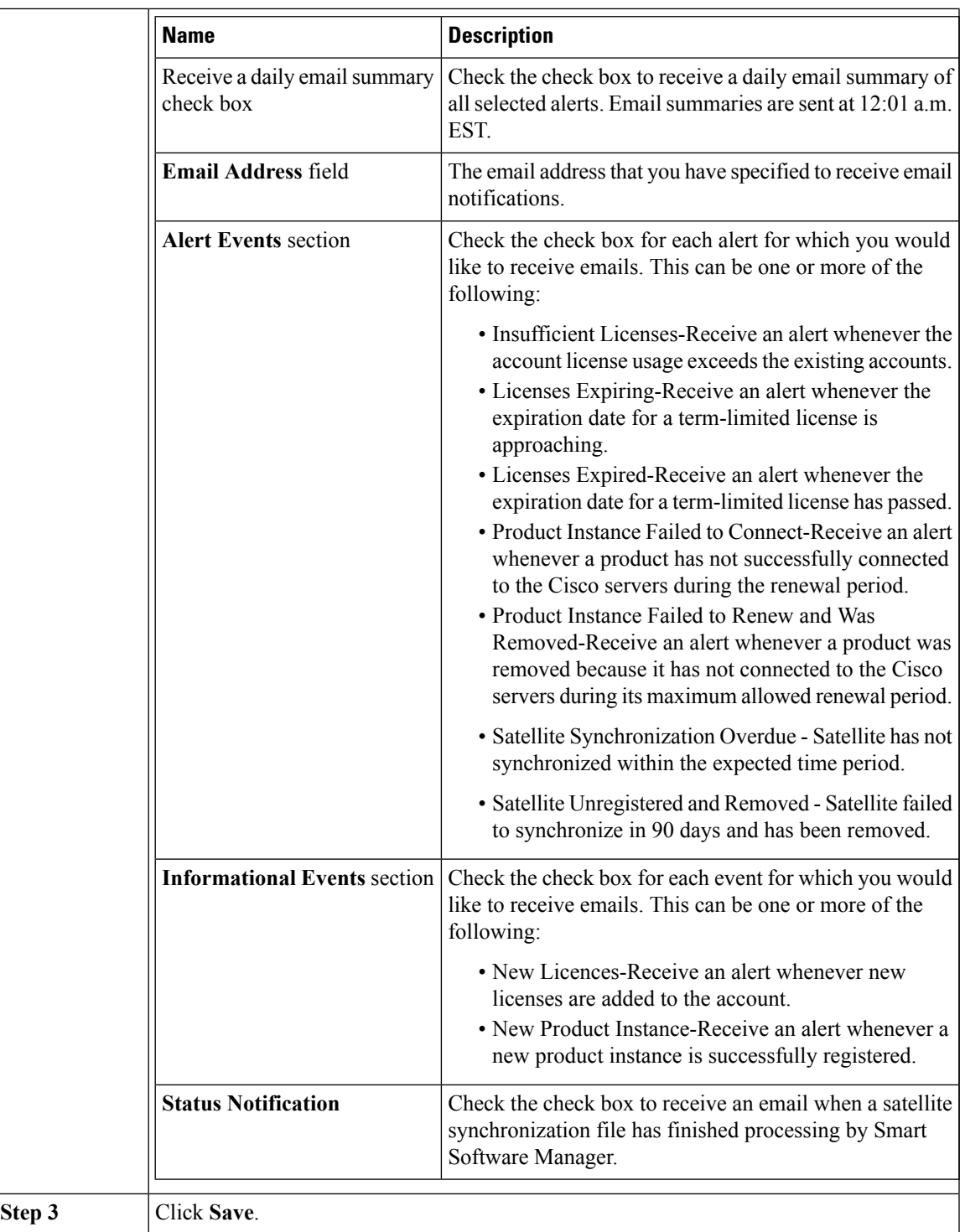

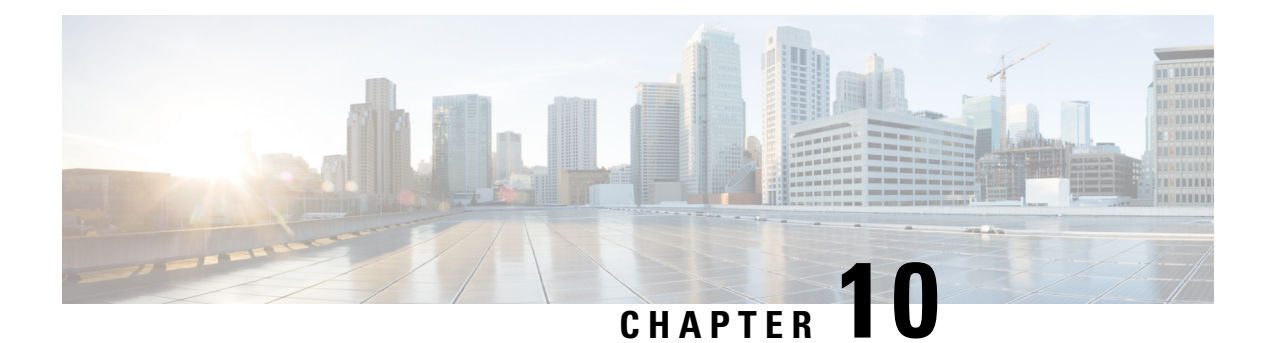

# **Satellites**

- [Satellite Overview, on page 73](#page-76-0)
- [Cisco Smart Software Manager satellite Setup, on page 73](#page-76-1)
- [Creating a New satellite, on page 76](#page-79-0)
- [Cisco Smart Software Manager satellite Management, on page 77](#page-80-0)
- [Using Export Controlled Licenses, on page 79](#page-82-0)

### <span id="page-76-0"></span>**Satellite Overview**

**Cisco Smart Software Manager** satellite supports products that do not have connectivity to the Cisco network or have limited network access. **Cisco Smart Software Manager** satellite serves as a local data collector to access the **Smart Software** licenses in a disconnected mode. It collects and transfers the data that is stored at scheduled time intervals by communicating with Cisco.com.

### <span id="page-76-1"></span>**Cisco Smart Software Manager satellite Setup**

To configure the satellite, complete the following setup functions:

- Register satellite
- Time Settings
- Synchronization Settings
- Summary

#### **Before You Begin**

Ensure that you have installed and launched the satellite before you begin the setup process.

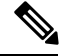

**Note** For more details on the installation process, see Cisco Smart Software Manager satellite Installation Guide.

#### **Procedure**

**Step 1** Launch the **Cisco Smart Software Manager satellite** using the URL:http://<ipaddress>:8080

 $\mathbf I$ 

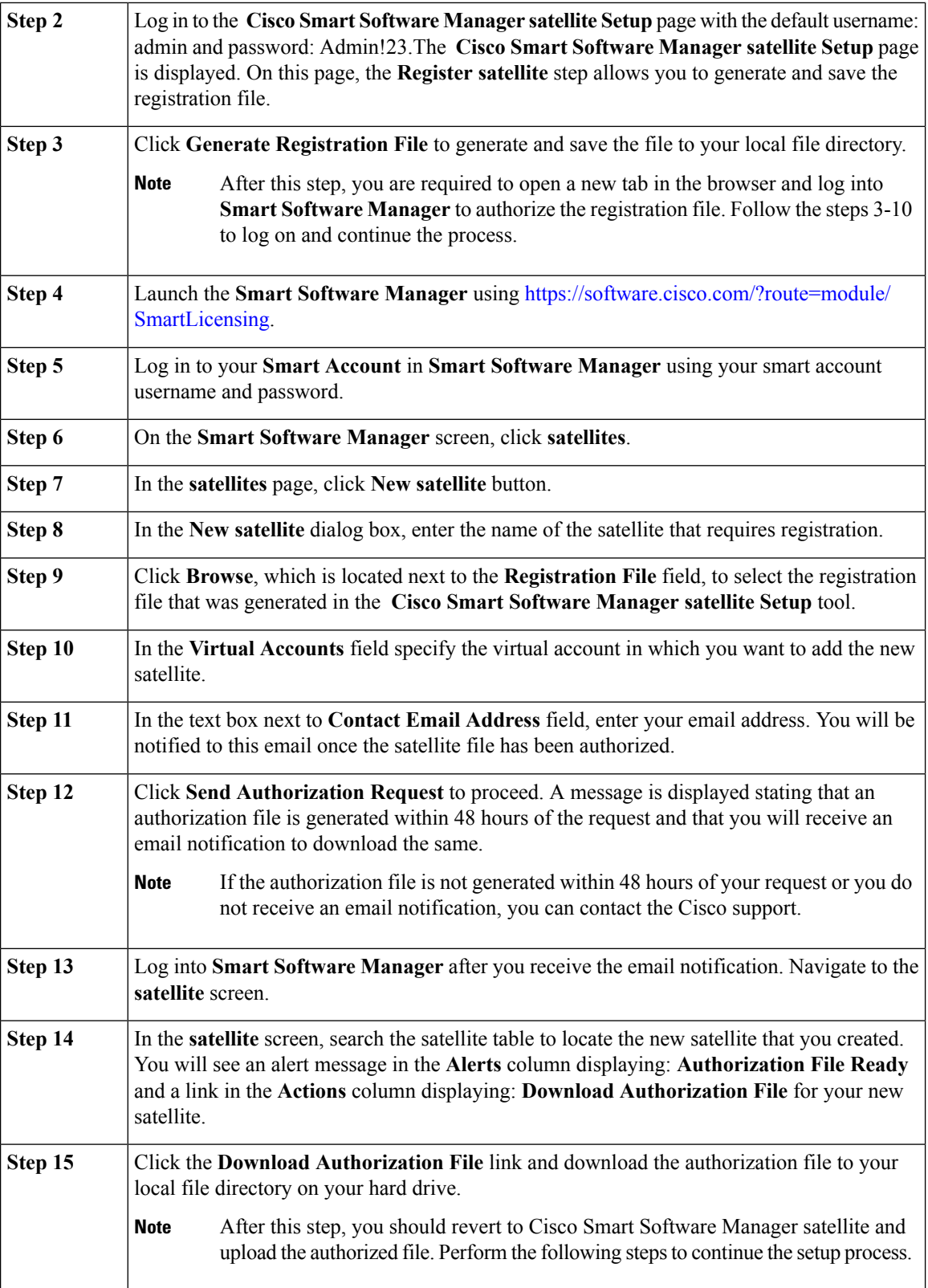

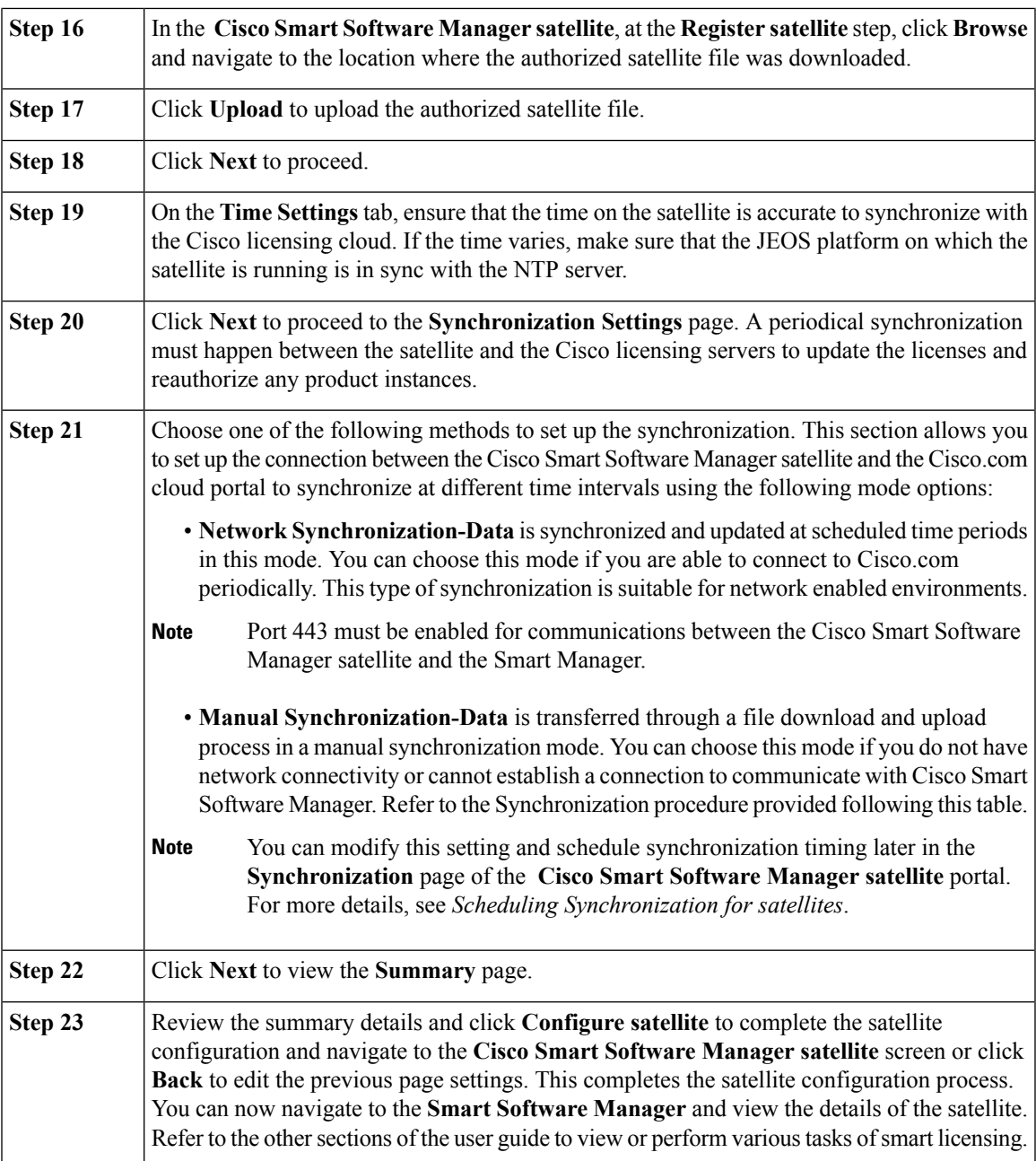

### **Satellite Synchronization**

Once the satellite Status is no longer pending, you must execute the following procedure to synchronize the satellite.

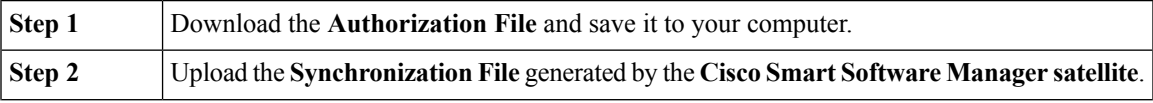

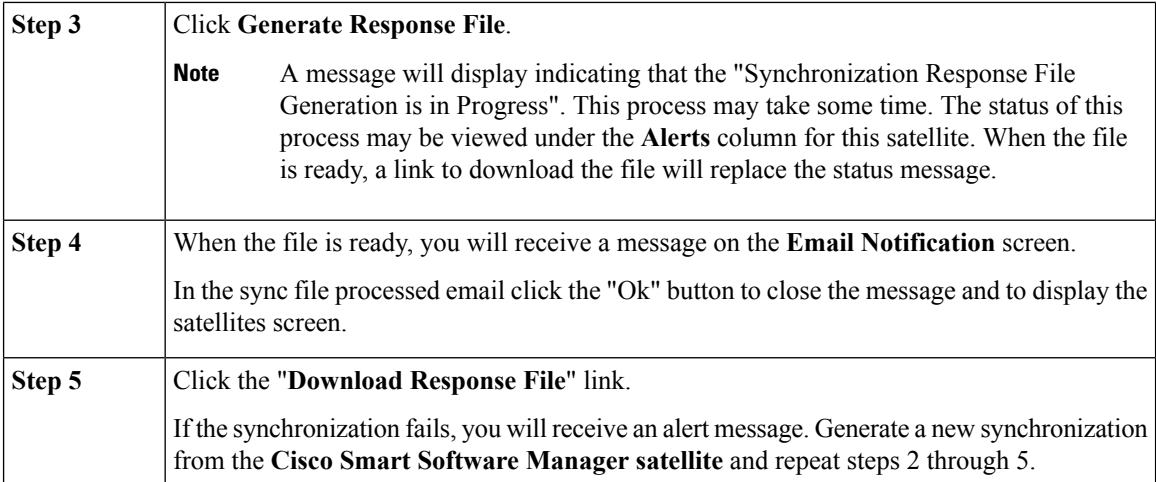

### **Verifying Time Sync with the NTP**

You can use the following procedure to verify time sync with the NTP.

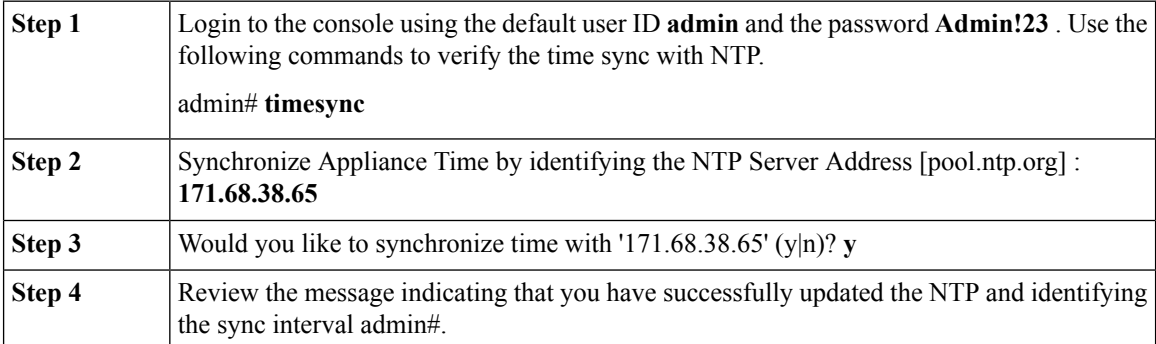

# <span id="page-79-0"></span>**Creating a New satellite**

### **Before You Begin**

Ensure that you have generated the registration file using the Cisco Smart Software Manager satellite set up process.

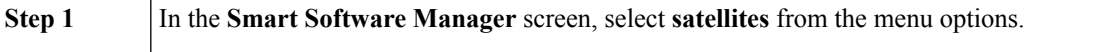

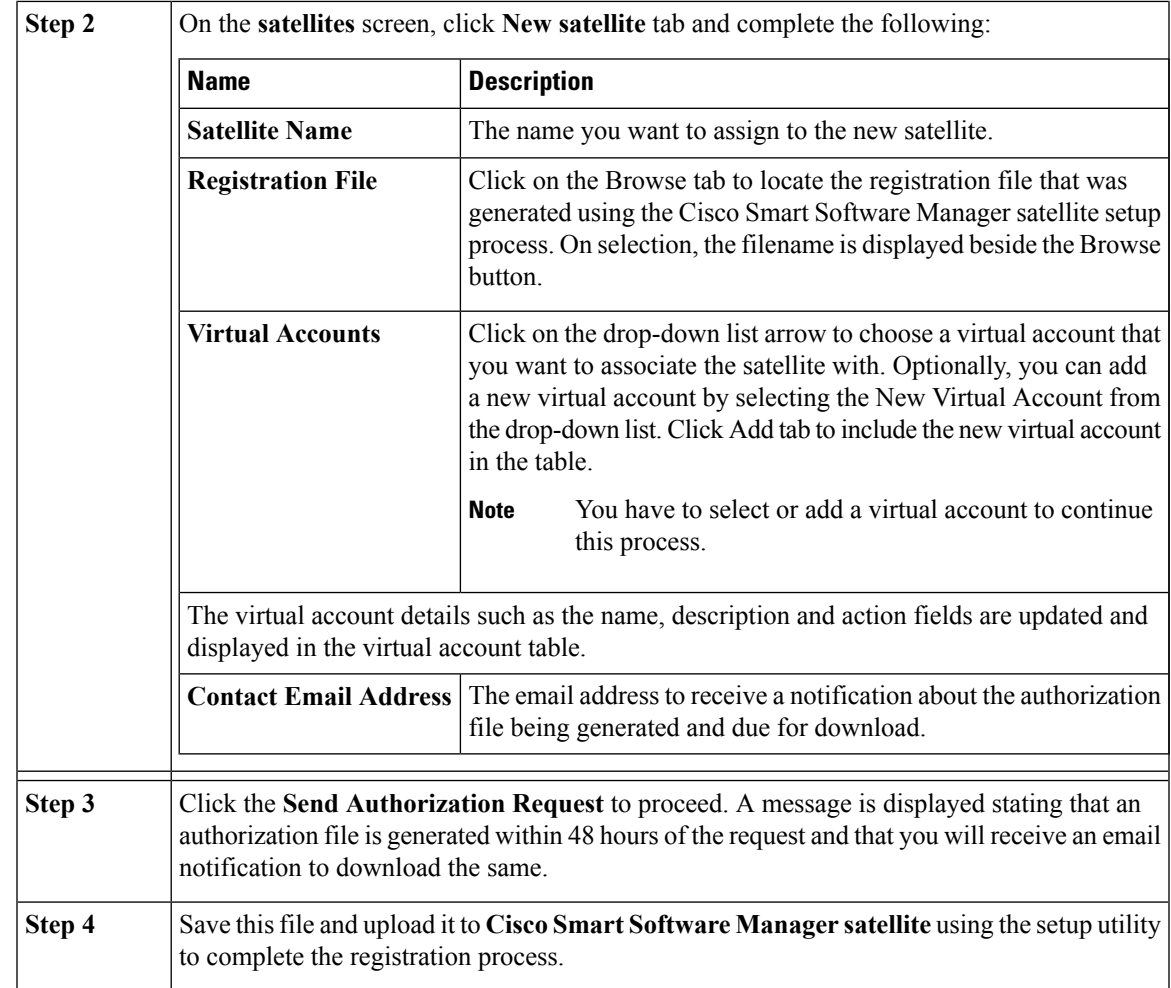

# <span id="page-80-0"></span>**Cisco Smart Software Manager satellite Management**

The satellites screen allows you to view the details of the satellites that you have registered. The satellite screen includes the following:

- Alert Bar
- Satellite information table

The number of major and minor alerts associated with the satellites are displayed on the satellites tab in the left navigation pane of the Cisco Smart Software Manager. **Note**

### **Alert Bar**

Any satellite that has not been authorized or synchronized in due time creates an alert. The Alert Bar provides a summary of the alerts in the satellite. Alerts are listed in the tables on the satellite pane and are summarized in the Alert Bar.

The main portion of an alert contains the alert description. On the right of an alert are notifications or links to appropriate actions. For example, the alert satellite Authorization File Ready has links to the Download File dialog box and to a Dismiss dialog box.

On the right of the alert is the Action Due field, which shows how much time remains for you to take action on the alert.

- The **Major** button enables you to view all major alerts and specifies the due time to act upon.
- The **Minor** button allows you to view all minor alerts and take action on a specific alert. Minor alerts are promoted to major alerts if not acted upon within their time limit. With minor alerts, you have the following options:
	- **Remind Later**-Notifications are dismissed until half of the time that is displayed in the Action Due field has passed.
	- **Dismiss**-No notifications are displayed until the next time that the error is generated.
- The **Hide Alerts** button allows you to collapse the alerts.

shows one row per alert. If there are no alerts, the alert buttons are hidden.

#### **New satellite Tab**

You can create new satellites in this pane using the New satellite tab.

#### **Satellite Information Table**

The following satellite details are displayed on the **satellites** page:

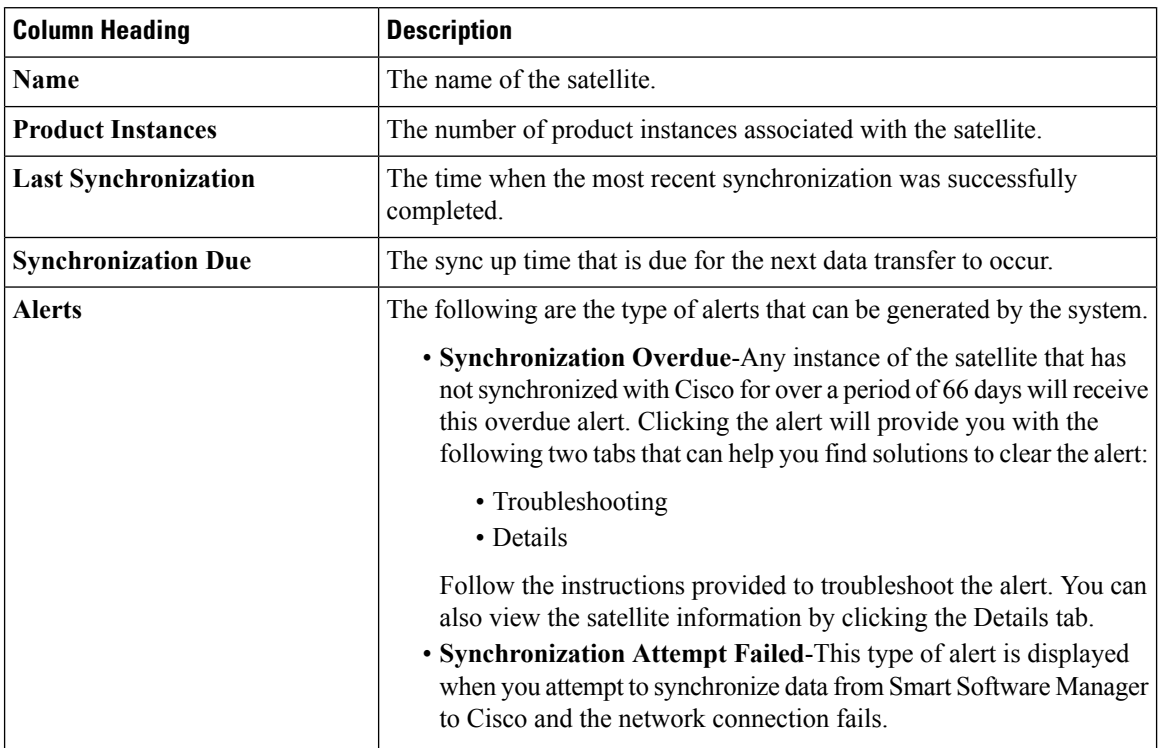

Ш

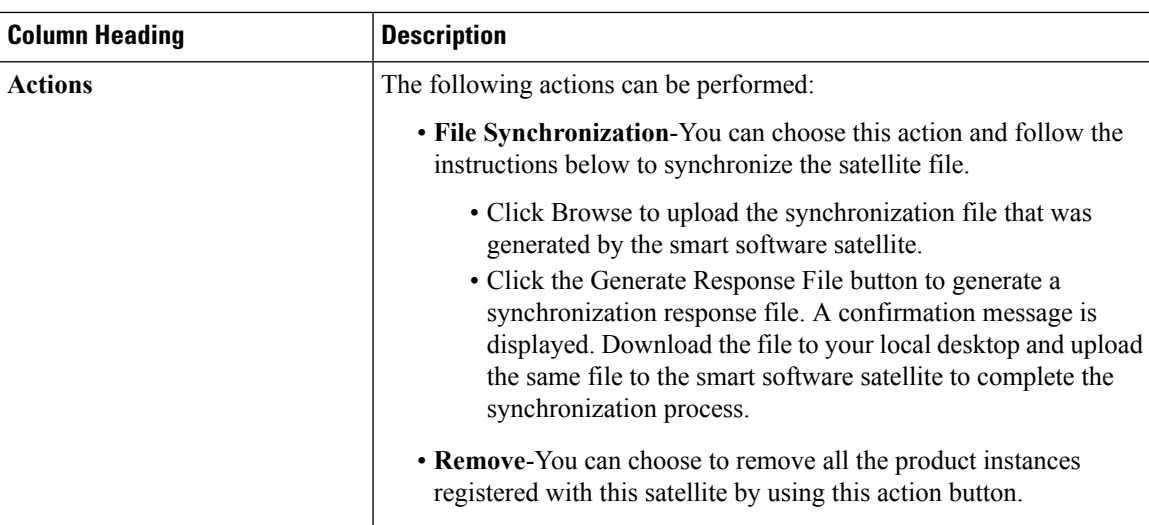

### <span id="page-82-0"></span>**Using Export Controlled Licenses**

1) If theProduct Instance is registered against satellite and wants to consume restricted licenses, the following occurs:

- Product Instance sends an authorization request for the restricted license(s) to Cisco Smart Software Manager satellite
- Cisco Smart Software Manager satellite requests the export authorization directly from CSSM through synchronization and passes the authorization request to CSSM regardless of whether it has available restricted licenses or not
- During synchronization, CSSM checks whether or not the requested restricted license(s) exist and is available in sufficient quantity for use in the Virtual Account and apply to the product being registered
	- If yes, CSSM returns success to satellite and Cisco Smart Software Manager satellite locks the restricted licenses to the product instance when it connects back to the satellite
	- If no, CSSM will fail the request and return an Export Authorization failure along with the reason to the Cisco Smart Software Manager satellite

2) To return restricted license(s) against satellite from the Product Instance, either de-configure the restricted functionality on the Product Instance or de-register the Product Instance.

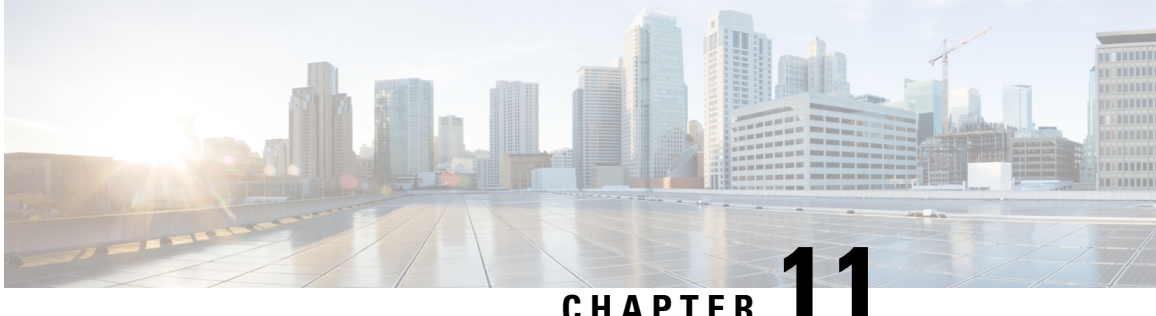

# **Activity**

- [Activity Overview, on page 80](#page-83-0)
- [License Transactions, on page 80](#page-83-1)
- [Smart Account Event Log, on page 81](#page-84-0)

### <span id="page-83-0"></span>**Activity Overview**

**Activity**, in **Smart Software Manager**, is defined to include license transactions and a variety of event messages.

As with Alerts, **Activity** in **Smart Software Manager** is organized into **Smart Account** and the **Virtual Account** levels.

#### **Smart Account Event Logs**

Use the Activity link in Smart Software Manager to display two tabs:

- License Transactions
- Event Log

The messages listed in the **Event Log** of the **Activity** link are a compilation of all **Smart Account** events, and all events associated with all **Virtual Accounts** managed under the Smart Account.

Event Log messages specific to each Virtual Account are accessed under the **Inventory** link under Smart Software Manager.

# <span id="page-83-1"></span>**License Transactions**

The view you have when using the **License Transactions**tab depends upon your role as a **Cisco Administrator, Smart Licensing Administrator**, or **Virtual Account Administrator**. You can view the Licensing Information for which you have authorized access.

The**Smart Licensing Administrator** and **Virtual Account Administrator**, for instance, has accesstoSmart Account information provided under the following tabs:

- Transaction History
- Event Log

A **Cisco Administrator** has access to information provided under a different set of tabs:

- License Transactions
- Event Log

Under the **License Transactions** tab, the Cisco Administrator may view:

- Transaction Dates
- Transaction ID
- Transaction Type
- Order ID
- Order Line ID
- License SKU
- Licenses
- License Expiration
- Count
- Virtual Account
- Source

• Upgrade Completed (appears after a "pending upgrade" license is upgraded)

- Action
- User
- Notes

Under the **License Transactions** tab, the Cisco Administrator also has the option to:

- Add licenses by clicking the **Add License** button
- Remove licenses by using the Remove Licenses option found under the **Action** heading in the License Transactions table.

### <span id="page-84-0"></span>**Smart Account Event Log**

The event log shows the event message, the time of the event, and the user (if any) associated with the event.

The following events are captured on the **Smart Account Event Log**:

- Changes to Smart Account level attributes/properties
- Events for acceptance of legal agreements at Smart Account level
- Events for generation of tokens (Restricted Or Un-restricted)
- Events for satellites (New satellite created, satellite renamed, satellite failed to sync and removed, satellite removed, satellite synchronized via network, satellite file synchronization)

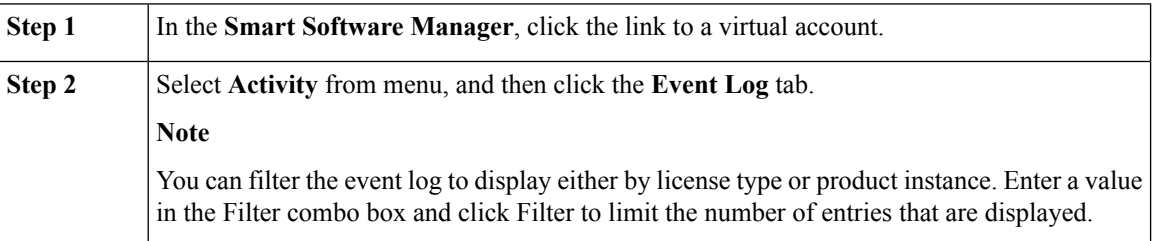

I

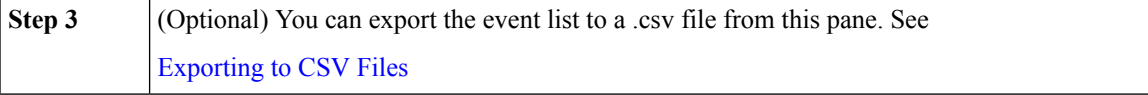

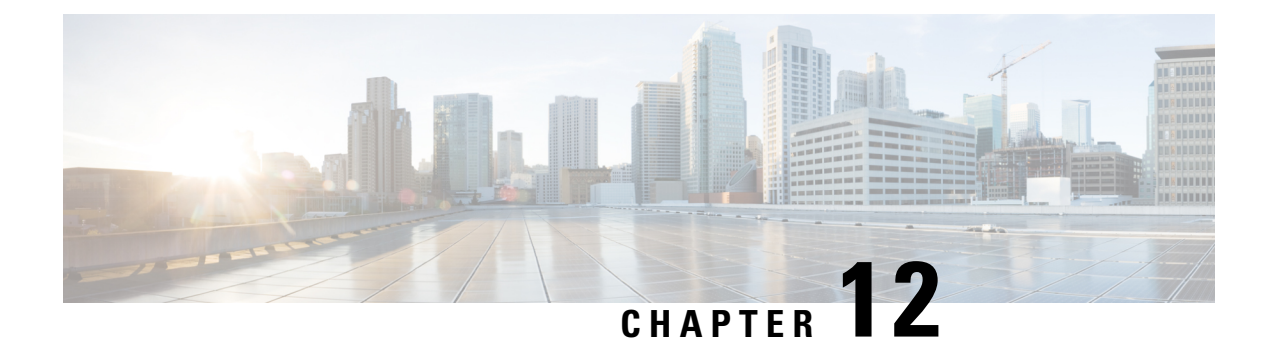

# **Smart Accounts Info & Selection**

- [Smart Accounts Overview, on page 83](#page-86-0)
- [Viewing Smart Accounts, on page 83](#page-86-1)

### <span id="page-86-0"></span>**Smart Accounts Overview**

**Smart Accounts** are collections of **Virtual Accounts**. You can have access to multiple smart accounts to which you are assigned. A list of smart accounts for which you have access are displayed when you log in to the **Cisco Software Workspace**. You can view the following details in the smart account table.

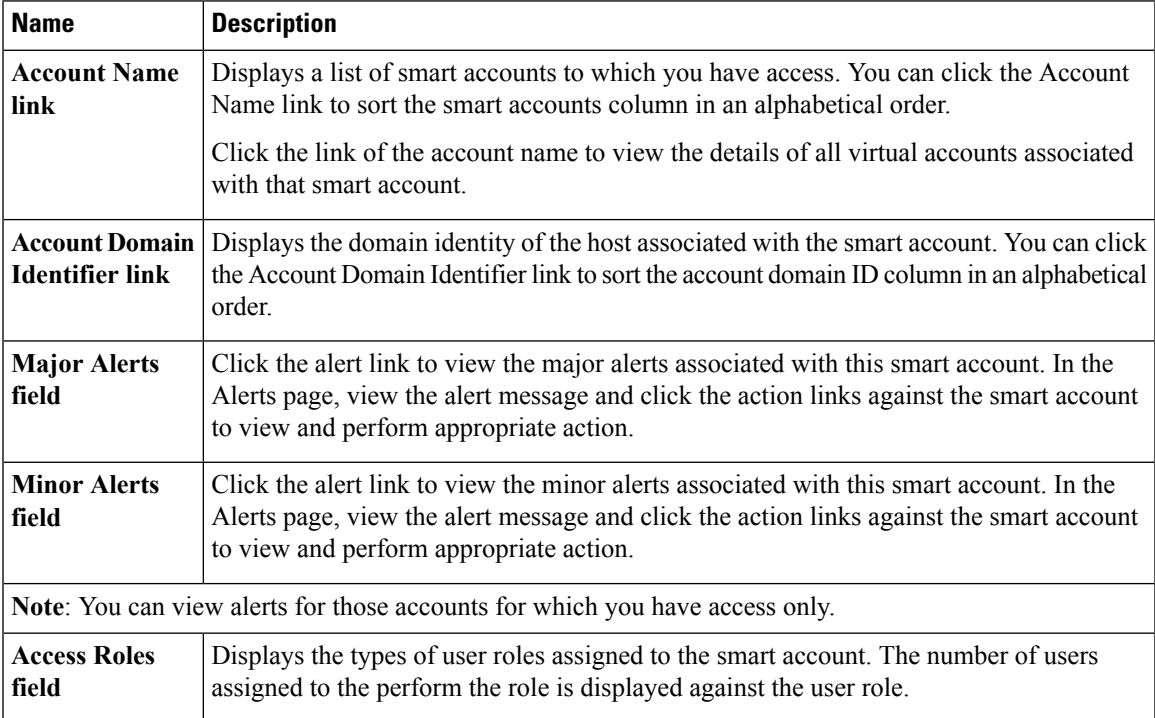

### <span id="page-86-1"></span>**Viewing Smart Accounts**

I

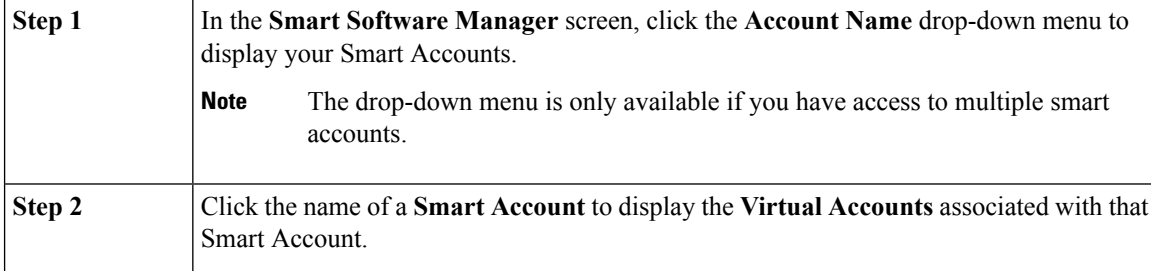

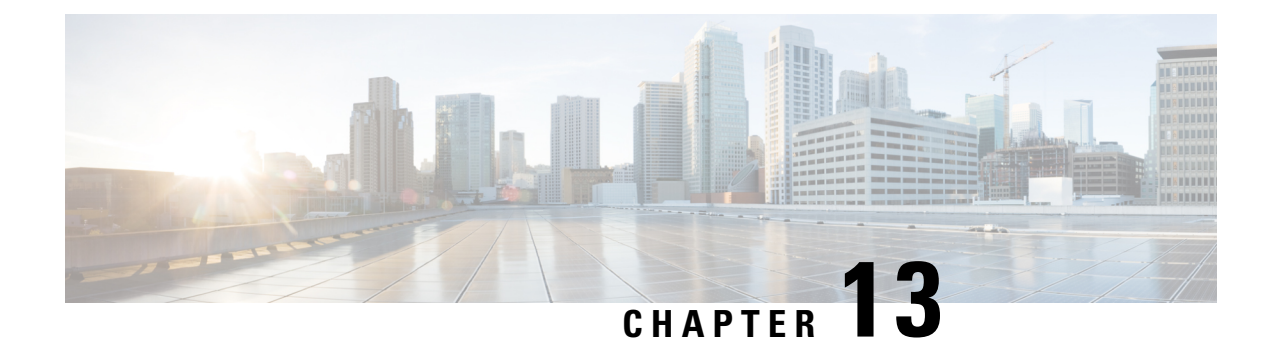

# **Feedback and Support**

- [Smart Account Manager Feedback, on page 85](#page-88-0)
- [Smart Software Manager Support, on page 85](#page-88-1)

### <span id="page-88-0"></span>**Smart Account Manager Feedback**

You can provide your feedback to Cisco. Links for submitting **Feedback** are provided in the upper right portion of each screen in the Smart Software Manager, along with links for **Support** and **Help**.

### **Procedure**

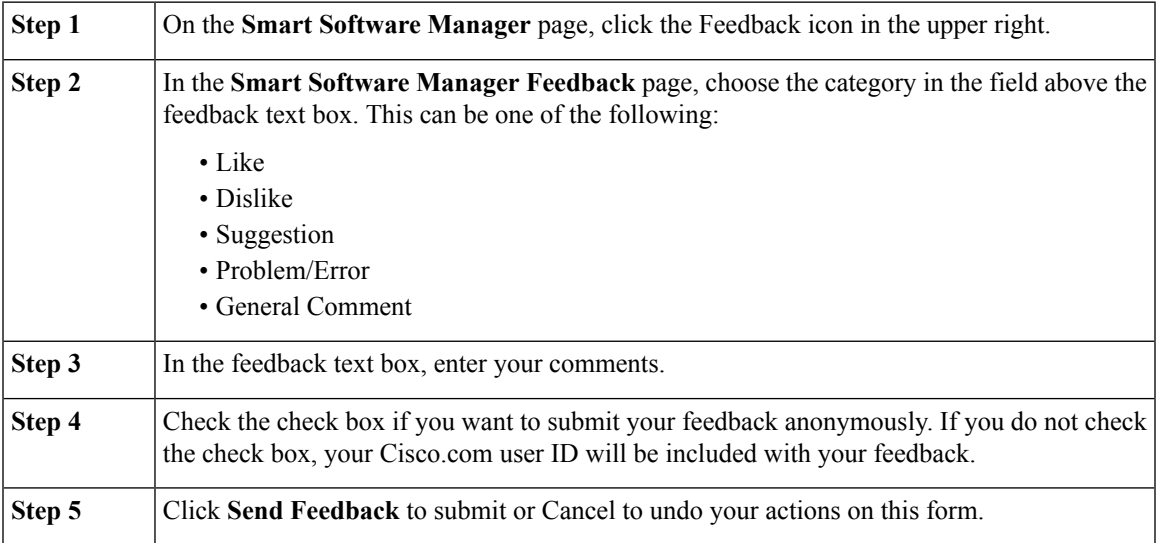

### <span id="page-88-1"></span>**Smart Software Manager Support**

You can contact the Cisco support for any troubleshooting issues that you have encountered with the software.

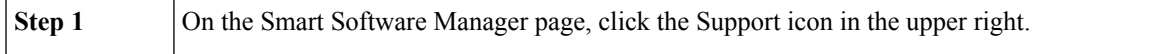

 $\mathbf I$ 

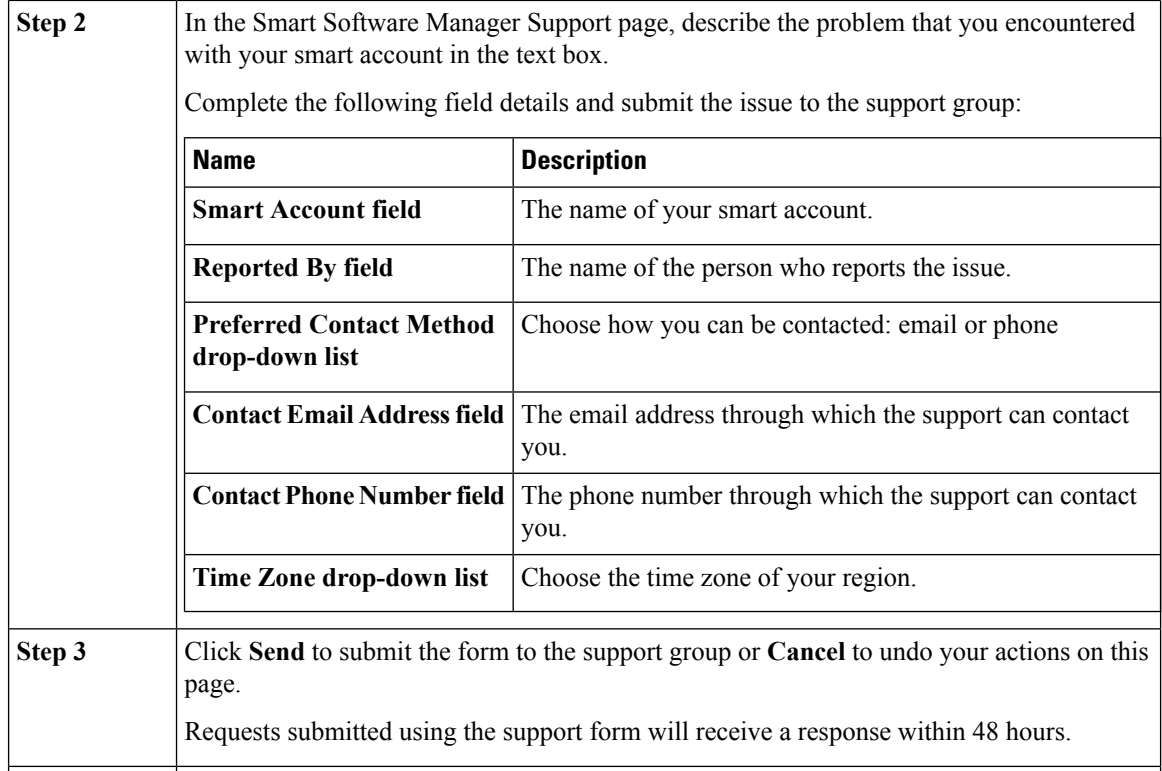

i.

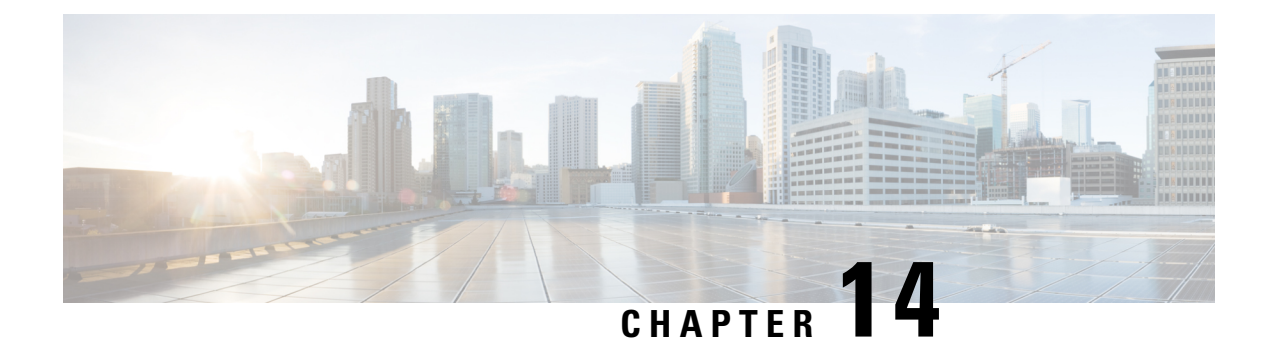

# **Web Browsers and Release Notes**

- [Supported Web Browsers, on page 87](#page-90-0)
- [Release Notes, on page 87](#page-90-1)

## <span id="page-90-0"></span>**Supported Web Browsers**

The following web browsers are supported for Cisco Smart Software Manager:

- Chrome 36.0 and later versions
- Firefox 30.0 and later versions
- Safari 5.1.7
- Internet Explorer 10.0 and later versions

**Note** Javascript must be enabled in your browser.

### <span id="page-90-1"></span>**Release Notes**

The following features have been added for this release:

• Content updated to reflect the release of Smart Software Manager on the Cisco Software Central platform